# Скоростная Купольная Камера Серия EPTZ

## РУКОВОДСТВО ПОЛЬЗОВАТЕЛЯ

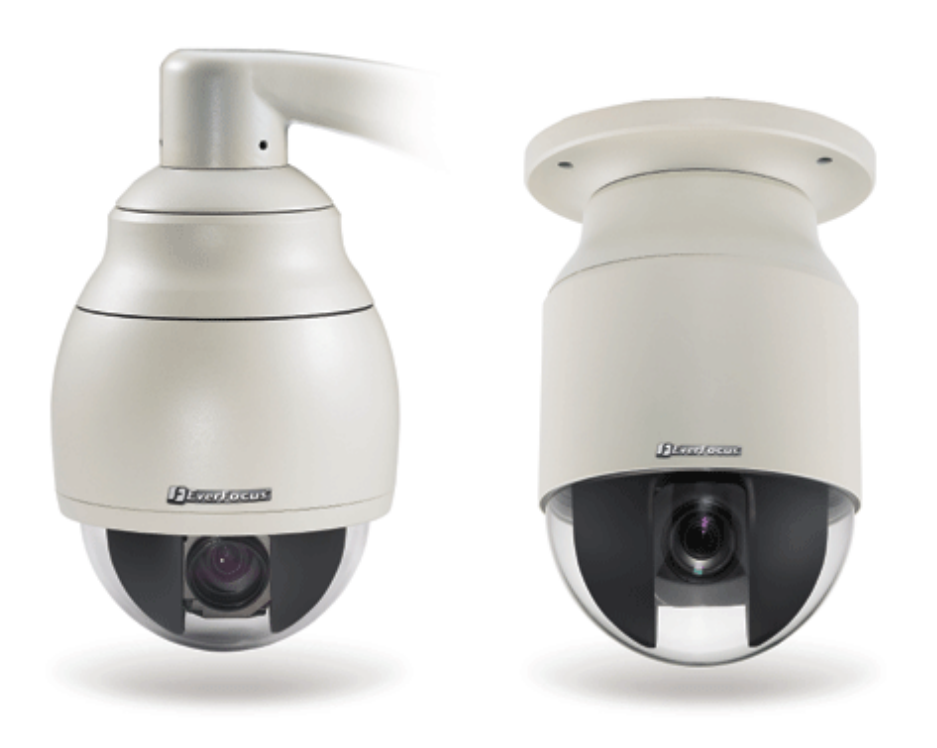

Дата: Декабрь 2009

## **Содержание**

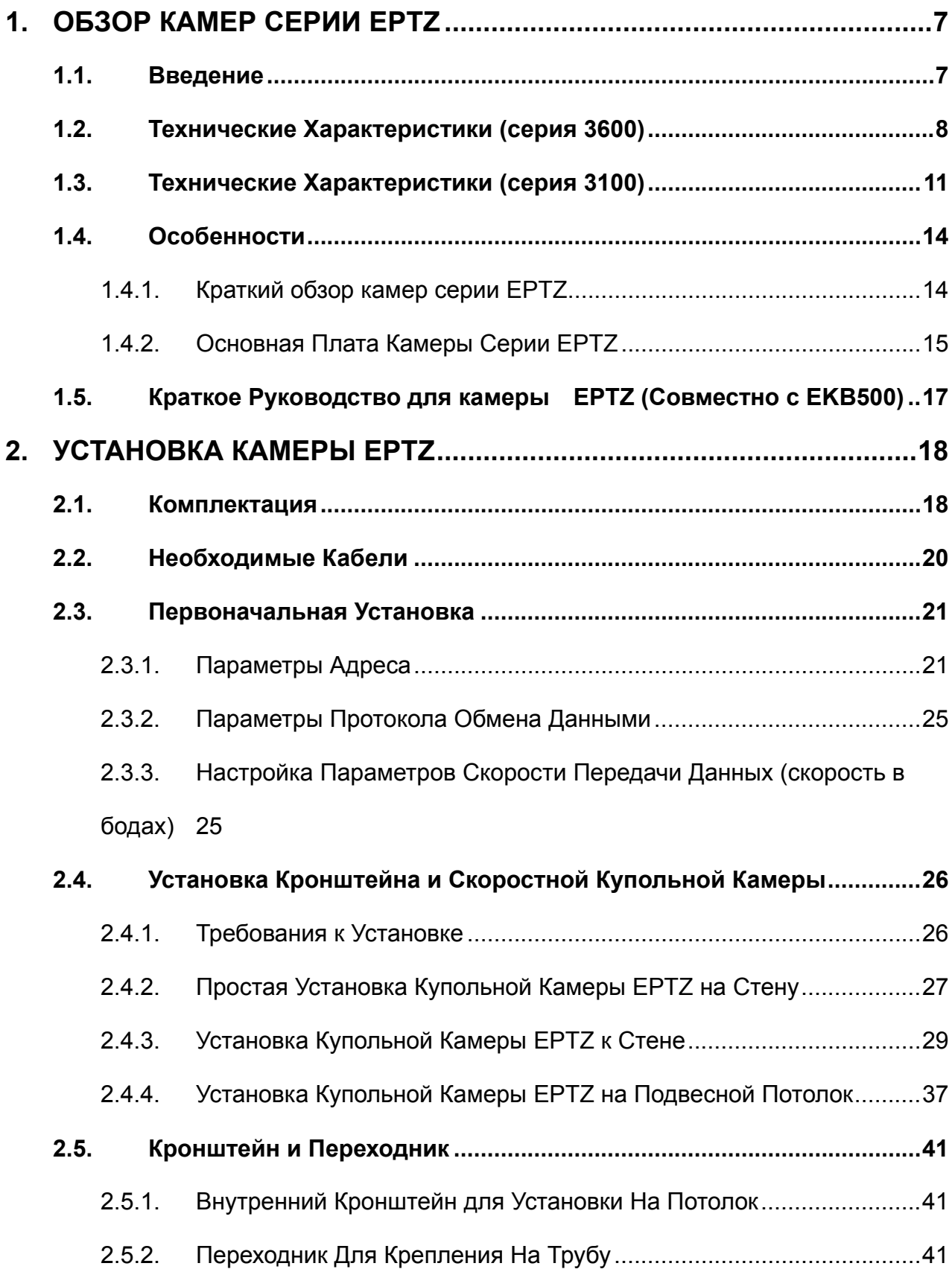

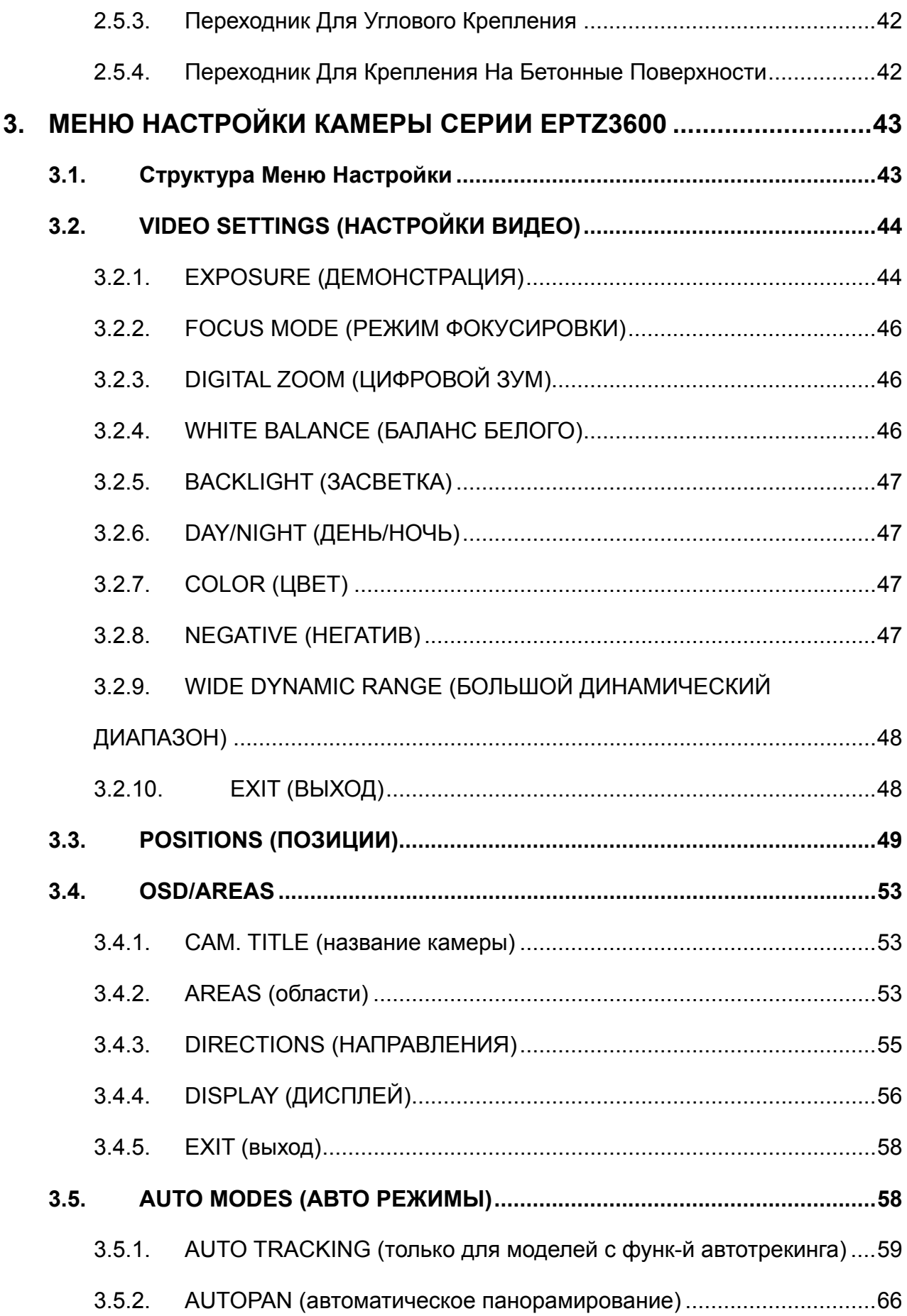

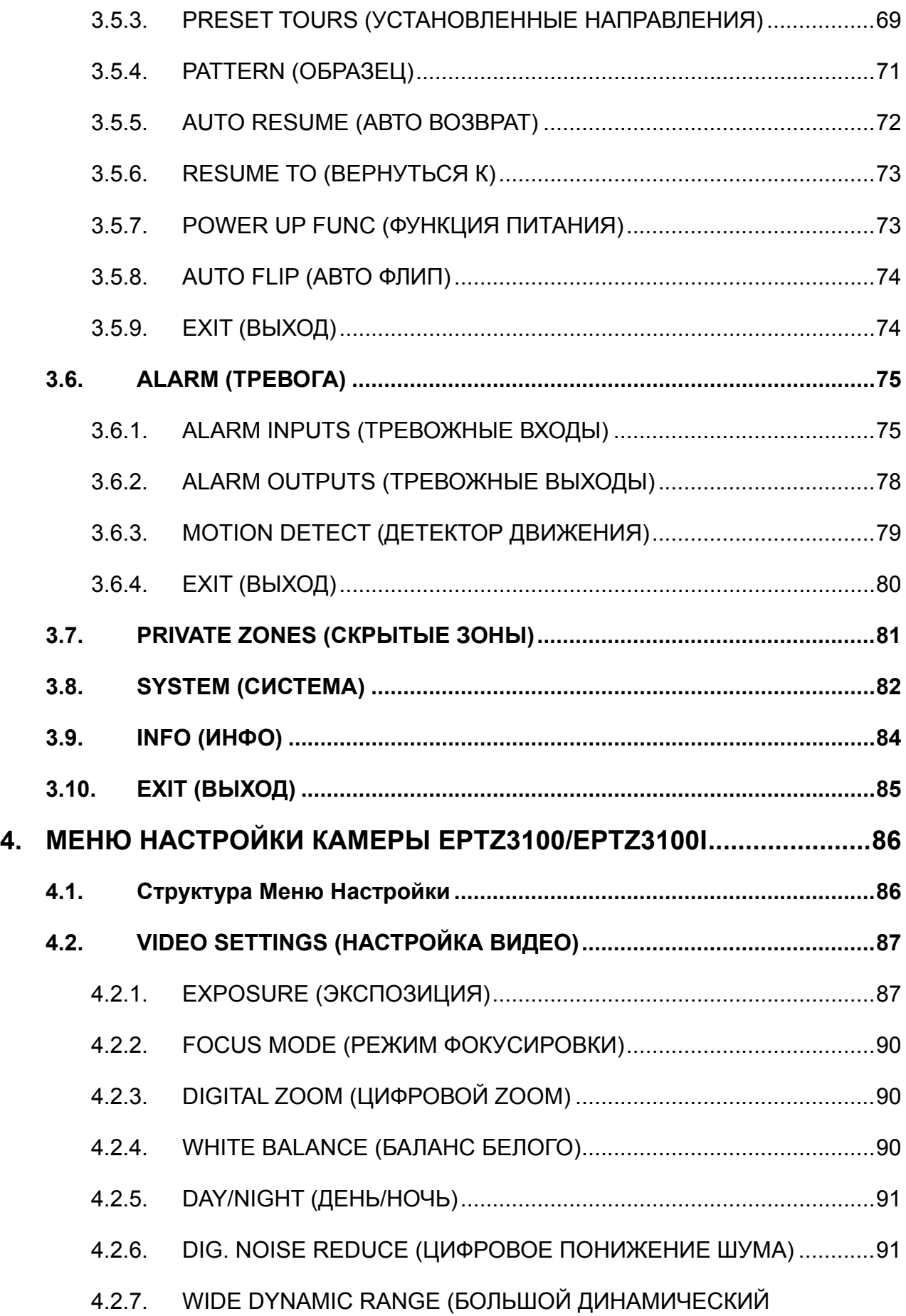

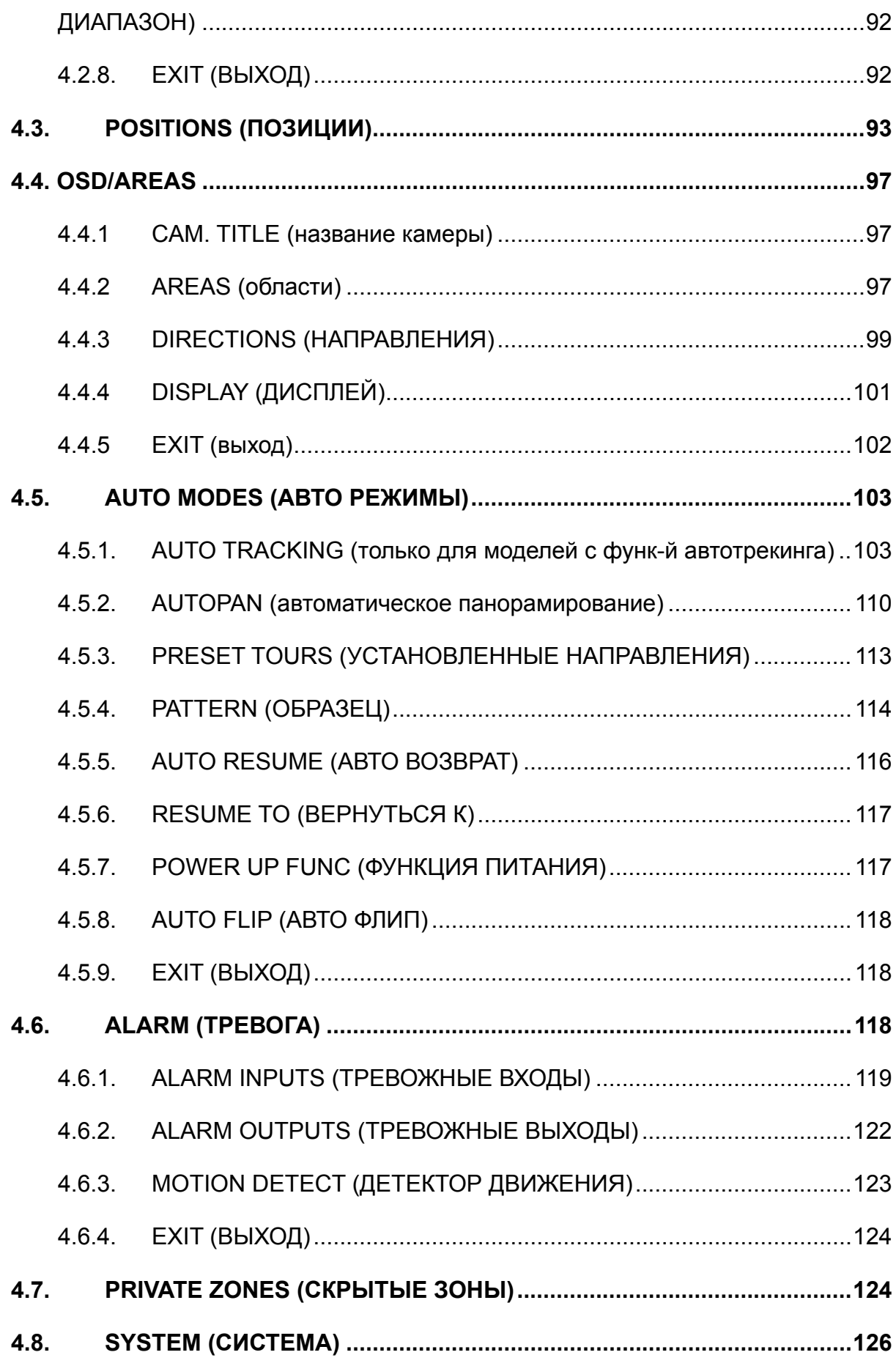

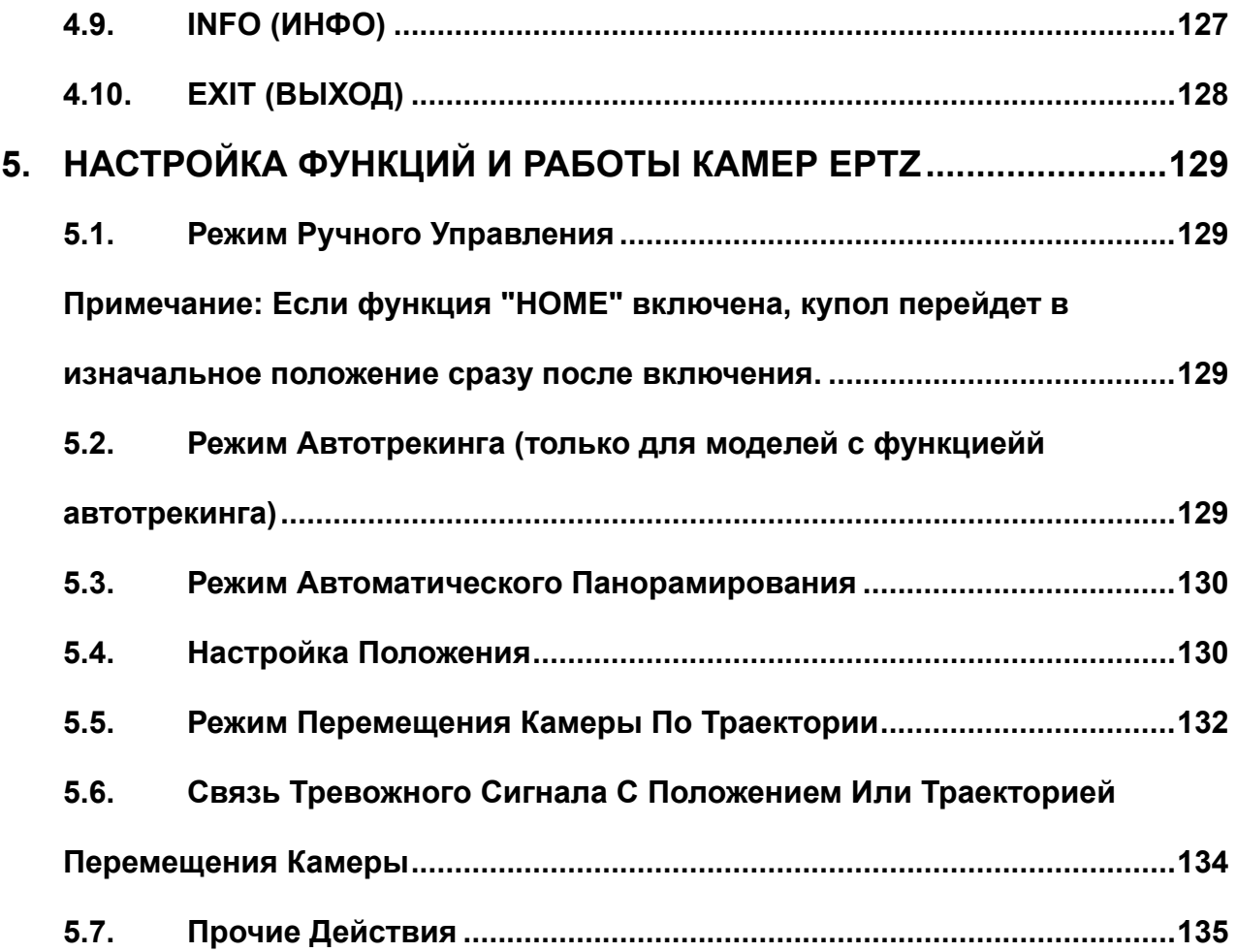

## <span id="page-6-1"></span><span id="page-6-0"></span>**1. ОБЗОР КАМЕР СЕРИИ EPTZ**

#### <span id="page-6-2"></span>**1.1. Введение**

Камеры серии EPTZ используют высокочувствительную матрицу с высоким разрешением для отображения изображения высокого качества. Встроенный ИК фильтр и функция широкого динамического диапазона обеспечивают четкое изображение даже в условиях повышенной освещенности. Твердая конструкция крепления предотвращает вибрацию даже при движении камеры на максимальной скорости 360°/1sec. Ниже приведен перечень основных функций камеры.

- Доступны две модели: наружная и внутренняя.
- Встроенный объектив с 30х или 36х оптическим зумом
- Супер Высокое Разрешение 530TVL
- Функция День/Ночь (вместе с ИК фильтром)
- Большой Динамический Диапазон
- Медленный Цифровой Затвор
- Маскирование Скрытых Зон
- Детекция Движения
- Автоматическое Определение Протоколов
- $\bullet$  Угол Наклона: 180°
- Количество доступных предустановок: 192
- Возможность настройки 16 траекторий движения, и каждая может состоять из 16 положений
- 4 Тревожных входа / 2 Тревожных Выхода
- Скорость перемещения, 0.01% до 360%
- $\bullet$  Связь по RS485
- $\bullet$  IP66

## <span id="page-7-1"></span><span id="page-7-0"></span>**1.2. Технические Характеристики (серия 3600)**

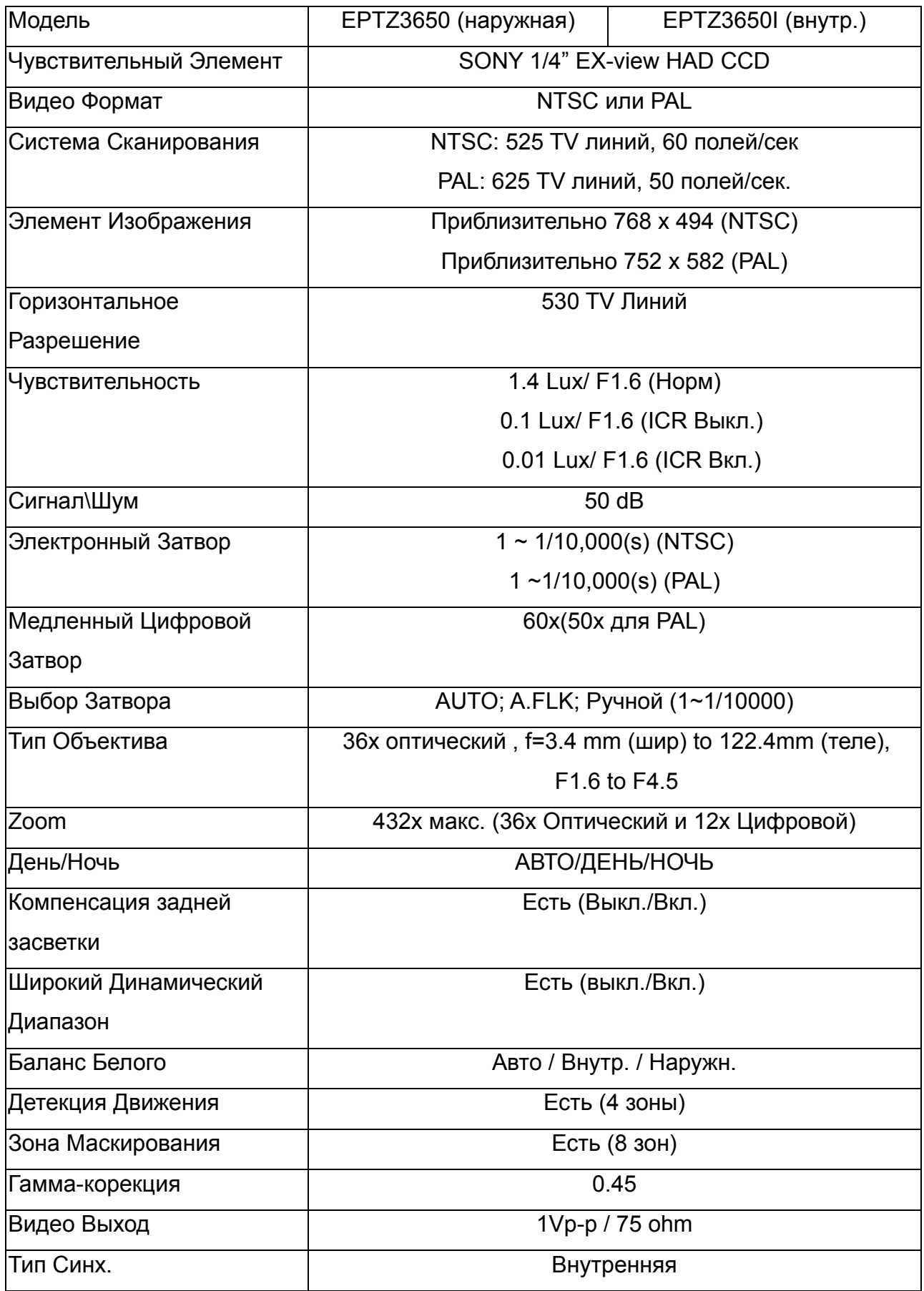

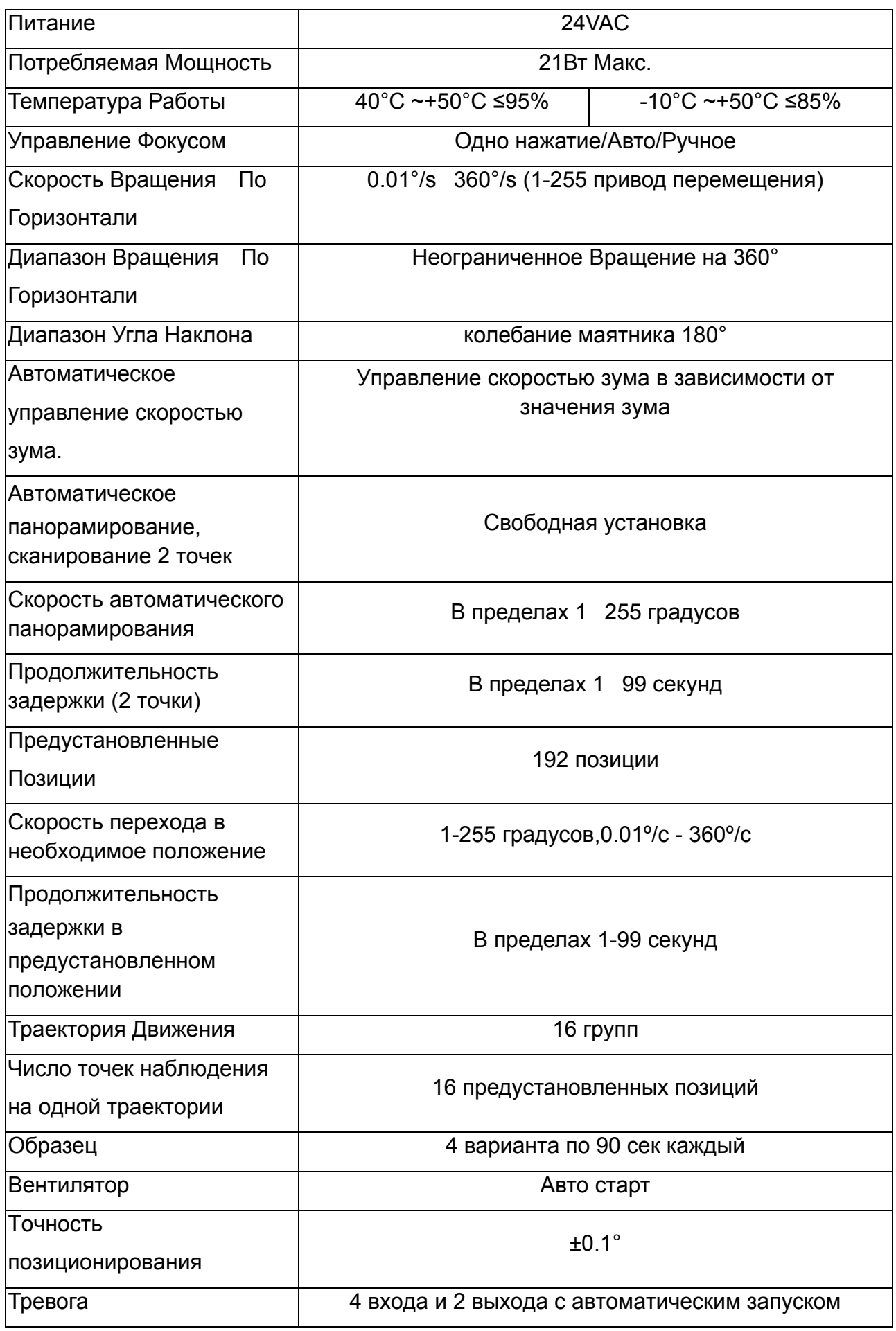

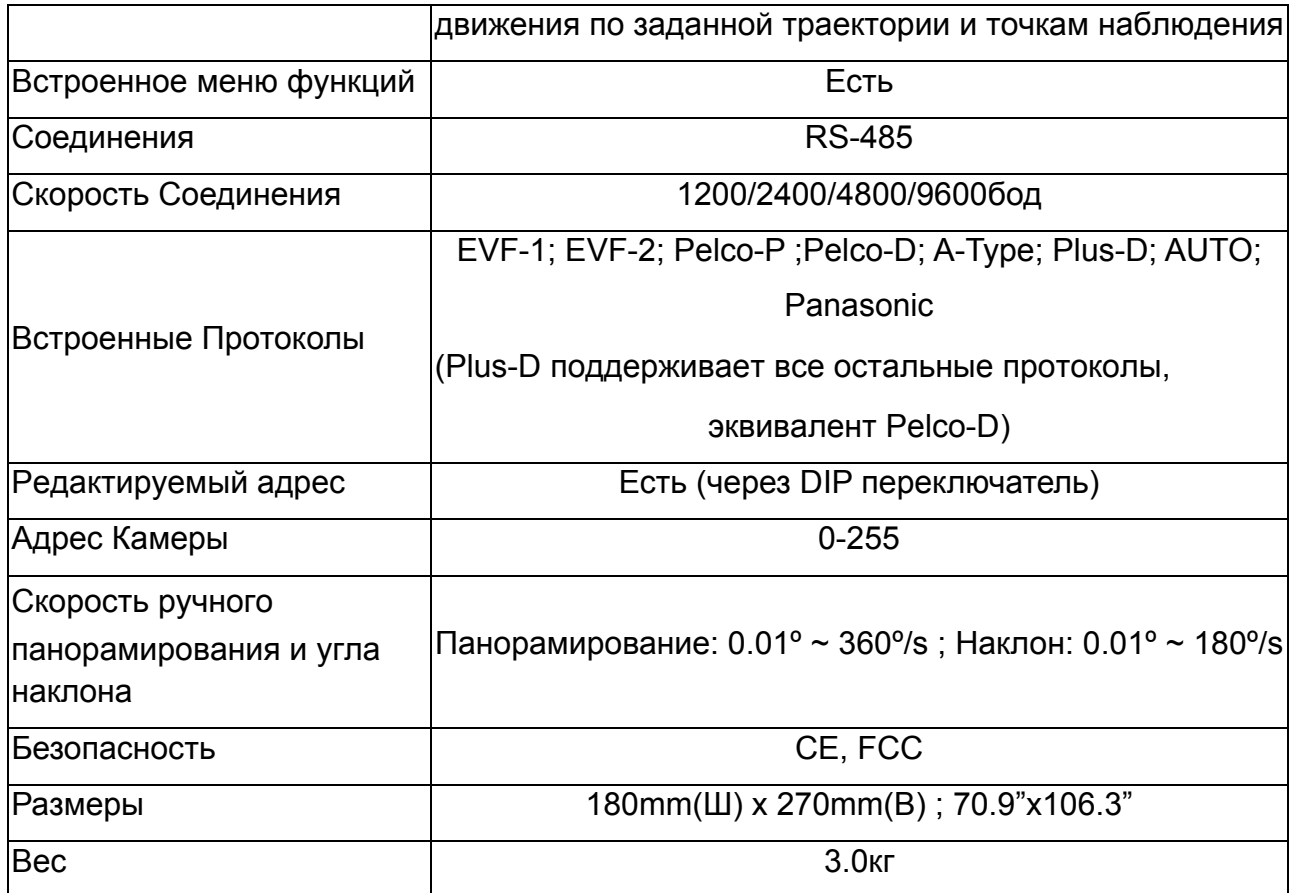

## <span id="page-10-1"></span><span id="page-10-0"></span>**1.3. Технические Характеристики (серия 3100)**

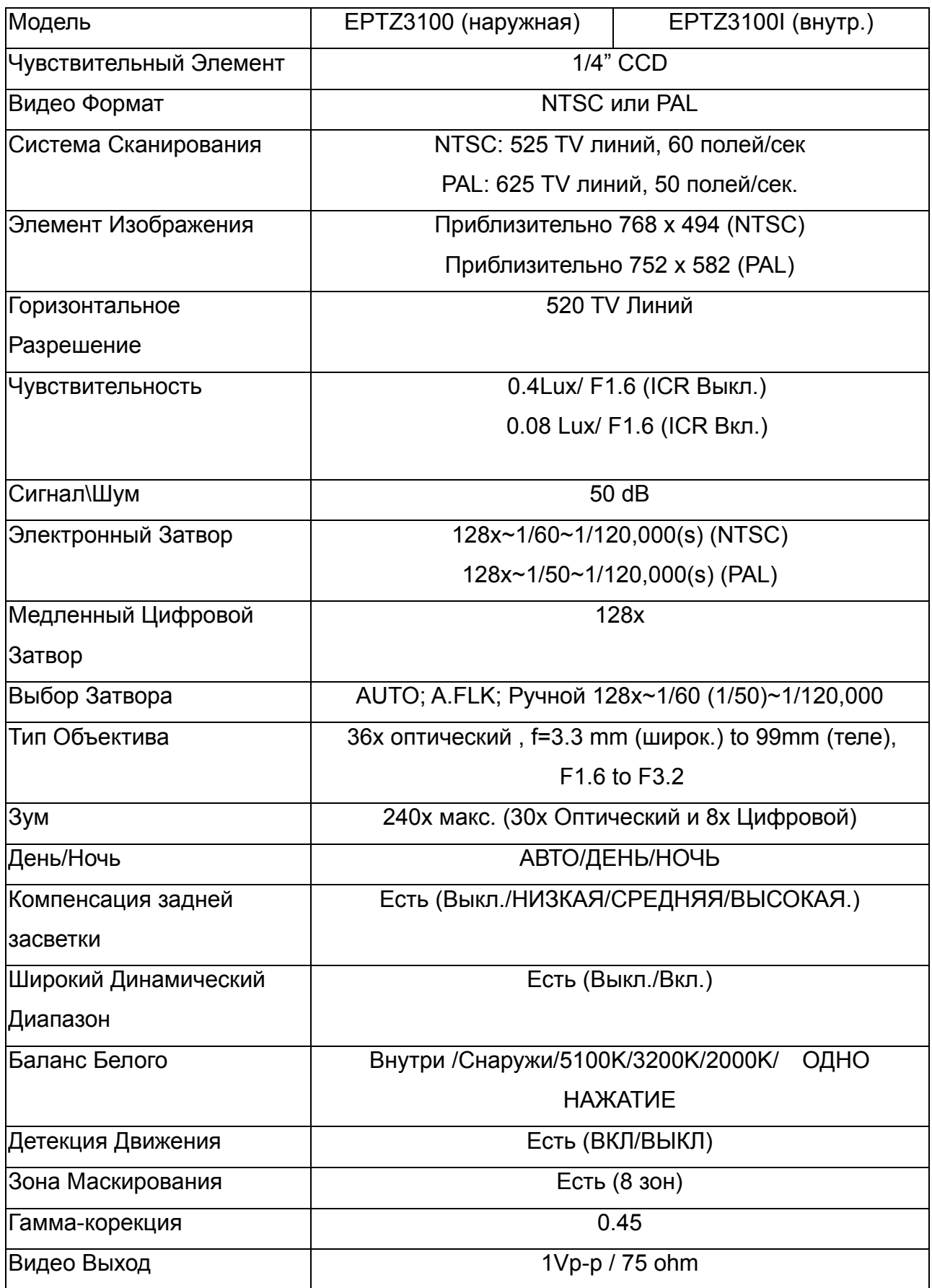

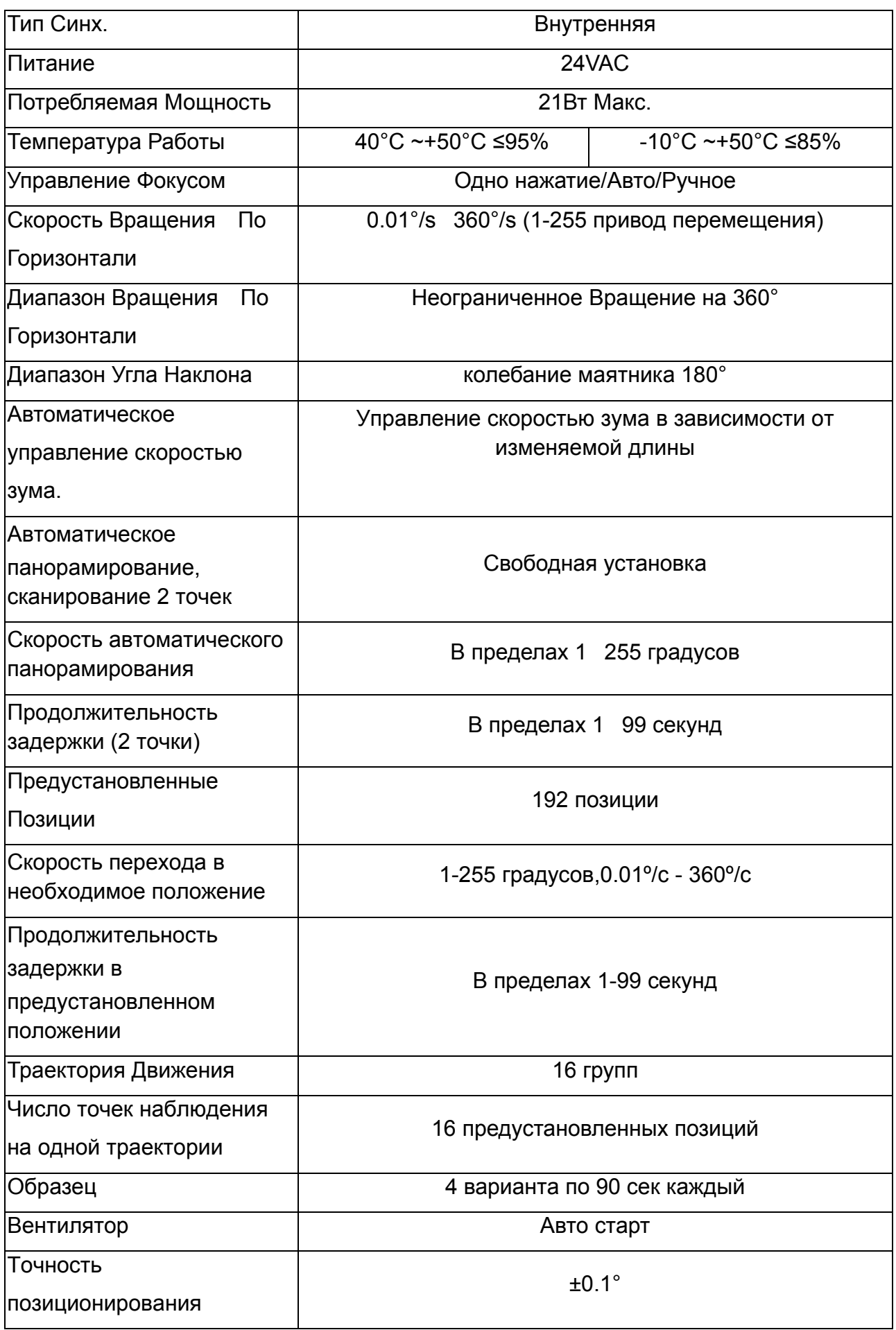

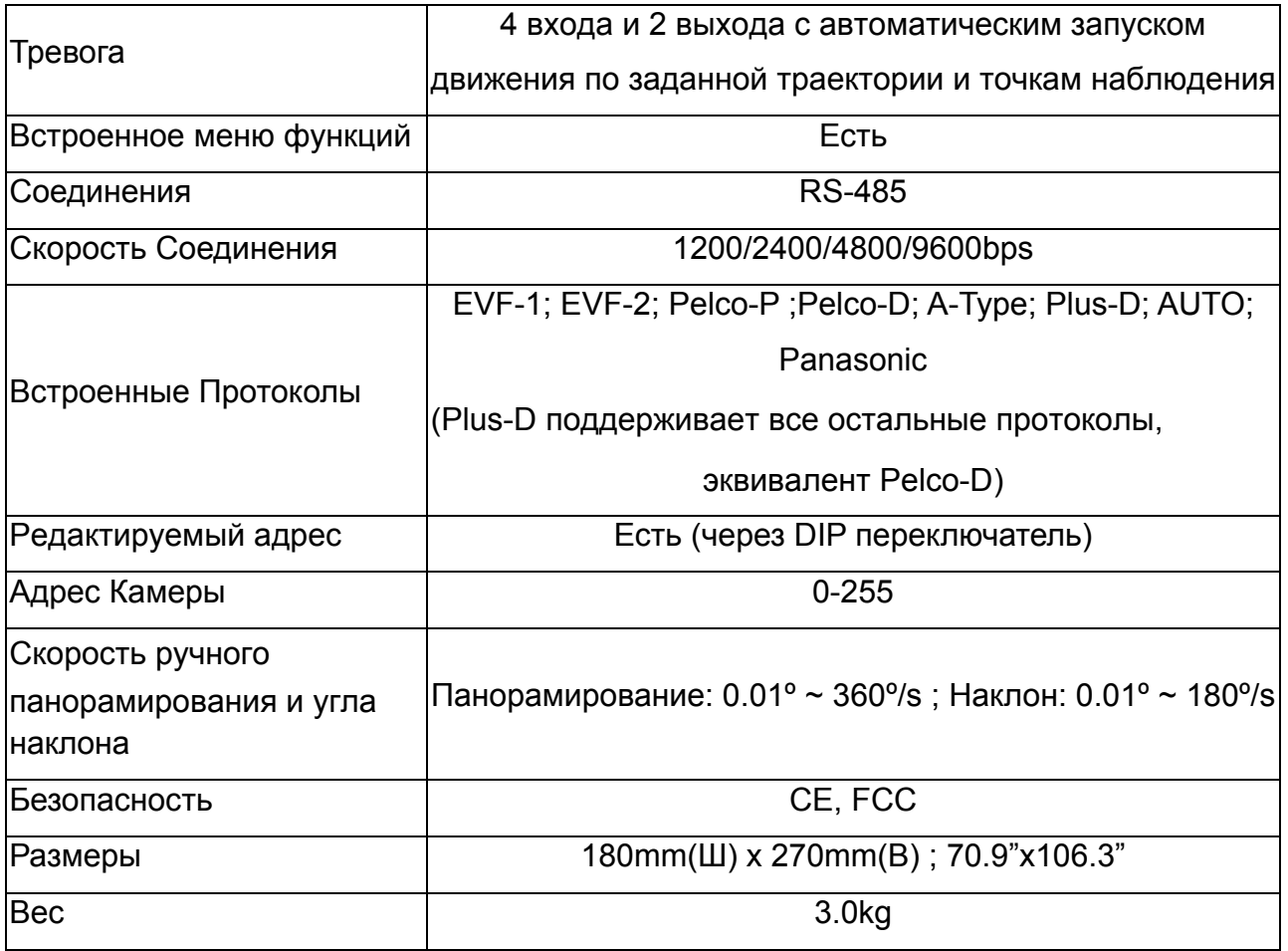

#### <span id="page-13-1"></span><span id="page-13-0"></span>**1.4. Особенности**

#### **1.4.1. Краткий обзор камер серии EPTZ**

<span id="page-13-2"></span>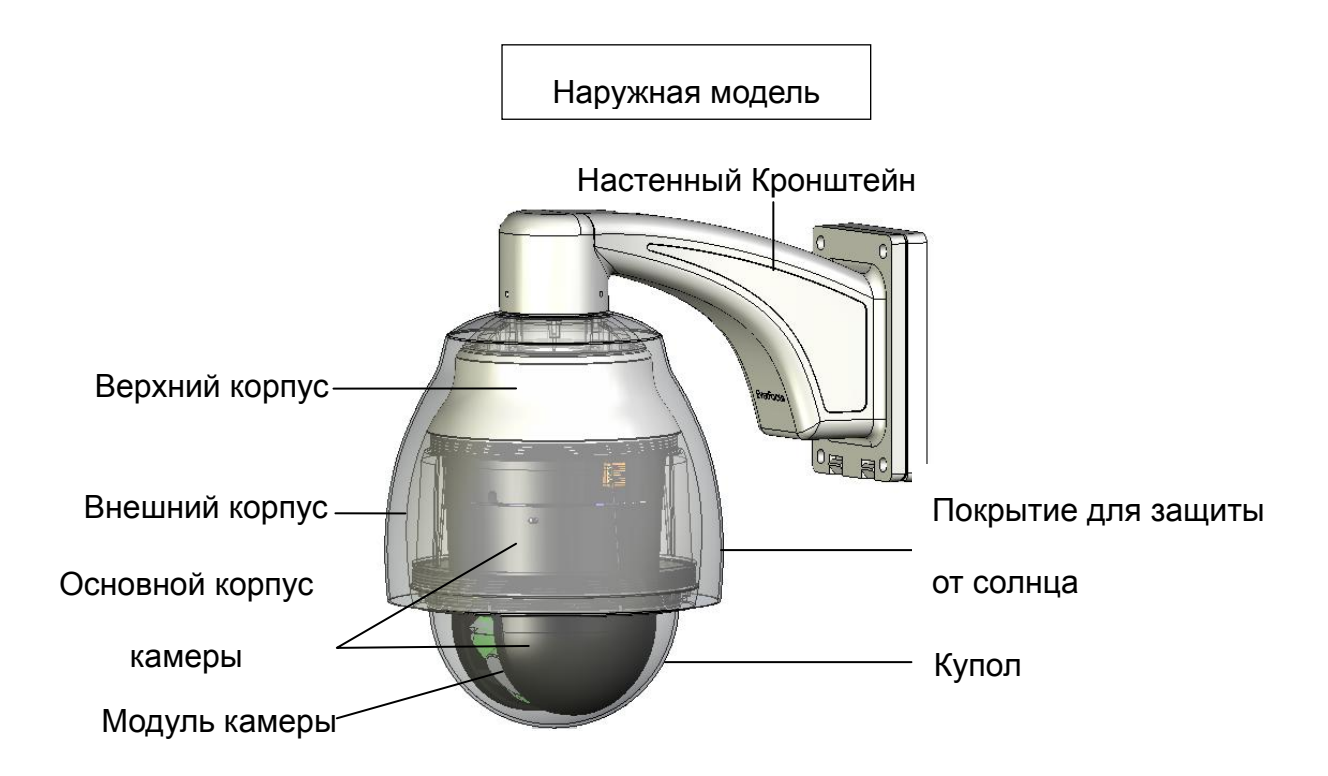

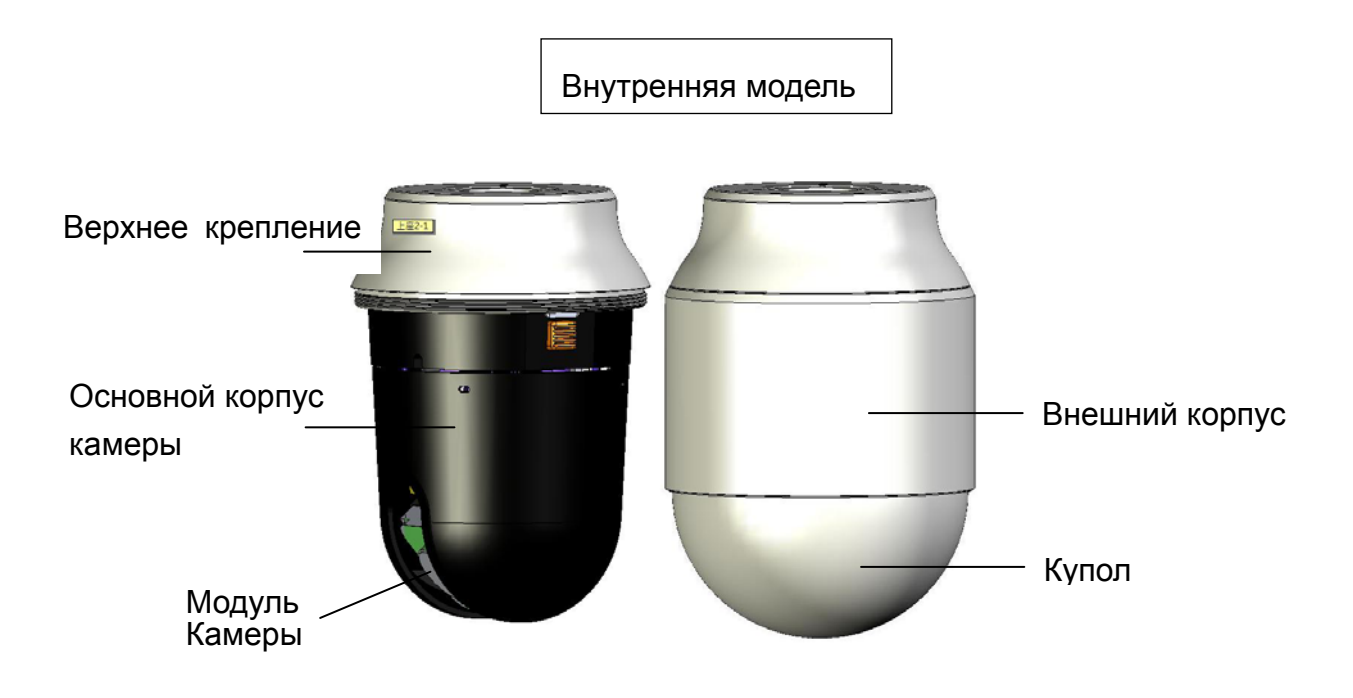

#### <span id="page-14-1"></span><span id="page-14-0"></span>**1.4.2. Основная Плата Камеры Серии EPTZ**

Основная плата, расположенная в нижней части корпуса, соединена с кабелем питания, видеокабелем, управляющим кабелем, кабелем тревожных сигналов, вентилятором и обогревателем. Для того чтобы подключить кабели, следует снять панель и повторно установить ее после подключения всех кабелей. Название разъемов указаны на панели белым текстом.

Колодки 1~12 предназначены для использования 4 тревожных входов и 2 тревожных выходов. Колодки 13 и 14 для соединения видео кабеля. Колодки 15~16 это RS485 для соединения с клавиатурой. Колодки 17 и 18 это колодки питания для подачи 24VAC. 13~14 15~16 17~18

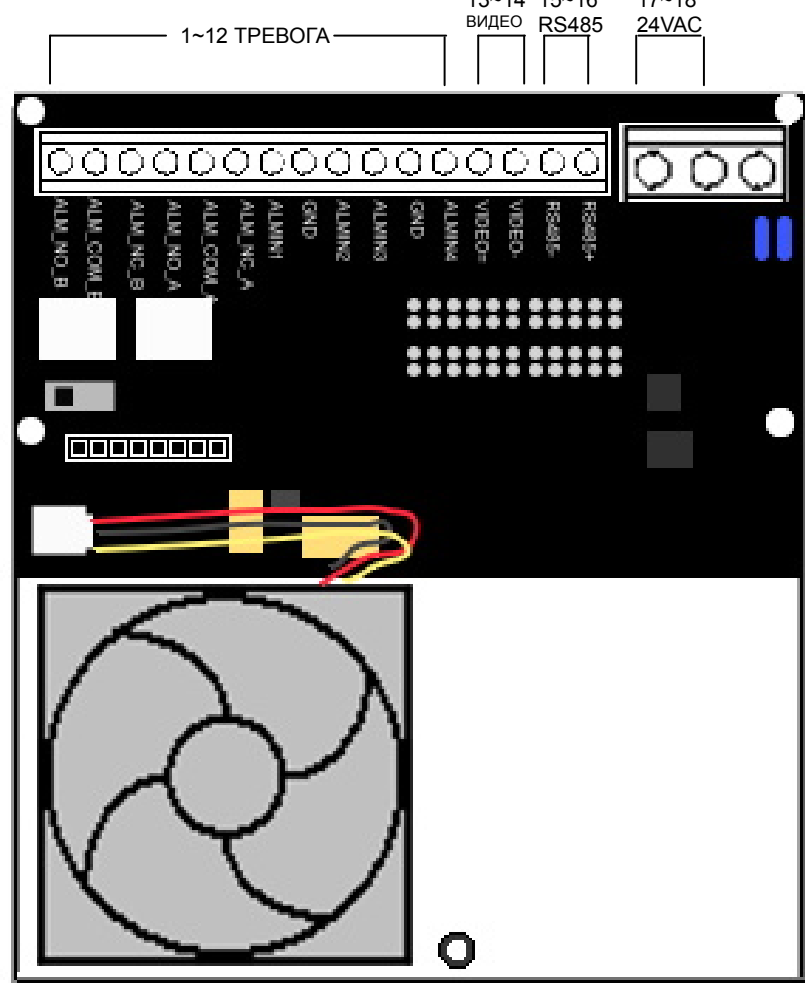

Основная плата камеры серии EPTZ

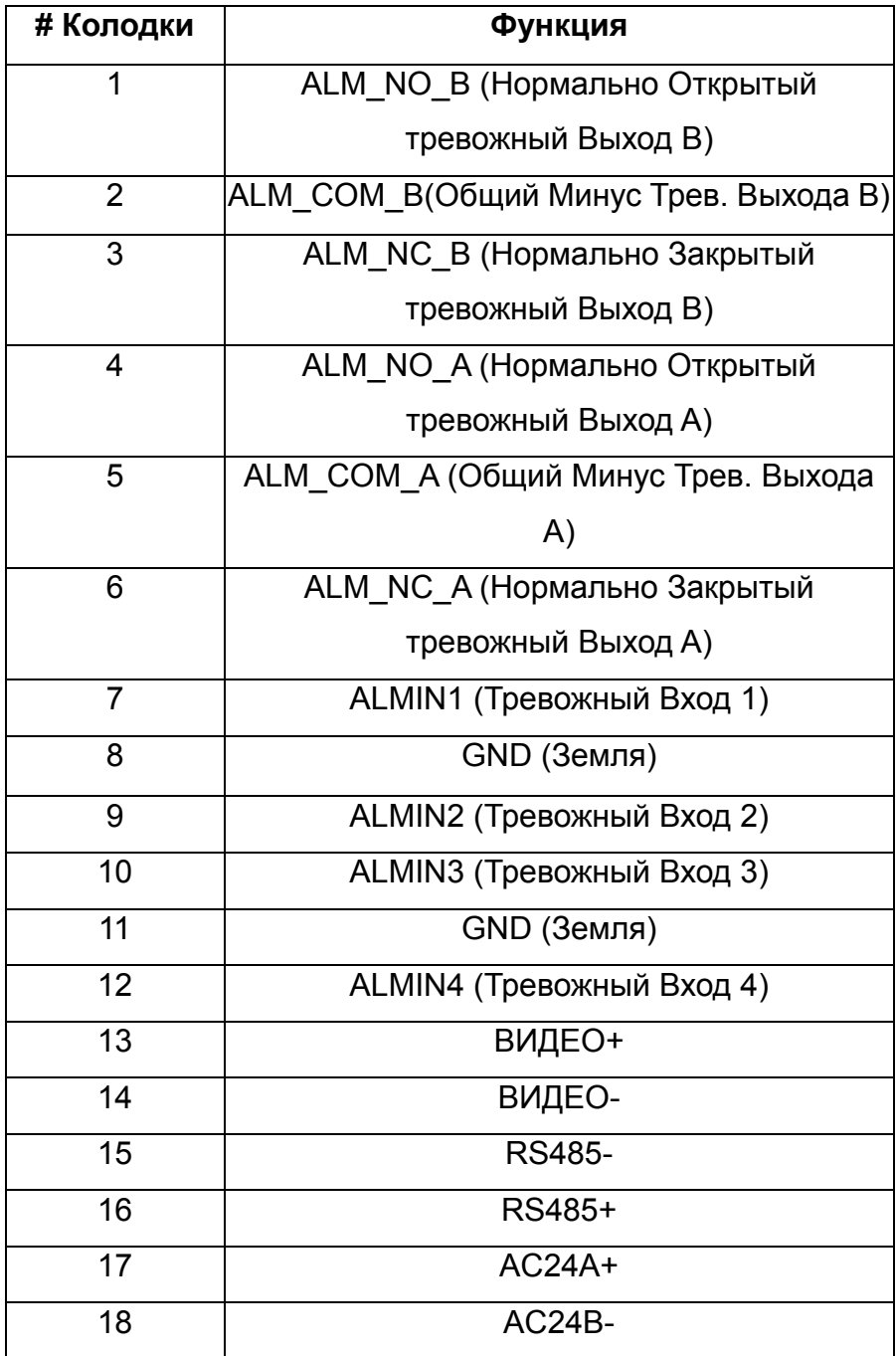

#### <span id="page-16-1"></span><span id="page-16-0"></span>**1.5. Краткое Руководство для камеры EPTZ (Совместно с EKB500)**

Камера EPTZ и EKB500 (пульт управления) могут совместно использоваться благодаря стандартным параметрам. Необходимо лишь подключить кабели в соответствии с приведенными ниже инструкциями.

- 1. Подключите кабель RS-485 к EPTZ и клавиатуре (EKB500).
- 2. Подключите видеокабель от EPTZ к монитору.
- 3. Подключите питание к EPTZ и клавиатуре (EKB500).

После того, как EPTZ завершит самопроверку, Вы можете

приступать к эксплуатации камеры EPTZ посредством пульта управления.

#### Управление поворотной камерой

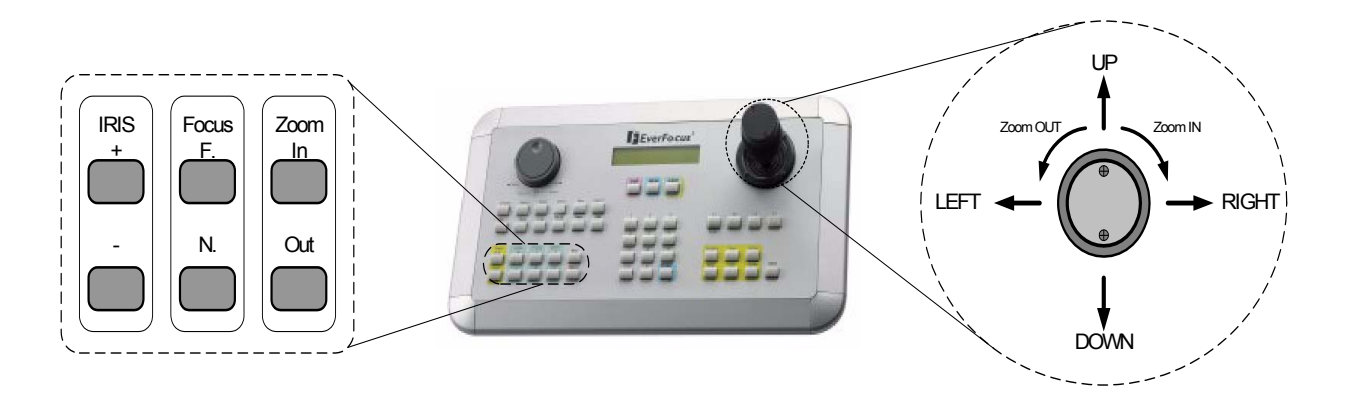

1. Перемещайте джойстик вверх, вниз, вправо и влево для наблюдения при помощи камеры.

2. Поворачивайте верхнюю часть джойстика, чтобы увеличить или

уменьшить изображение.

3.Нажимайте функциональные клавиши «Zoom In/Out

(Увеличение/уменьшение), «Focus F. /N.» (Ближний и дальний фокус) и

«IRIS +/-» (ДИАФРАГМА +/-), чтобы управлять камерой

EPTZ3600/EPTZ3600I.

### <span id="page-17-1"></span><span id="page-17-0"></span>**2. УСТАНОВКА КАМЕРЫ EPTZ**

#### <span id="page-17-2"></span>**2.1. Комплектация**

В комплект поставки входят 3 коробки с корпусом и камерой внутри, внешний корпус

с основной платой и колодкой соединения и внешний корпус с прозрачным куполом,

а также комплект инструментов. Ниже приведен список комплектующих деталей:

#### Стандартный

- ¾ Основной Корпус Камеры x 1
- ¾ Верхний Корпус x1
- ¾ Внешний Корпус с Куполом x1
- ¾ Пакет Инструментов
	- $\Diamond$  Перчатки х 1 пара
	- $\Diamond$  Блок соединения RS485
	- $\diamond$  3 упаковки осушителя

#### Дополнительные Аксессуары

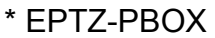

(Внешний Блок

Питания)

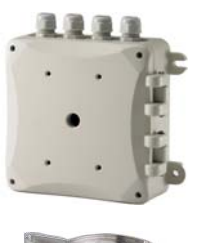

\* Переходник Для

Крепления На Столб

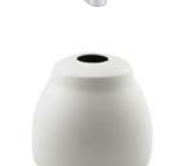

\* Внешний Купол

Защиты От

Солнечных Лучей

\* Переходник Для Углового

Крепления

\* Кронштейн Для Крепления На

Потолок

\* Кронштейн для Установки в

Подвесные Потолки

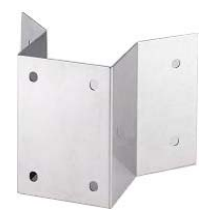

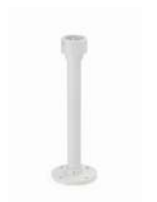

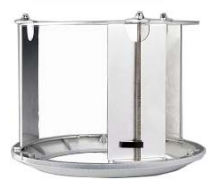

\* Кронштейн для

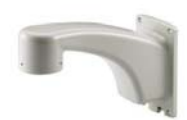

Крепления к Стене \* Переходник для Крепления к

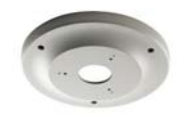

Бетонному Потолку

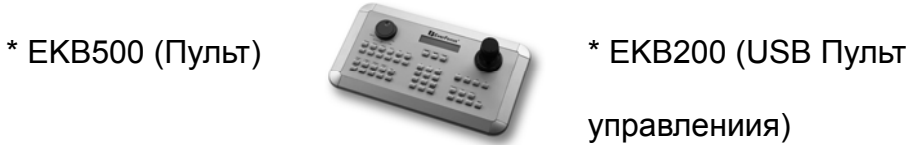

управлениия)

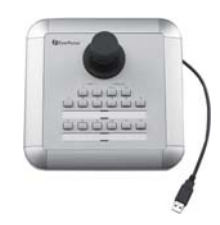

#### <span id="page-19-1"></span><span id="page-19-0"></span>**2.2. Необходимые Кабели**

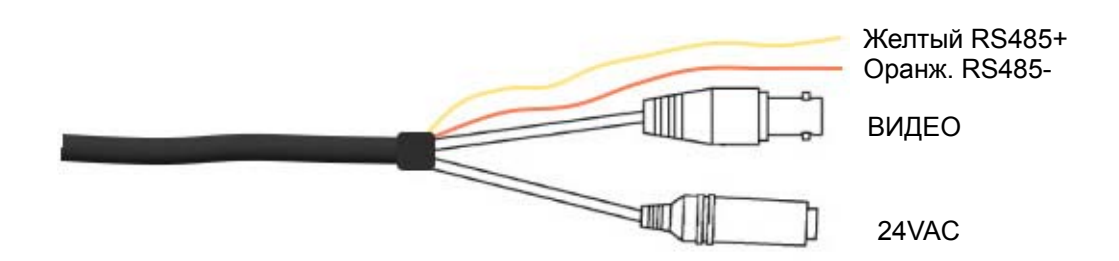

#### **Кабель Питания**

Блок питания с выходным напряжением 24 В переменного тока/3,5 А обеспечивает питание камеры EPTZ. Может понадобиться дополнительная линия электропередачи.

**Примечание:** Диапазон входного напряжения блока питания отличается в различных регионах. Перед установкой проверьте диапазон напряжения.

#### **Видео кабель**

Кабель BNC используется для подключения камеры EPTZ к цифровому видео регистратору (DVR) или монитору. Если видеокабель слишком длинный, может понадобиться усилитель.

#### **Кабель RS485**

Желтый провод означает RS485+, оранжевый означает RS485-. Подключите RS485 к EKB500 или другому устройству управления и вы сможете управлять скоростной купольной камерой с помощью клавиатуры.

20

#### <span id="page-20-1"></span><span id="page-20-0"></span>**2.3. Первоначальная Установка**

Первоначальная настройка включает в себя настройку параметров адреса купольной камеры, протокола обмена данными, скорости передачи данных и согласующего резистора. Все эти параметры необходимо подтвердить перед установкой купольной камеры. Параметры управления, такие как протокол обмена данными и скорость передачи данных, следует установить в соответствии с параметрами контрольного устройства, например, пульта управления или цифрового видео регистратора (DVR).

**Примечание:** Перед изменением параметров убедитесь, что питание отключено, и повторно запустите камеру EPTZ, чтобы активировать измененные параметры.

#### <span id="page-20-2"></span>**2.3.1. Параметры Адреса**

Код адреса камеры EPTZ должен соответствующим образом соотноситься с контрольным устройством для управления несколькими купольными камерами. Коды адресов составляет dip-переключатель на основном корпусе камеры. 8 битный dip-переключатель указывает двоичный код адреса, для выбора доступно 256 адресов (0 – 255). Это также означает, что к шине RS-485 можно каскадно подключить до 256 купольных камер. Параметры dip-переключателя и указанный адрес приведены в следующей схеме.

**Примечание:** Адрес по умолчанию (заводской) - 1.

**Примечание:** Перед изменением параметров убедитесь, что питание отключено, и повторно запустите камеру EPTZ, чтобы активировать измененные параметры.

21

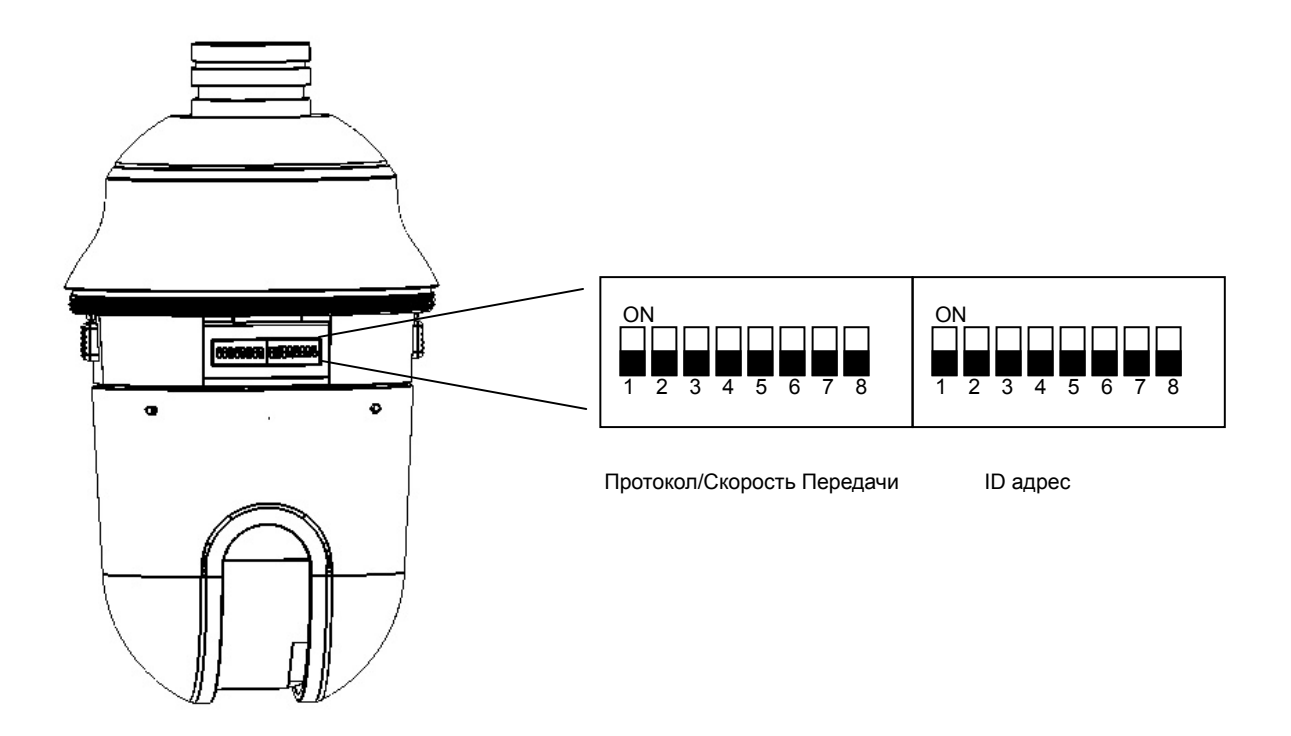

**Примечание:** На скоростной камере вы увидите ярлык Протокола и Скорости Передачи, а также RS-485 ID адрес. Белая часть означает переключение. Например: для протокола EVF, все переключатели опущены вниз; для ID Адреса 0, все переключатели опущены вниз.

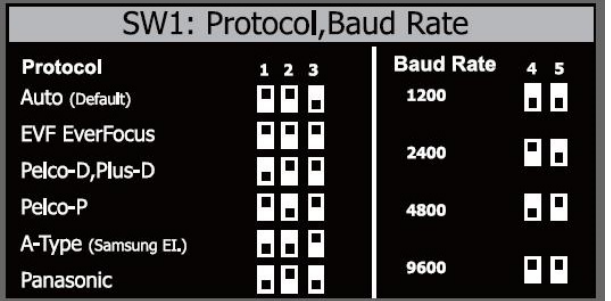

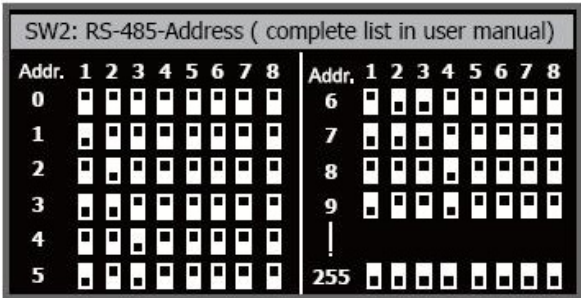

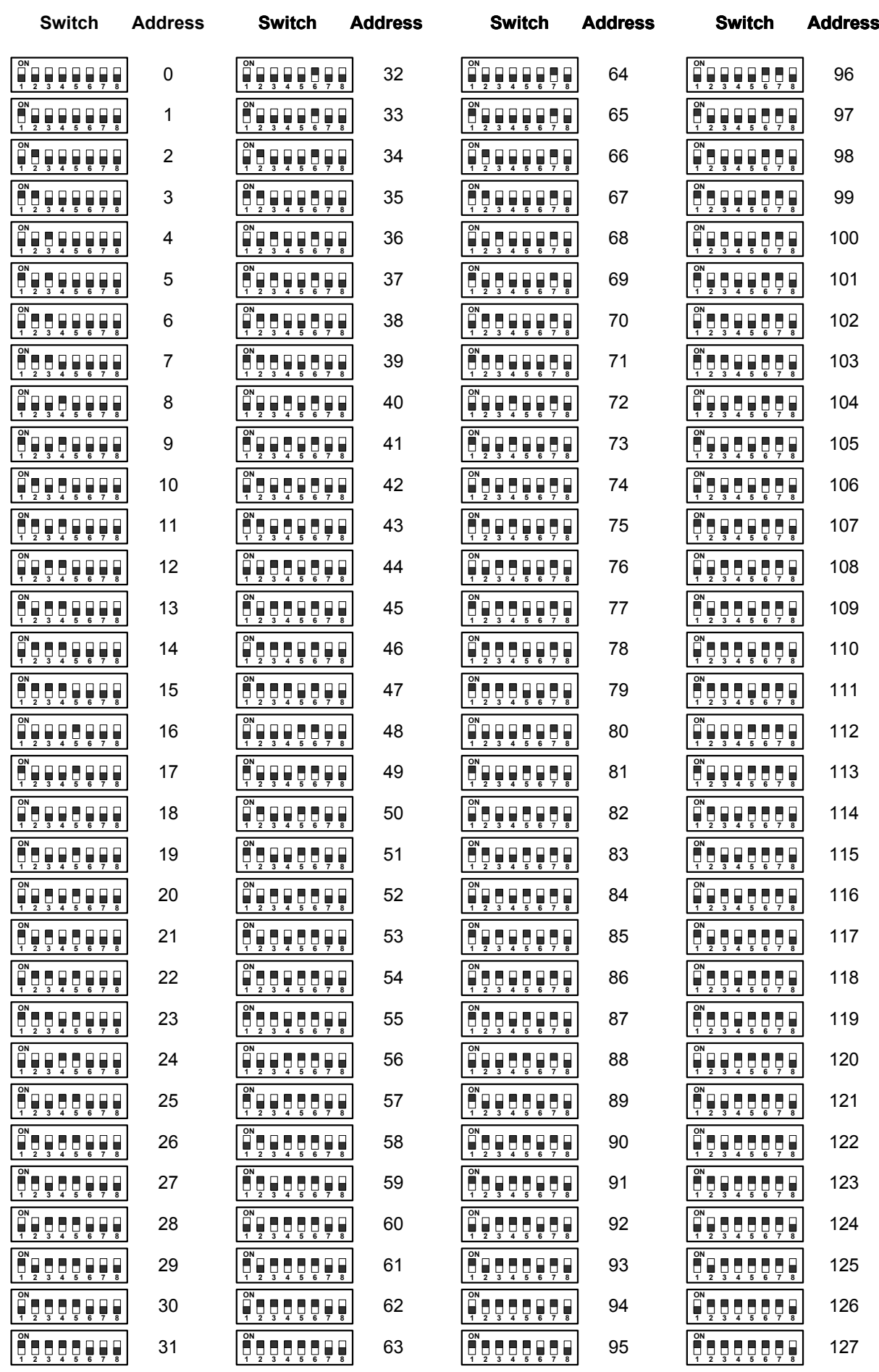

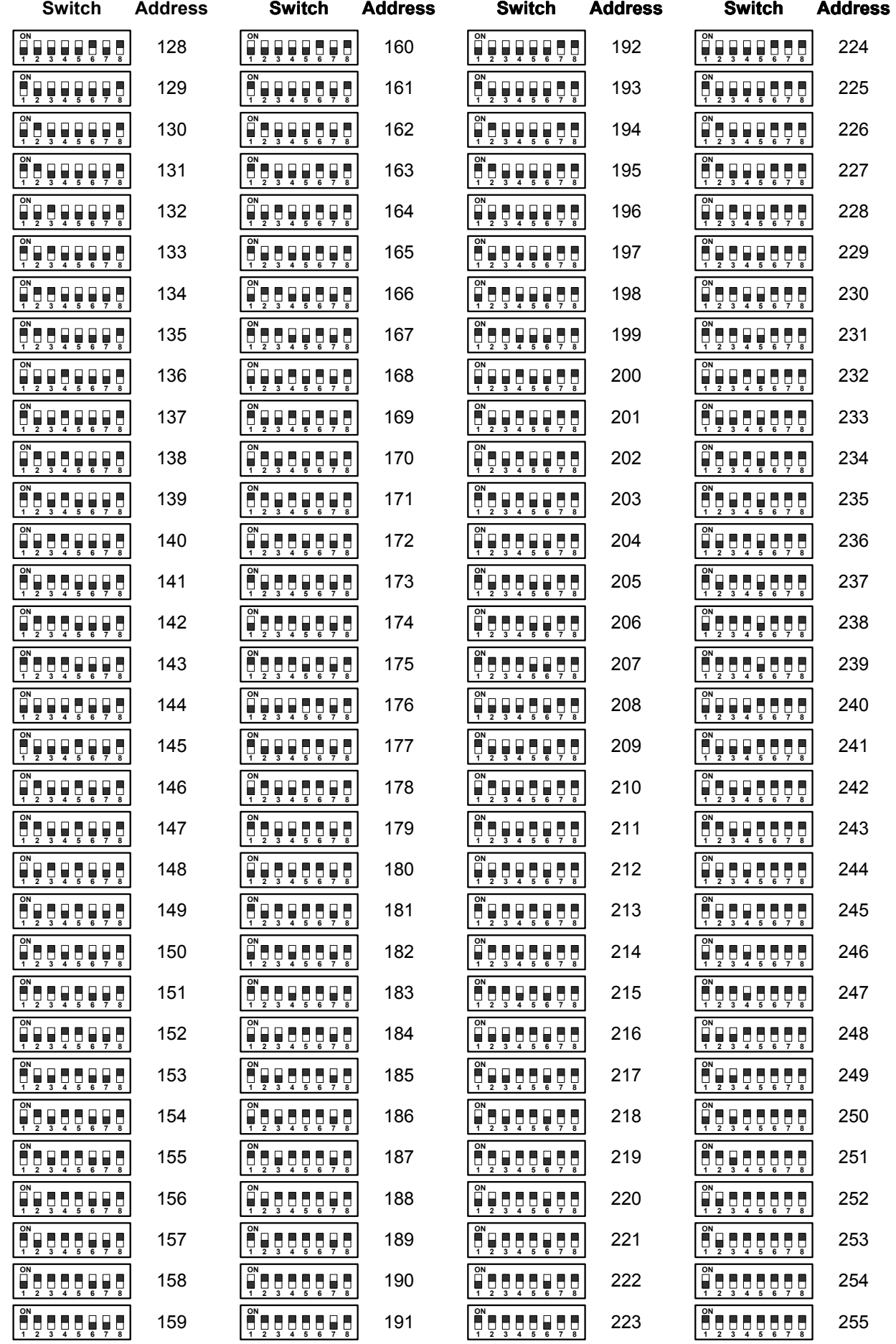

#### <span id="page-24-1"></span><span id="page-24-0"></span>**2.3.2. Параметры Протокола Обмена Данными**

1<sup>ый</sup>, 2<sup>ой</sup> и 3<sup>ий</sup> переключатели используются для настройки протокола соединения. Прокол по умолчанию - EVF.

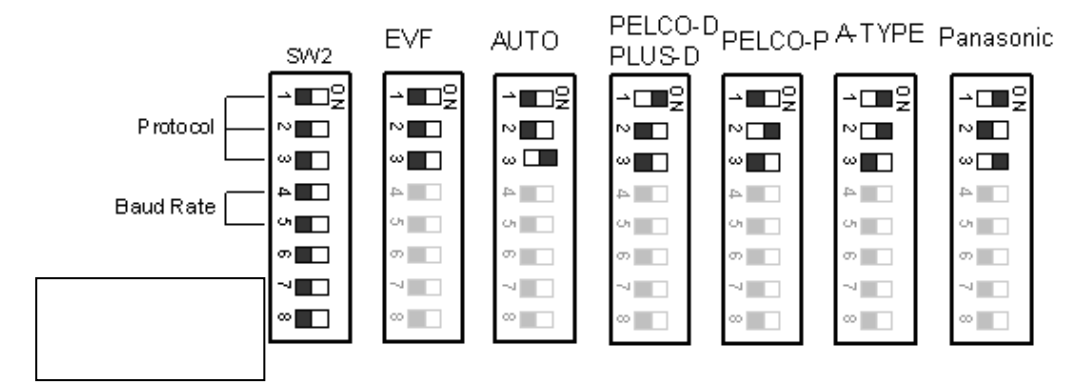

**Примечание:** При установке переключателя протокола в положение «ON» (ВКЛ.), скоростная камера EPTZ3600/EPTZ3600I перейдет в режим самотестирования.

<span id="page-24-2"></span>**2.3.3. Настройка Параметров Скорости Передачи Данных (скорость в бодах)**  4<sup>ый</sup> и 5<sup>ый</sup> переключатели на основной плате используются для изменения скорости передачи данных. Скорость по умолчанию - 9600.

#### <span id="page-25-1"></span><span id="page-25-0"></span>**2.4. Установка Кронштейна и Скоростной Купольной Камеры**

#### <span id="page-25-2"></span>**2.4.1. Требования к Установке**

- 1. Установку должен производить квалифицированный специалист в соответствии со всеми местными правилами. Обслуживающий персонал должен предусмотреть возникновение потенциальных проблем, например, прочность поверхности, материал поверхности, падение предметов, внешние повреждения, колебания здания и другие подобные условия.
- 2. Проверьте все необходимые материалы и убедитесь, что выбранное расположение места установки камеры подходит для камеры EPTZ.

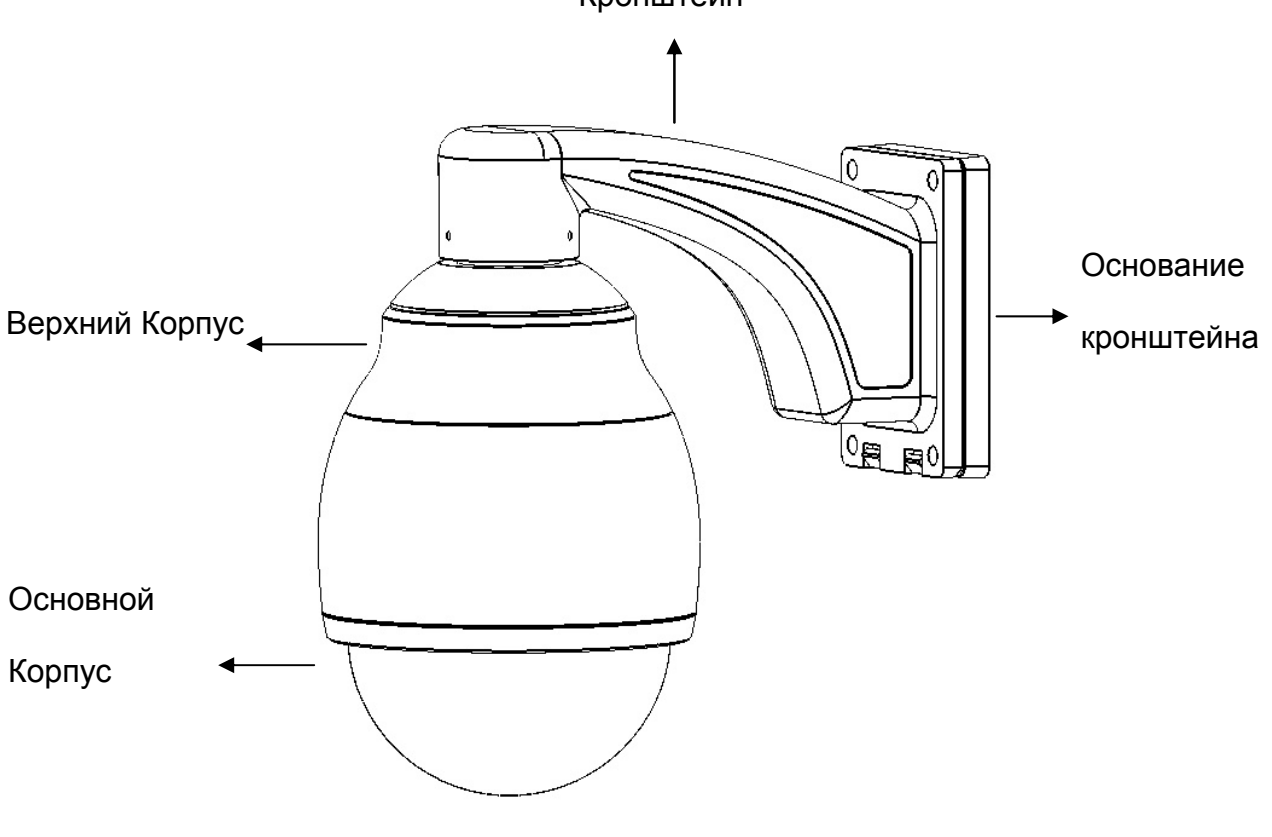

Кронштейн

Обзор камеры ETPZ

#### <span id="page-26-1"></span><span id="page-26-0"></span>**2.4.2. Простая Установка Купольной Камеры EPTZ на Стену**

1. Вкрутите верхний корпус в кронштейн и закрепите его, используя шестигранник.

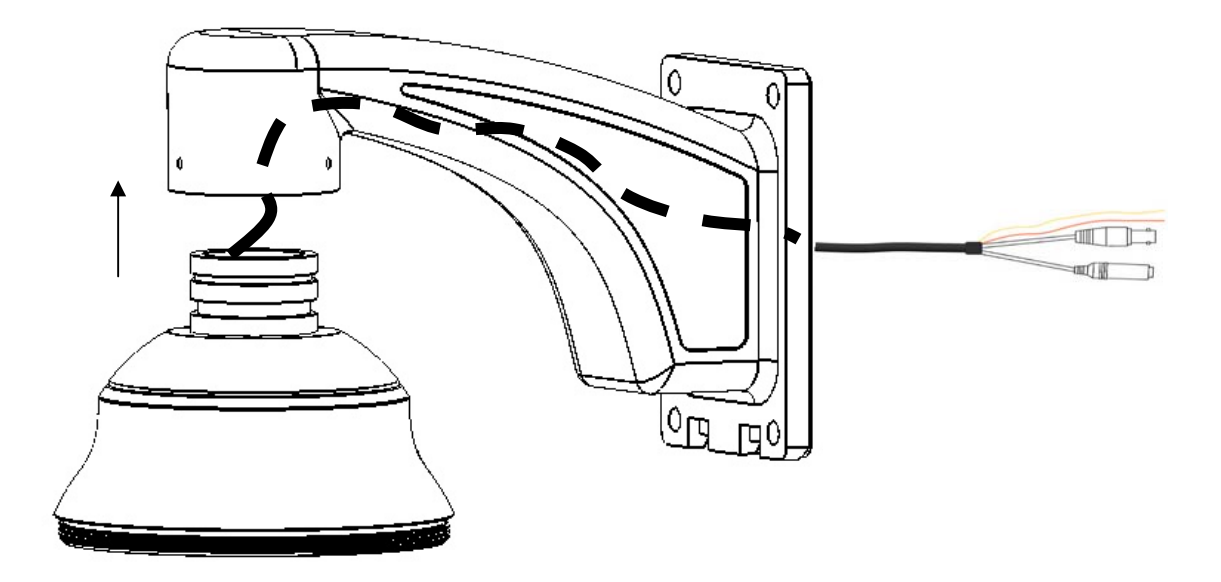

2. Поместите влагостойкую силиконовую прокладку на основание кронштейна для защиты от влаги.

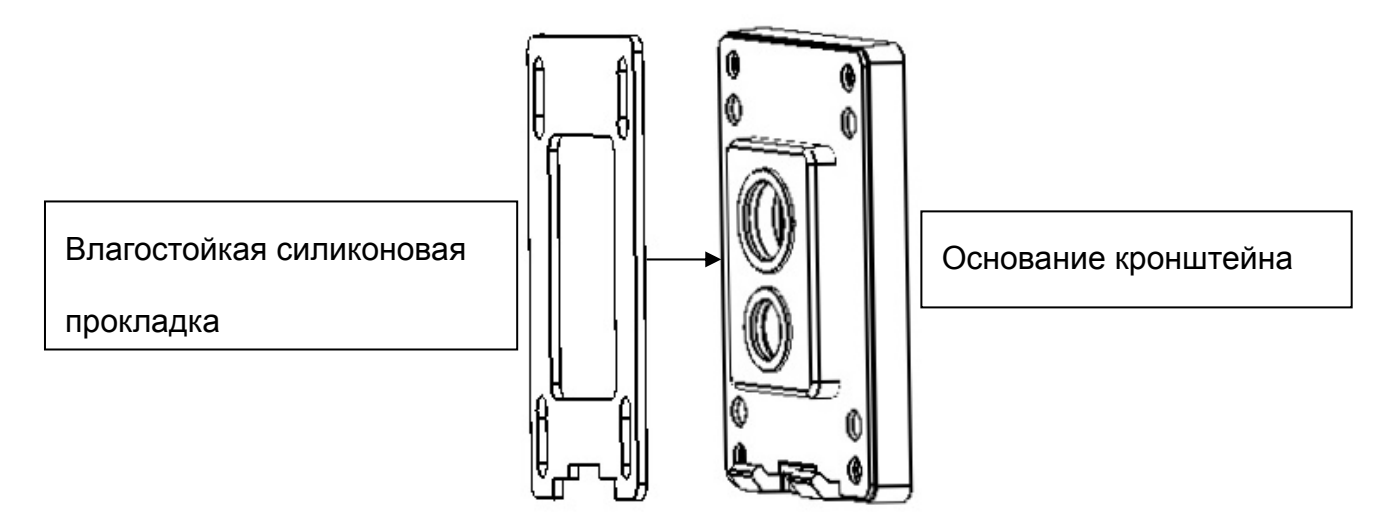

3. Соедините кабель соединенный с основной платой с кабелем RS485, кабелем питания и видео кабелем продетый через кронштейн. Кабель RS485 надо соединить через блок. Если вам нужно соединить тревожный кабель, проденьте его через второе отверстие.

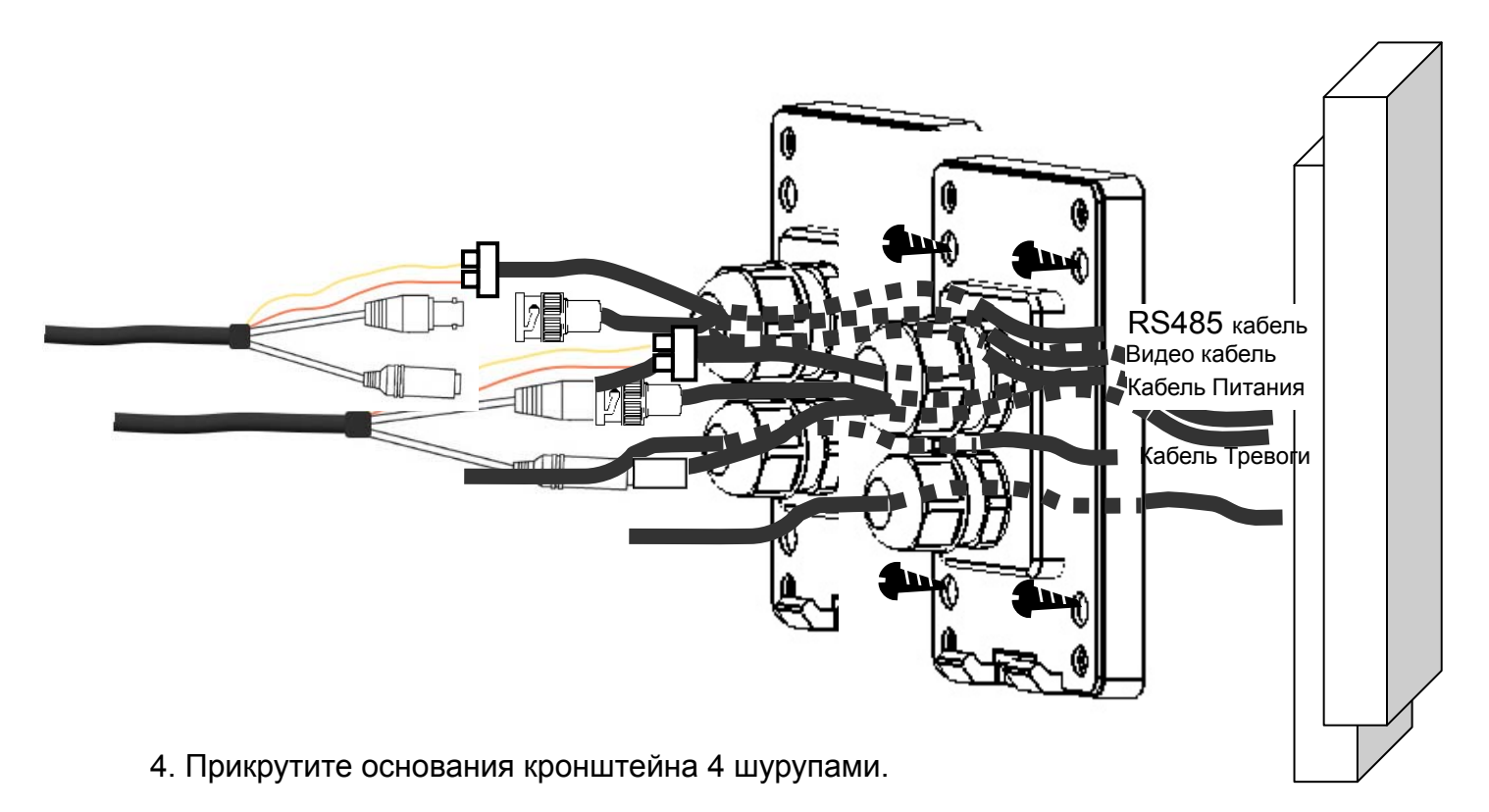

5. Закрепите 4 шурупами кронштейн к основанию.

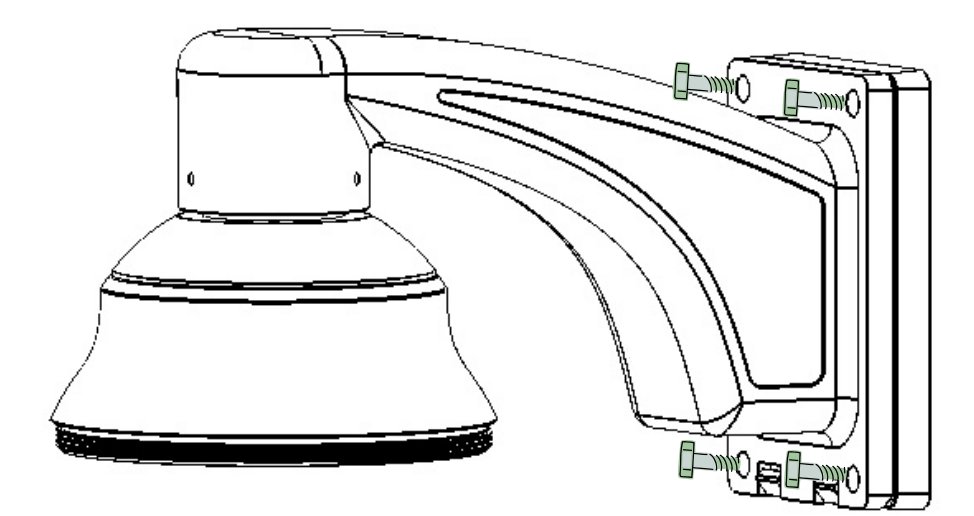

#### <span id="page-28-1"></span><span id="page-28-0"></span>**2.4.3. Установка Купольной Камеры EPTZ к Стене**

**Примечание:** Место установки, стена, столб или потолок, должно выдерживать вес, в пять раз превышающий общий вес камеры (около 16 кг), во избежание смазанного изображения и падения камеры.

1. Потяните за отверстие основной платы, чтобы открыть ее. Сначала отсоедините питание и провод RS485, используя отвертку.

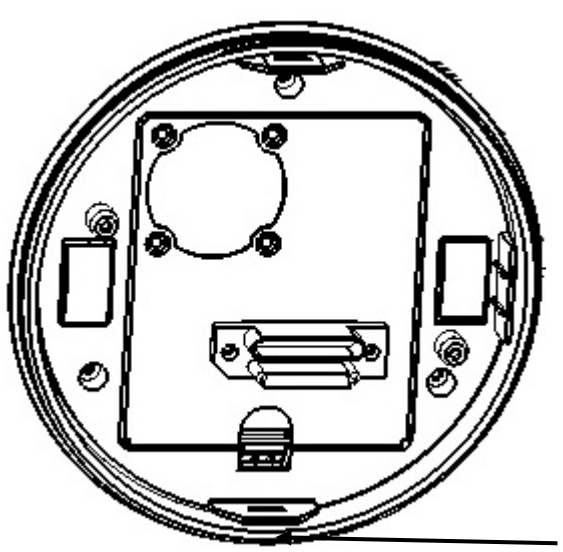

Потяните здесь, чтобы открыть

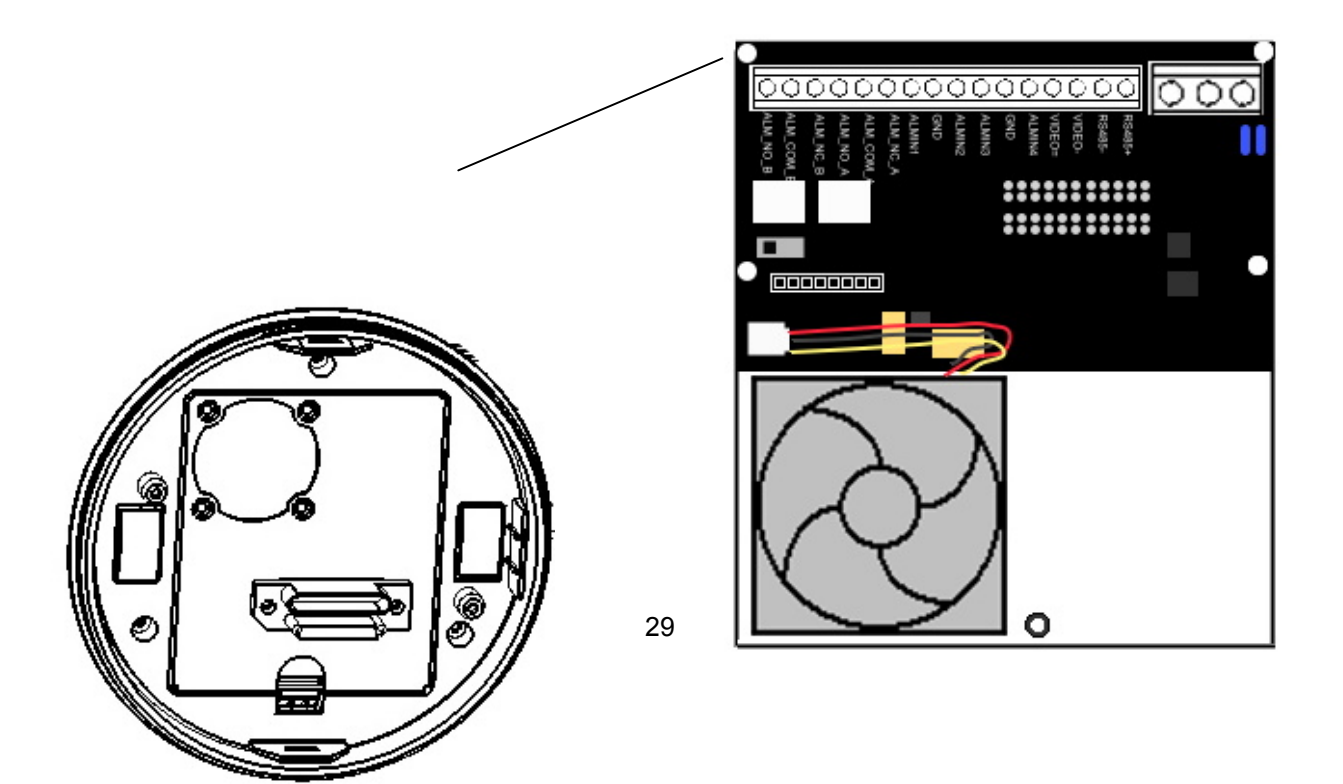

2. С помощью клейкой полосы закрепите упаковки с осушителем во внутренней стороне верхнего корпуса. Всего 3 упаковки с осушителем.

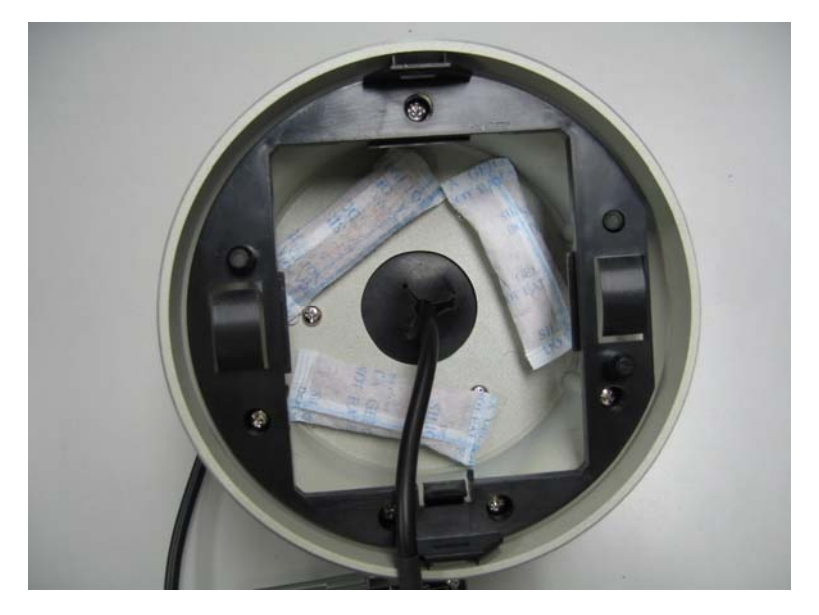

3. После того как все упаковки с осушителем и тревожные кабели соединены правильно, установите основную плату в ее исходное положение.

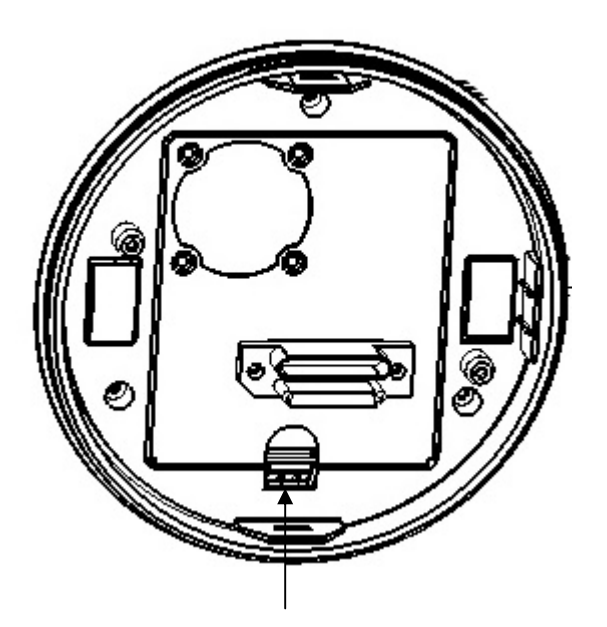

#### Потяните, чтобы вставить

#### **Примечание:**

**CAUTIONI<br>PUSH TWICE TO LOCK IT UP** 

Чтобы закрыть основную плату, пожалуйста, дважды надавите на основную плату, чтобы ее зафиксировать.

4. Поместите влагостойкую силиконовую прокладку на основание кронштейна для защиты от влаги.

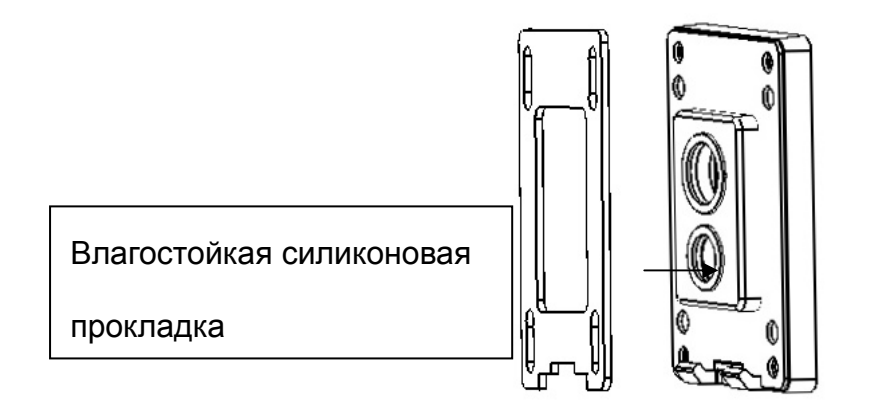

Основание кронштейна

5. Соедините кабель соединенный с основной платой с кабелем RS485, кабелем питания и видео кабелем продетый через кронштейн. Кабель RS485 надо соединить через блок. Если вам нужно соединить тревожный кабель, проденьте его через второе отверстие.

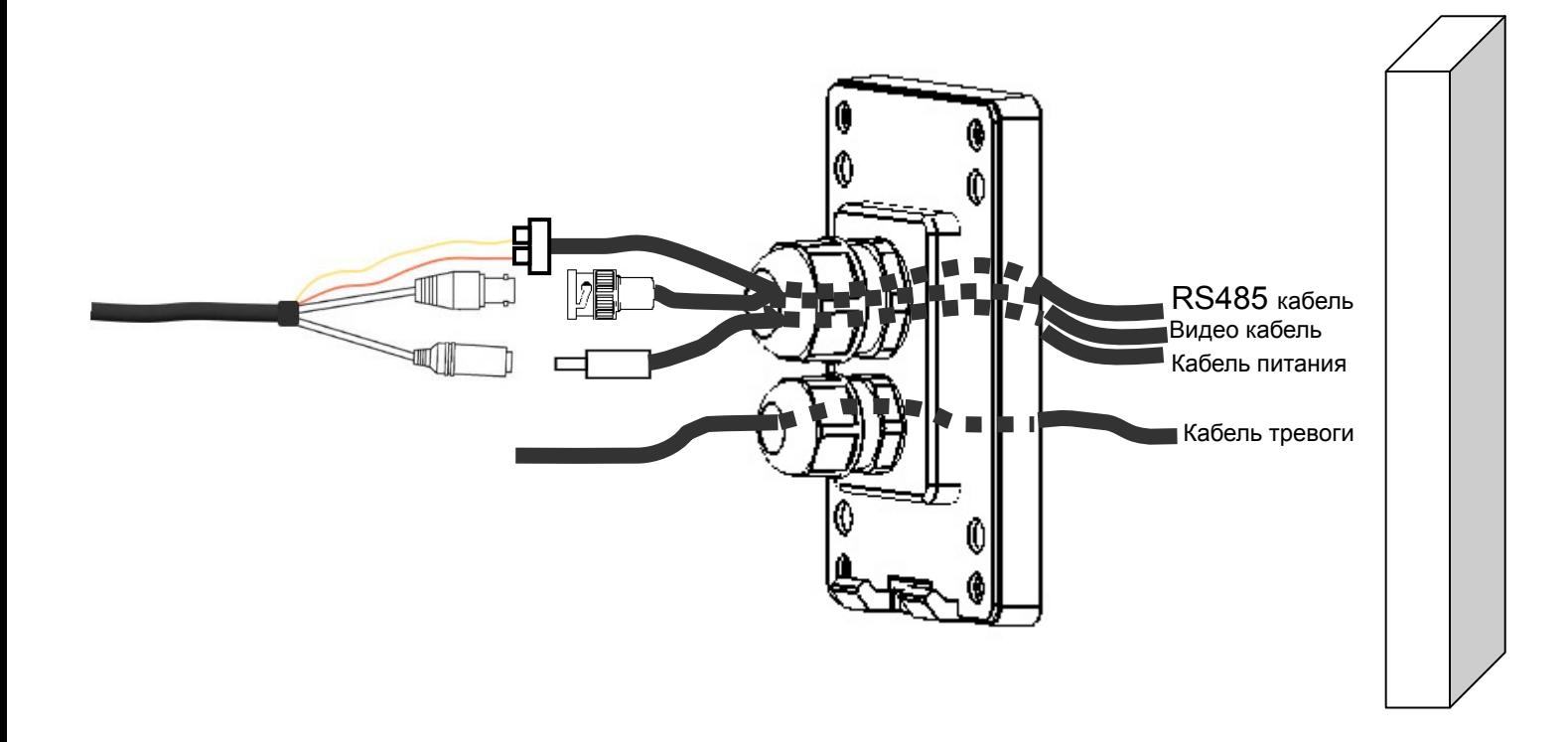

6. Прикрутите основание кронштейна 4 шурупами.

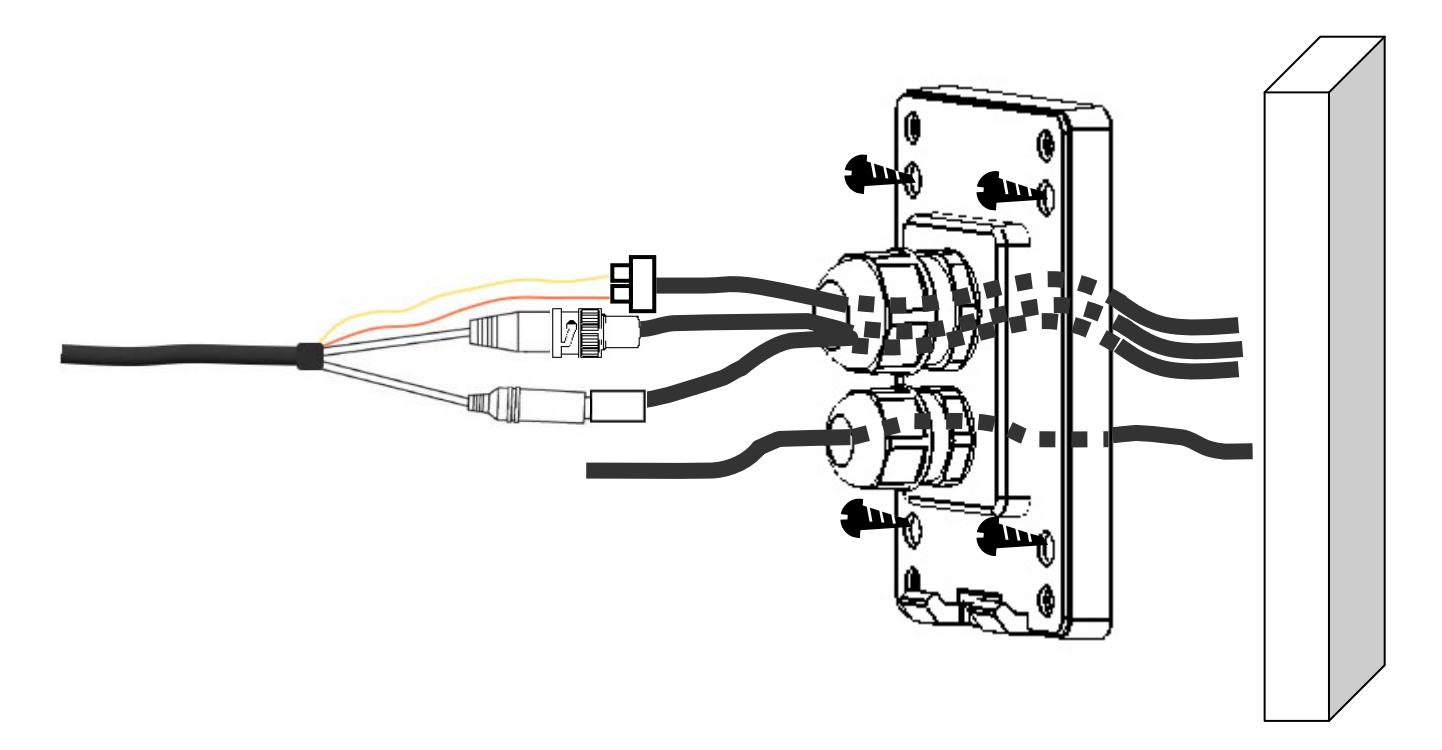

7. Проденьте провода через кронштейн.

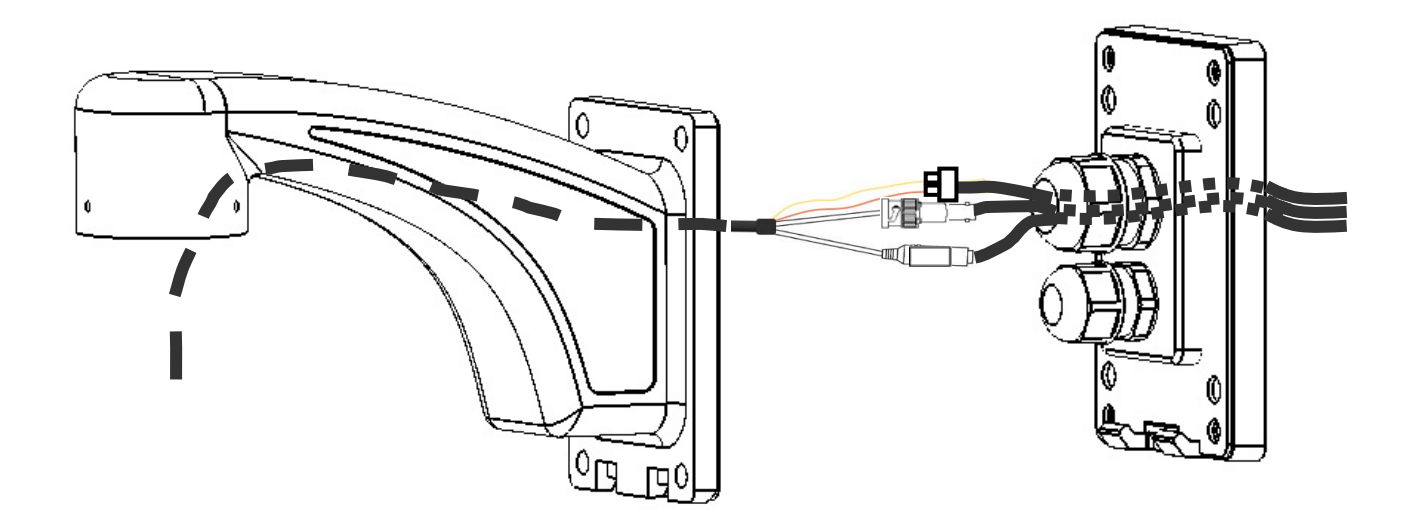

8. Закрутите верхний корпус в кронштейн и зафиксируйте с помощью шестигранника.

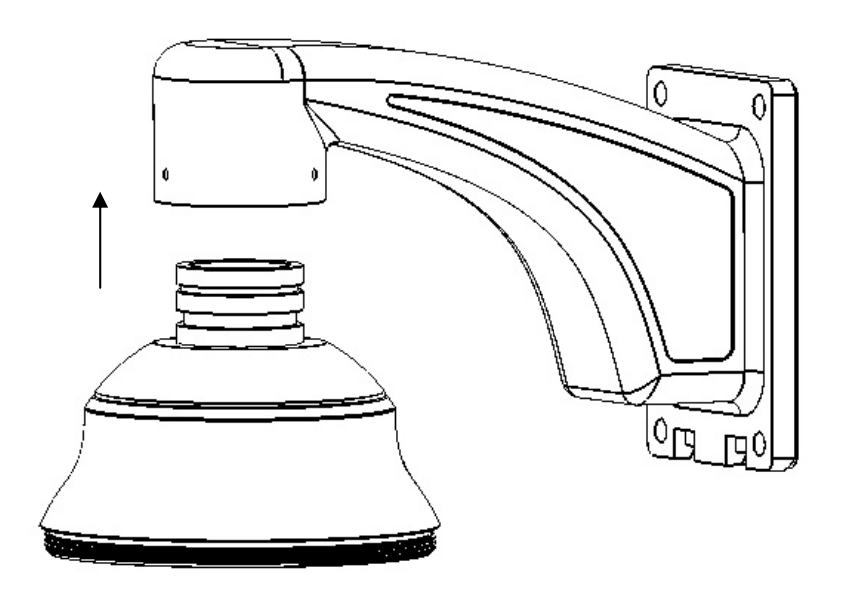

9. Закрепите 4 шурупами кронштейн к основанию.

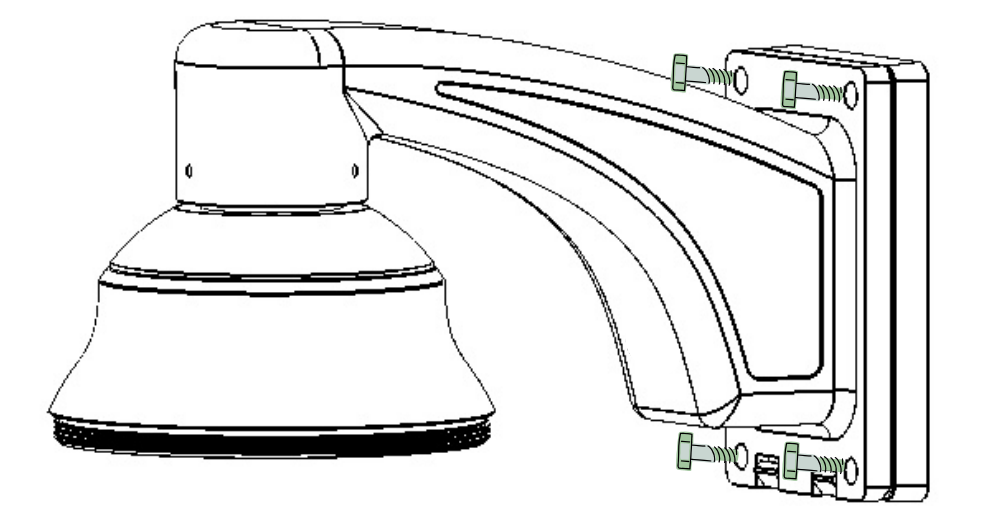

10. Потяните за отверстие и вновь выньте основную плату. Соедините провода питания и RS485 к колодкам питания и RS485. Если вам необходимо соединить тревогу, подключите кабель тревоги к колодке тревоги.

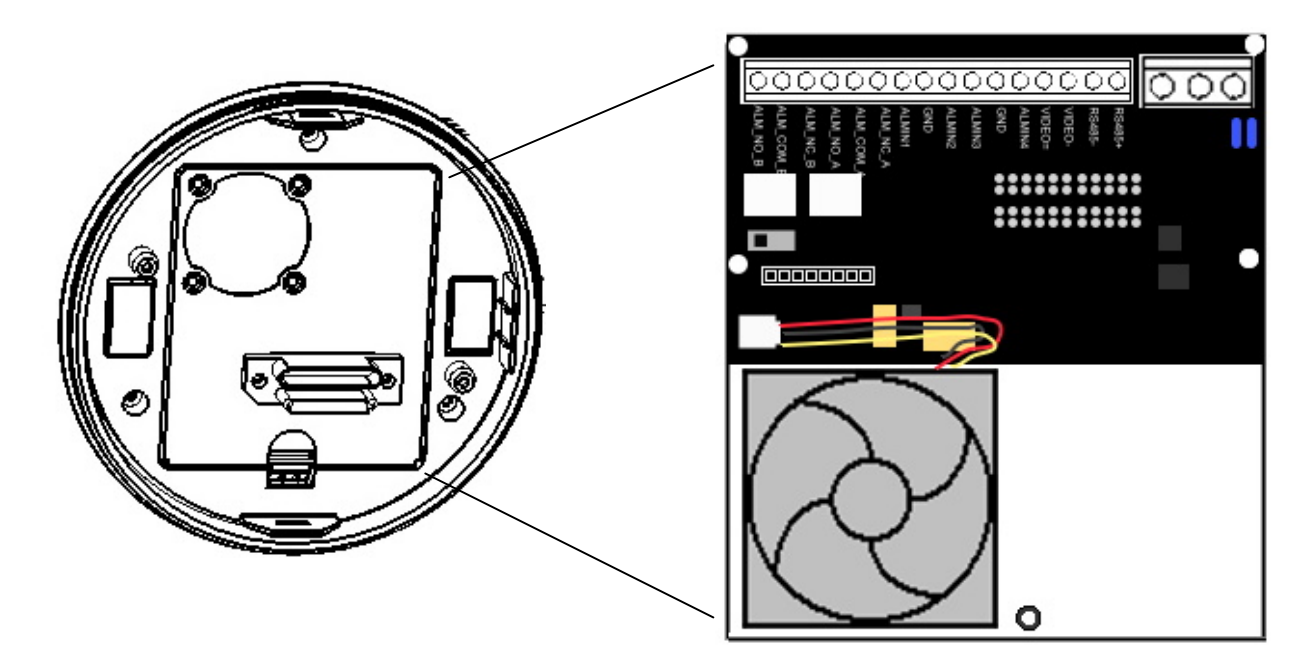

11. Вставьте основной корпус в кронштейн так, чтобы он был надежно зафиксирован. Для того, чтобы снять его, нажмите оранжевые кнопки с двух сторон корпуса.

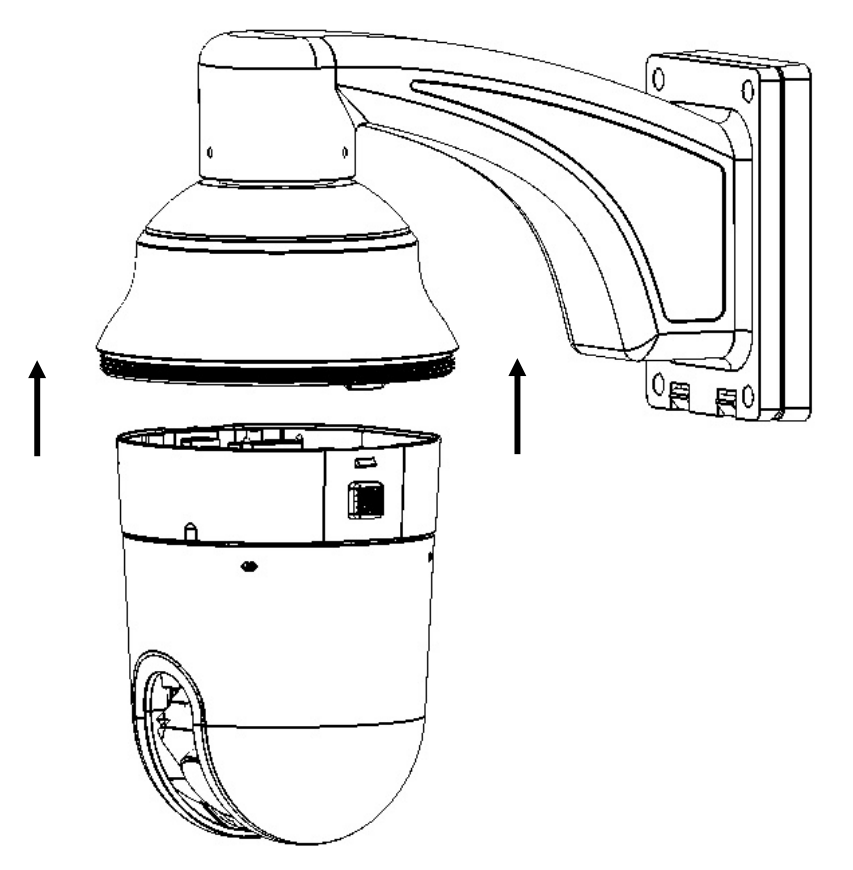

#### **Примечание 1:**

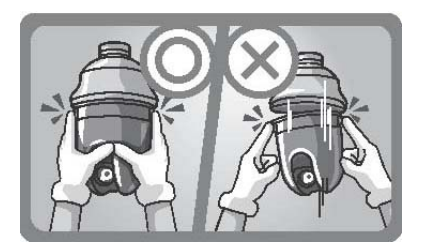

Во время нажатия оранжевых кнопок, чтобы снять корпус с кронштейна, пожалуйста, аккуратно придерживайте основной корпус, в противном случае он может упасть.

#### **Примечание 2:**

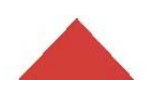

Чтобы вставить корпус в кронштейн, направьте значки стрелок на корпусе к таким же

значкам на кронштейне.

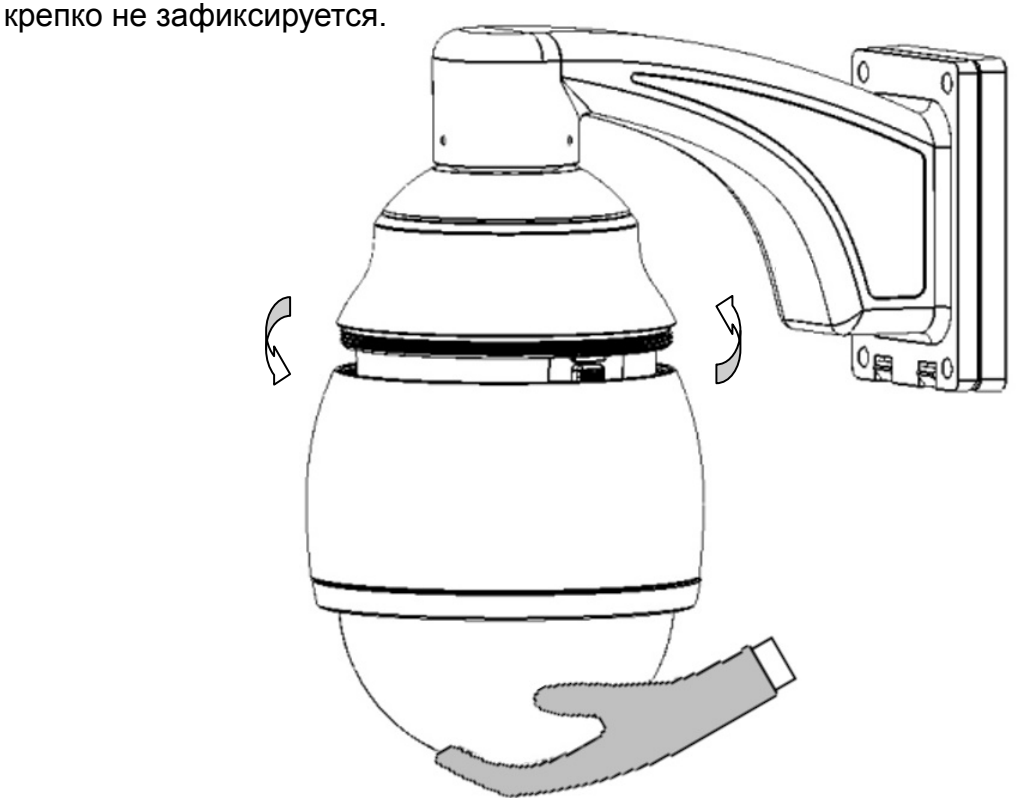

12. Вкручивайте основной корпус в верхнее крепление по часовой стрелке, пока он

**Примечание 1:** Чтобы защитить купол от грязи и царапин, пожалуйста, наденьте перчатки перед установкой.

**примечание 2:** Модуль камеры очень чувствителен к механическим повреждениям. Пожалуйста, будьте аккуратны при установке.

13. Включите питание, и начните работу с камерой EPTZ.

**Примечание:** После включения питания, камера EPTZ войдет в режим тестирования, и произведет само проверку. После окончания проверки, вы можете начать работу с EPTZ.
## **2.4.4. Установка Купольной Камеры EPTZ на Подвесной Потолок**

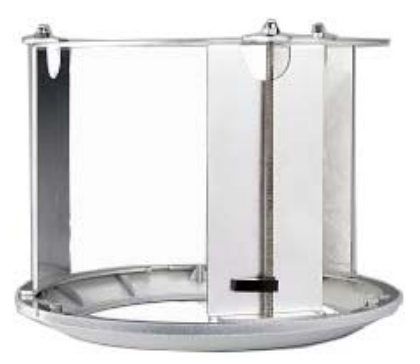

(Кронштейн для Установки на Подвесной Потолок)

Кронштейн для установки на подвесной потолок используется для установки камеры

внутри помещения. Шаги по установки описаны ниже:

1. Используйте трафарет, чтобы подготовить отверстие для крепления.

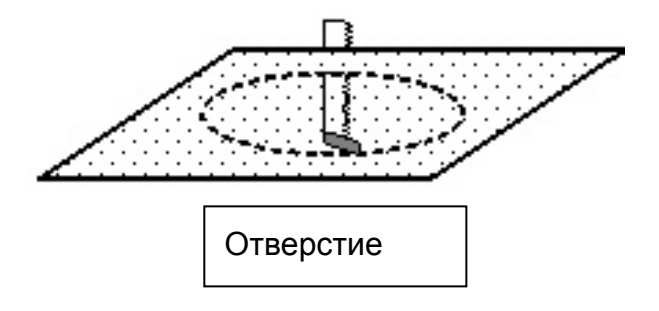

2. Закрутите 3 шурупа верхнего крепления EPTZ в 3 отверстия крепления для подвесных потолков.

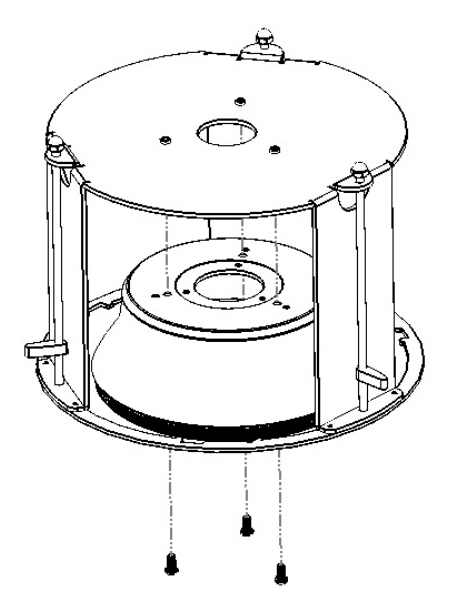

3. Поместите кронштейн в отверстие в потолке, которое вы вырезали заранее.

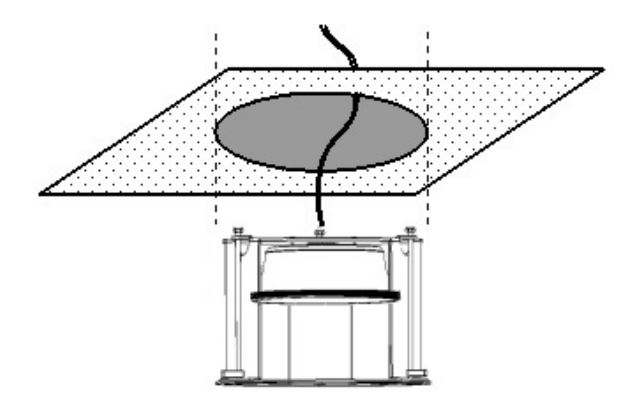

4. Используйте отвертку для поворота зажимов (x 3) пока кронштейн не зафиксируется.

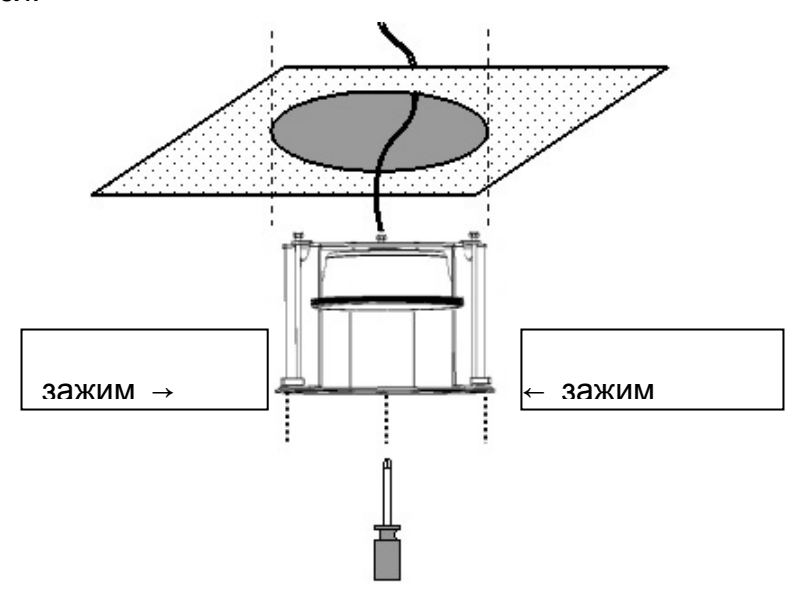

5. Защелкните основной корпус в кронштейн для подвесных потолков.

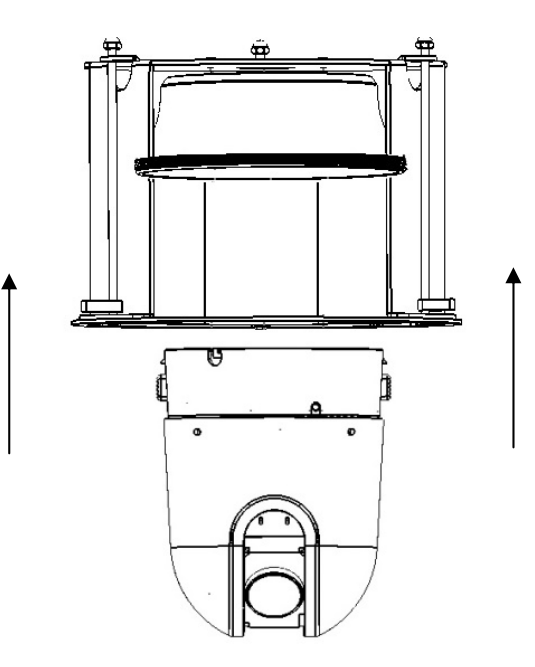

### **ПРИМЕЧАНИЕ:**

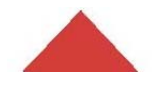

Чтобы вставить корпус в кронштейн, направьте значки стрелок на корпусе к таким же значкам на кронштейне.

6. Поверните корпус купольной камеры, пока он не зафиксируется в верхнем корпусе.

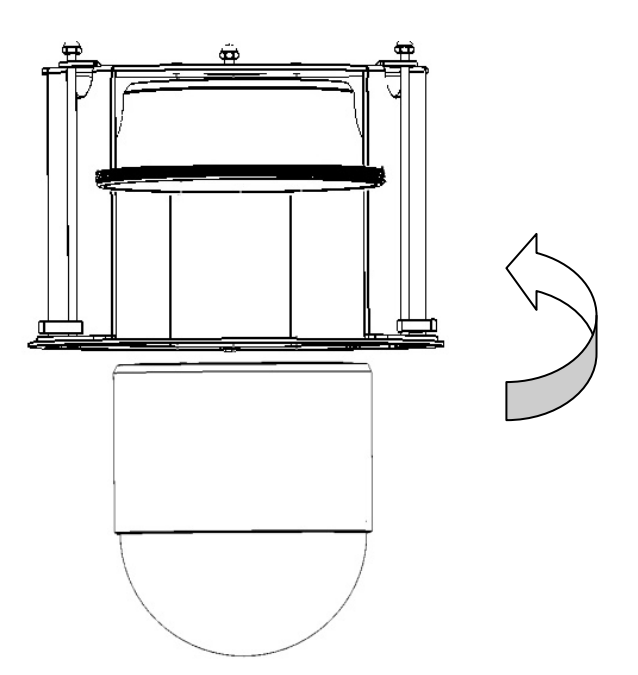

7. Направьте фальц кронштейна к поверхности фальца кольца, и поверните пока он не зафиксируется.

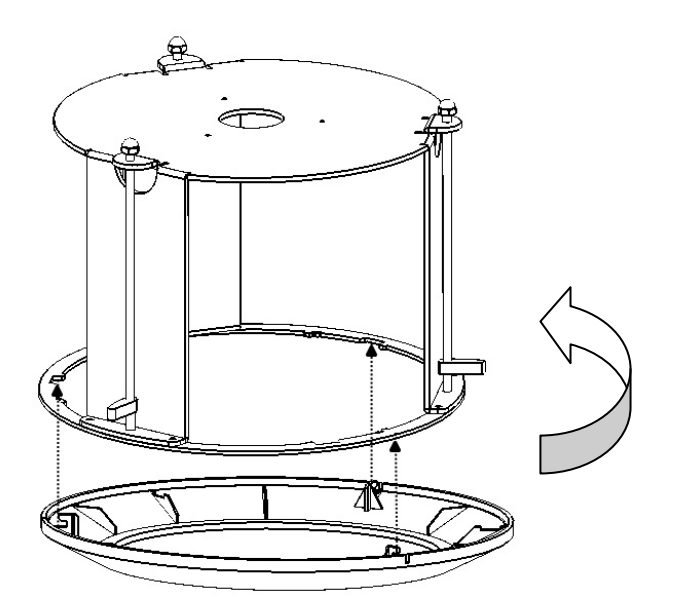

# **2.5. Кронштейн и Переходник**

# **2.5.1. Внутренний Кронштейн для Установки На Потолок**

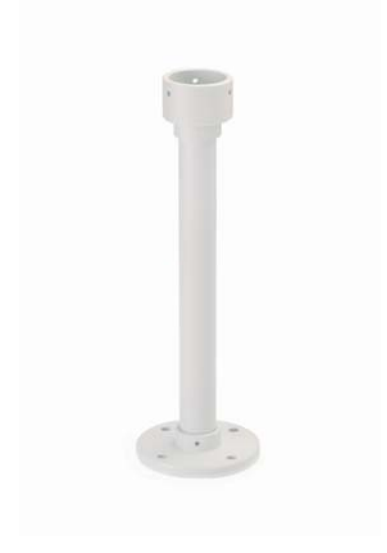

Внутренний кронштейн для установки на потолок используется для крепления скоростной купольной камеры к потолку.

# **2.5.2. Переходник Для Крепления На Трубу**

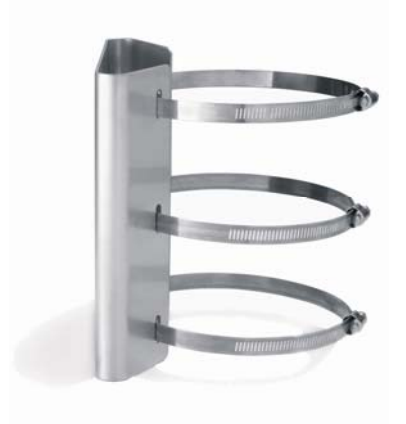

Переходник для крепления на трубу используется для установки настенного кронштейна на трубу внутри или снаружи.

# **2.5.3. Переходник Для Углового Крепления**

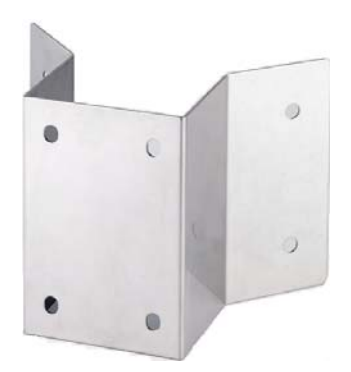

Переходник для углового крепления используется для установки настенного кронштейна на угол в 270° внутри помещения или снаружи.

### **2.5.4. Переходник Для Крепления На Бетонные Поверхности**

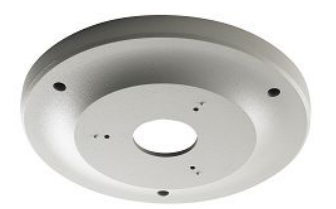

Переходник для крепления на бетонные поверхности используется для внутренней установки на потолок.

# **3. МЕНЮ НАСТРОЙКИ КАМЕРЫ СЕРИИ EPTZ3600**

В данном разделе приведено руководство по эксплуатации и настройке камеры серии EPTZ3600. Меню настройки содержит 9 пунктов.

ПРИМЕЧАНИЕ: Управление камерой, описанное в даннойм разделе, осуществляется пультом управления EKB500.

# **3.1. Структура Меню Настройки**

Нажмите MENU для входа в меню настройки камеры.

Поворачивайте джойстик вверх/вниз для перемещения между пунктами, и право/лево для изменения параметров. Если в конце выбора есть стрелка, это означает что существует дополнительное меню, нажмите кнопку Enter на клавиатуре для входа.

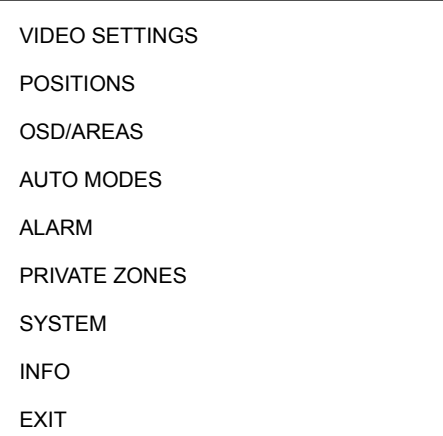

(рисунок 3.1)

# **3.2. VIDEO SETTINGS (НАСТРОЙКИ ВИДЕО)**

В основном меню, поверните джойстик Вверх / Вниз для выбора VIDEO SETTINGS.

Поверните джойстик Влево / Вправо для входа в меню (см. Рис. 3.2).

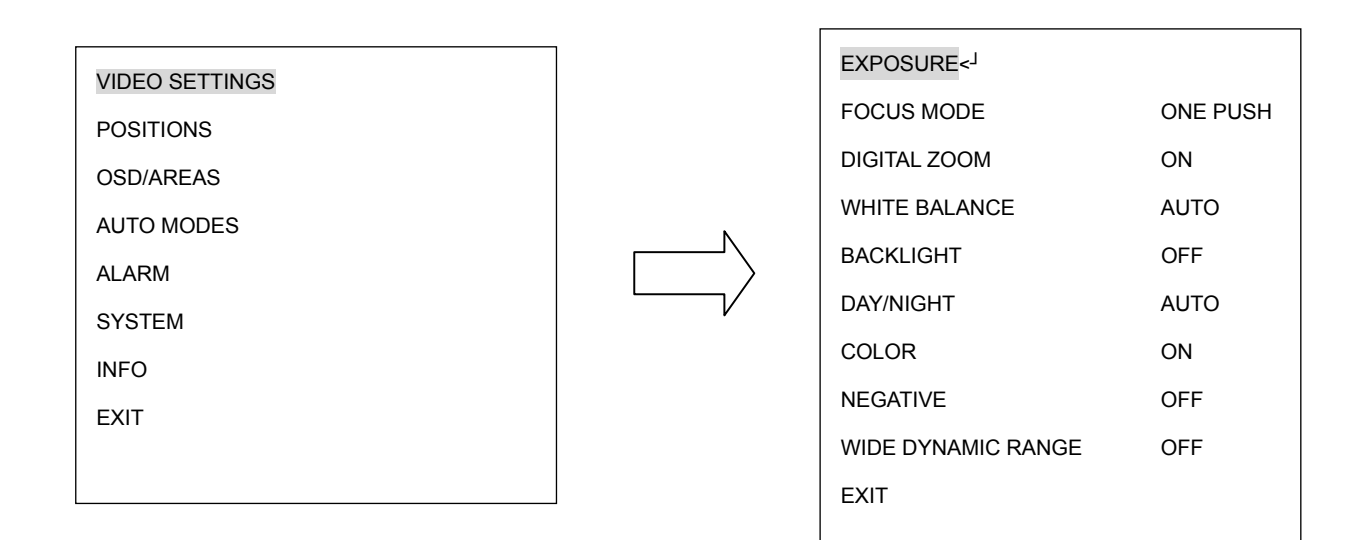

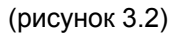

### **3.2.1. EXPOSURE (ДЕМОНСТРАЦИЯ)**

В меню экспозиции есть субменю. Нажмите кнопку Enter или поверните джойстик Влево / Вправо для входа в субменю экспозиции.

В меню Экспозиции есть 4 варианта: EL. SHUTTER, SLOW SHUTTER, IRIS MODE, и AE SPEED.

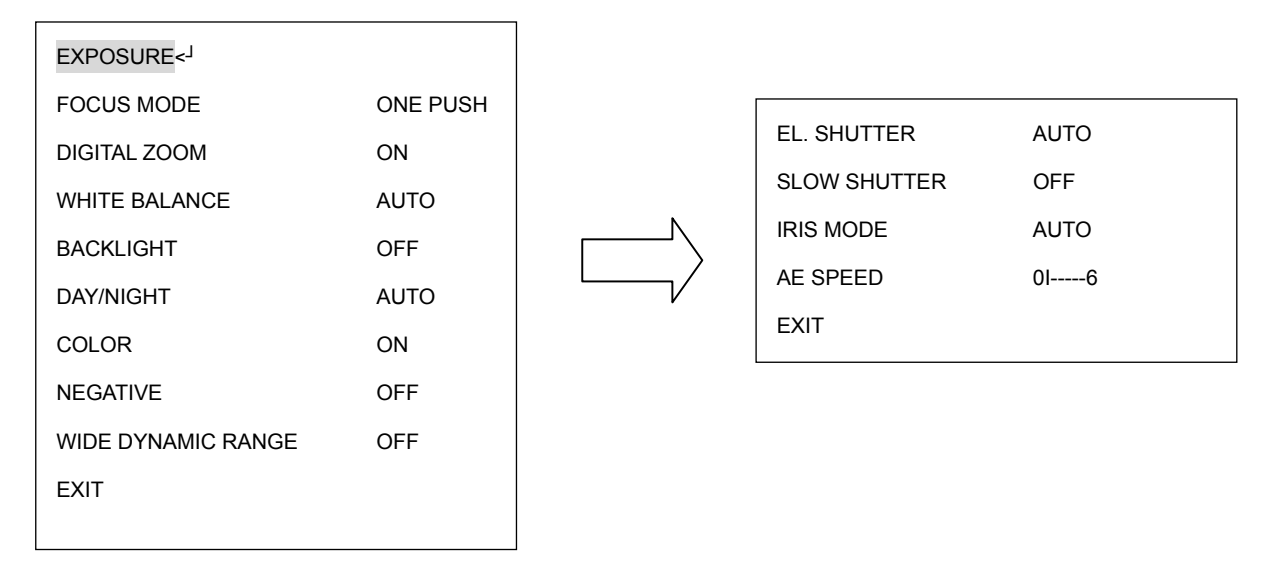

(рисунок 3.3)

**EL.SHUTTER:** Выберете режим электронного затвора в меню. В нем предложены AUTO, A.FLK , 1/60, 1/180 , 1/250 , 1/1000 , 1/3000 и 1/10000 для NTSC модели; и AUTO, A.FLK, 1/50, 1/150, 1/215, 1/1000, 1/2500 и 1/10000 для PAL модели.

AUTO: Автоматический электронный затвор

A.FLK: Анти-Мерцание. Камера автоматически настроит затвор для понижения мерцания возникшего из-за люминесцентного излучения.

1/60 (NTSC) и 1/50 (PAL): авто затвор по умолчанию.

1/180: 1/160 сек затвор для NTSC и 1/150**:** 1/150 сек затвор для PAL

1/250: 1/250 сек затвор для NTSC и 1/215**:** 1/215 сек затвор для PAL

1/1000: 1/1000 сек затвор для NTSC и PAL

1/3000: 1/3000 сек затвор для NTSC и 1/2500**:** 1/2500 сек затвор для PAL

1/10000: 1/10000 сек затвор для NTSC и PAL

**SLOW SHUTTER:** Медленный электронный затвор. Для улучшения качества

изображения в условиях низкой освещенности используется медленный затвор,

медленный затвор позволяет пропускать через себя больше света. Выберете из

AUTO и OFF.

AUTO: Автоматический Медленный Затвор.

OFF: Выключение автоматического медленного затвора.

*ПРИМЕЧАНИЕ: Если выбран EL. SHUTTER ,то выбор SLOW SHUTTER будет недоступен.* 

#### **IRIS MODE (режим ирис):**

MANUAL: Ручной Ирис.

AUTO: Авто Ирис

**AE SPEED:** при выборе значения AUTO в меню медленного затвора, вы можете настроить время демонстрации (двигайте курсор между 0~6)

**EXIT (выход):** Выберете строку Exit для сохранения изменений и выхода из текущего меню.

### **3.2.2. FOCUS MODE (РЕЖИМ ФОКУСИРОВКИ)**

В режиме Focus, мы определяем тип фокус из **ONE PUSH, AUTO** и **Manual**.

**ONE PUSH**: Включение режима фокусировки одним нажатием. Фокусировка объектива сохраняется до тех пор, пока не будет получена следующая команда. Данная функция исключает возможность неверной фокусировки в темноте.

**AUTO**: Включение автоматической фокусировки. Автоматически отстраивает позицию фокуса для достижения максимально высокой частоты содержания картинки.

**MANUAL**: Включение ручной фокусировки.

### **3.2.3. DIGITAL ZOOM (ЦИФРОВОЙ ЗУМ)**

Включение или выключение цифрового увеличения.

**ON:** Включить цифровой зум.

**OFF:** Выключить цифровой зум.

### **3.2.4. WHITE BALANCE (БАЛАНС БЕЛОГО)**

Баланс Белого имеет следующие режимы:

**AUTO:** этот режим вычисляет значение баланса белого используя цвет информации

на экране.

**INDOOR:** Значение Баланса Белого внутри помещения 3200 K.

**OUTDOOR:** Значение Баланса Белого снаружи 5800 K.

### **3.2.5. BACKLIGHT (ЗАСВЕТКА)**

Это функция компенсации Заднего Света. В то время, как фон объекта слишком ярок, или предмет выглядит как темное пятно, то компенсация баланса белого делает изображение объекта более четким.

**ON**: Включить Компенсацию Света.

**OFF**: Выключить Компенсацию Заднего Света.

#### **3.2.6. DAY/NIGHT (ДЕНЬ/НОЧЬ)**

В меню Day/Night, мы определяем настройки ICR (ИК фильтр). В камеру встроен ИК фильтр для увеличения чувствительности в среде со слабым освещением.

#### Выберете из **AUTO, DAY** и **NIGHT**

NIGHT (ночь): ИК фильтр всегда открыт (ICR ON).

DAY (день): ИК фильтр всегда закрыт (ICR OFF).

AUTO (авто): Режим Авто День/Ночь. Камера автоматически определит настройки необходимые для открытия или закрытия ИК фильтра. При слабой освещенности автоматически включается ИК фильтр(ICR ON), и повышает ИК чувствительность. При достаточном освещении, ИК фильтр автоматически отключается (ICR OFF).

### **3.2.7. COLOR (ЦВЕТ)**

В меню Color, мы определяем цвет изображения.

Выберете **ON** или **OFF**.

ON (включено): Цветное изображение

OFF (выключено): Ч\Б изображение

#### **3.2.8. NEGATIVE (НЕГАТИВ)**

В режиме Негатив, картинка переключается в цвет негатива.

47

Выберете **ON** или **OFF.** 

**ON:** Включить функцию негатива

**OFF:** Выключить функцию негатива

## **3.2.9. WIDE DYNAMIC RANGE (БОЛЬШОЙ ДИНАМИЧЕСКИЙ ДИАПАЗОН)**

В меню большого динамического диапазона (WDR), мы определяем уровень из **ON** и

**OFF.** Эта функция эффективна при съемке против солнца, или при съемке очень яркого предмета.

**ON:** Включение большого динамического диапазона.

**OFF:** Выключение большого динамического диапазона.

Примечание: Когда функция большого динамического диапазона включена, некоторые части изображения могут быть засвечены. Это естественно для функции большого динамического диапазона и не является дефектом камеры.

### **3.2.10. EXIT (ВЫХОД)**

Выберете Exit для сохранения изменений и выхода из текущего меню.

# **3.3. POSITIONS (ПОЗИЦИИ)**

В основном меню, поверните джойстик Вверх или Вниз, чтобы выбрать строку POSITION. Нажмите кнопку Enter или поверните джойстик Влево / Вправо для входа в субменю POSITION (См. Рисунок 3.4).

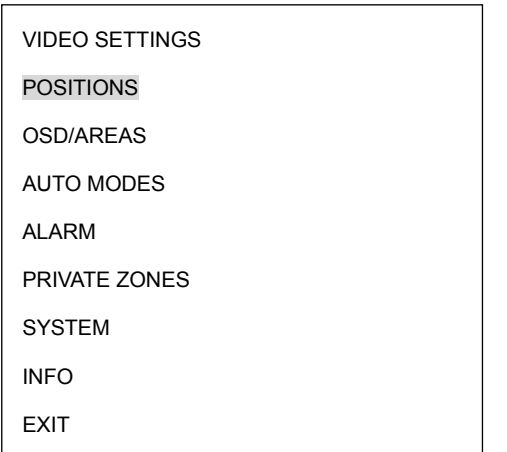

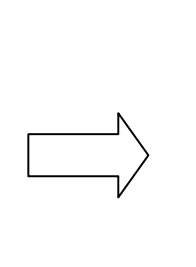

SET POSITIONS <┘ FREEZE PICTURE OFF EXIT

#### (рисунок 3.4)

Нажмите на клавиатуре кнопку Enter для входа в субменю SET POSITIONS. Поверните джойстик Влево / Вправо для выбора предустановочной позиции. Всего на одной странице можно настроить до 36 позиций. После выделения предварительно заданной позиции, за ее номером появится звездочка (\*), после этого нажмите RETURN и поверните джойстик Влево / Вправо для выхода с текущей страницы.

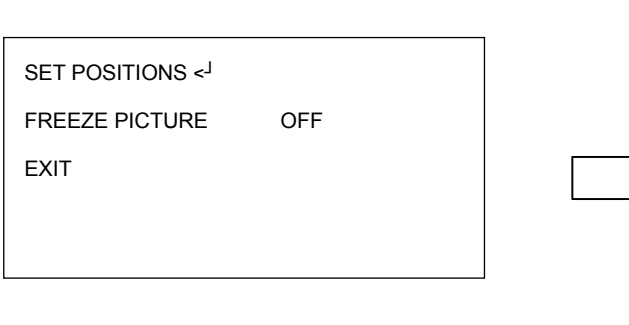

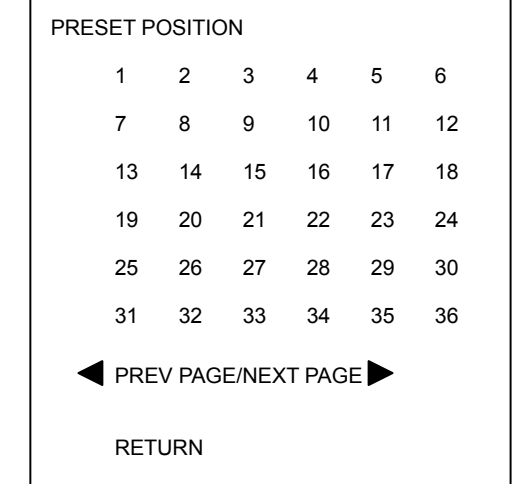

(рисунок 3.5)

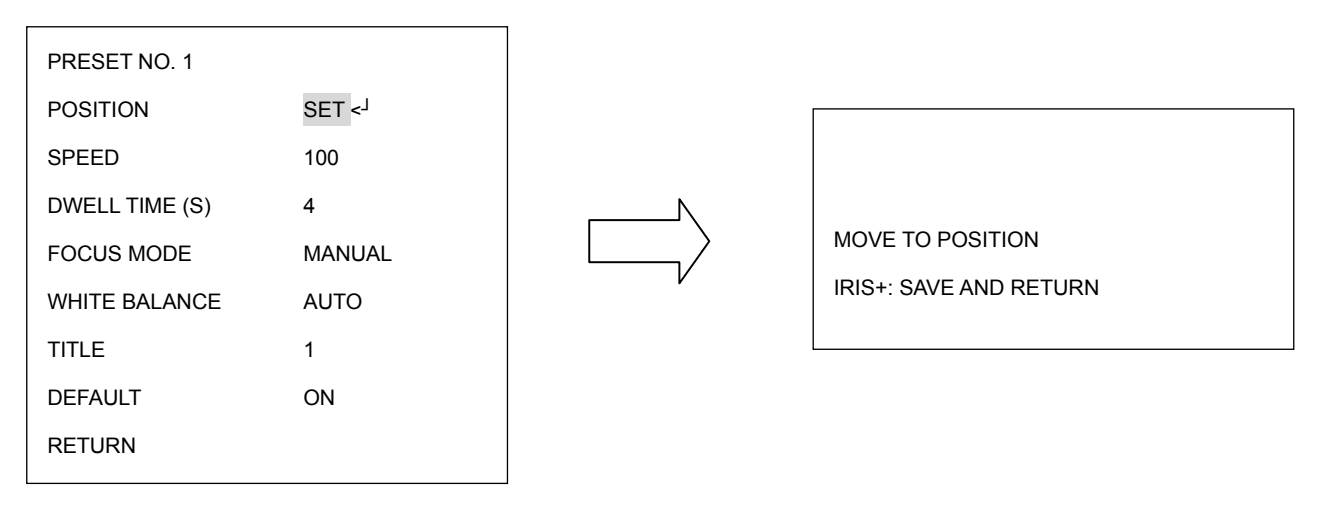

(рисунок 3.6)

**POSITION (ПОЗИЦИЯ):** Выбор между SET и CLEAR.

- SET (выбрать): Выберете SET и нажмите на клавиатуре кнопку Enter для входа в субменю. Поверните джойстик в нужном направлении. После того как позиция окончательно установлена на клавиатуре нажмите кнопку IRIS+ , чтобы сохранить настройки и вернуться к предыдущему меню. Если позиция настроена, за ее номером появится значок звездочки (\*).
- Clear (очистить): Выберете Clear и нажмите на клавиатуре кнопку Enter , и позиция будет очищена. Вы автоматически вернетесь в субменю PRESET POSITION. (См. рисунок 3.7).

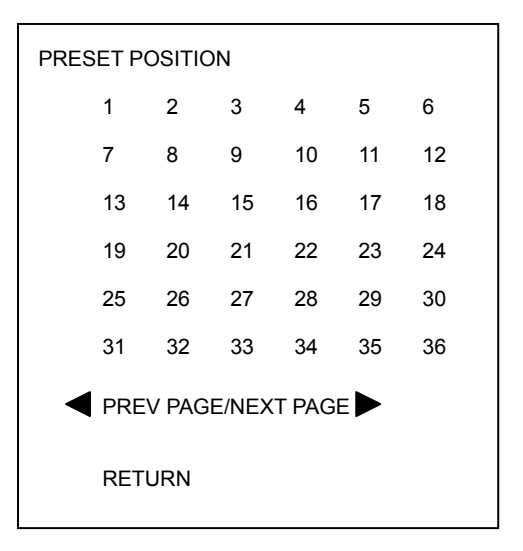

(рисунок 3.7)

**SPEED (скорость)**: Выберете скорость для предустановочной позиции. Значение от 1 до 255 где 255 максимальная скорость.

**DWELL TIME (S) (задержка):** Выберете продолжительность остановки на установленной позиции от 1 доto 99 (секунд).

**FOCUS MODE (режим фокусировки)**: Выберете тип фокусировки для установленной позиции из MANUAL (Ручной), ONE PUSH (Одно нажатие) и AUTO.

**WHITE BALANCE (баланс белого):** Выберете уровень баланса белого для установленной позиции из Auto, Indoor (Внутр.) и outdoor (Наружн.).

**TITLE (имя):** Введите имя для установленной позиции. Поверните джойстик Вверх или Вниз для выбора символа. Поверните джойстик Влево или Вправо для выбора позиции символа. После того, как название введено, поверните джойстик к последнему символу и удерживайте для возврата в предыдущее меню.

**DEFAULT (по умолчанию):** Выберете ON для возврата предустановочную позицию в исходное положение.

**FREEZE PICTURE (остановка кадра):** Кадр остановится на предыдущей позиции,

пока скоростная купольная камера не достигнет следующей точки.

ON (включить): остановка кадра.

OFF (выключить): выключить функцию остановки кадра.

**EXIT (выход):** Выберете Exit tдля сохранения изменений и выхода с текущей страницы.

# **3.4. OSD/AREAS**

В основном меню, поверните джойстик Вверх или Вниз для выбора OSD/AREAS.

Поверните джойстик Влево или Вправо для входа в субменю OSD/AREAS (см.

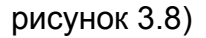

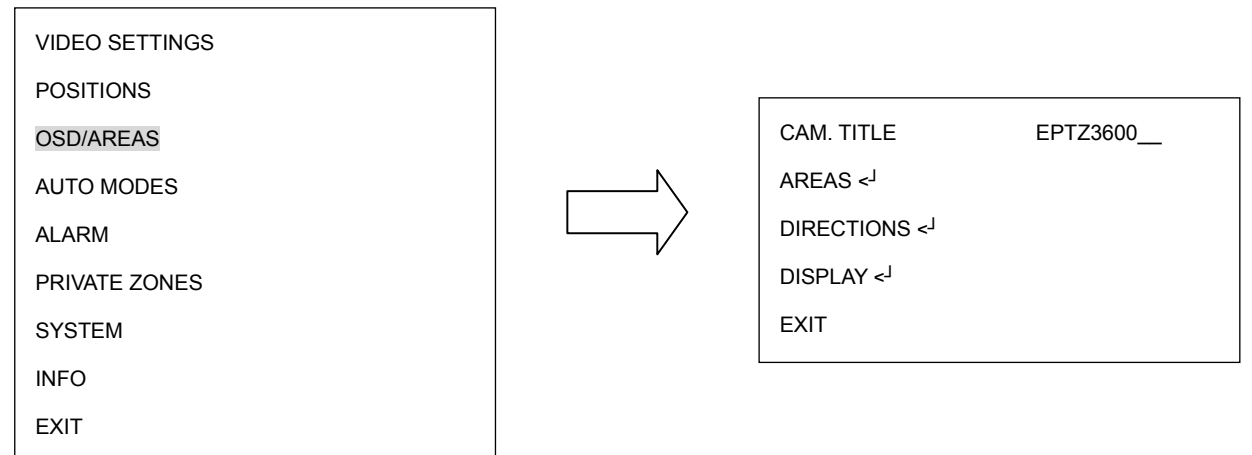

(рисунок 3.8)

### **3.4.1. CAM. TITLE (название камеры)**

Введите название камеры. Поверните джойстик Вверх Вниз для выбора символа. Максимальное количество знаков 10. Поверните джойстик Влево или Вправо для выбора позиции символа. После того, как название введено, поверните джойстик к последнему символу и удерживайте для возврата в предыдущее меню.

### **3.4.2. AREAS (области)**

Нажмите на клавиатуре кнопку Enter или поверните джойстик Влево/Вправо для

ZONE

входа в субменю AREAS.

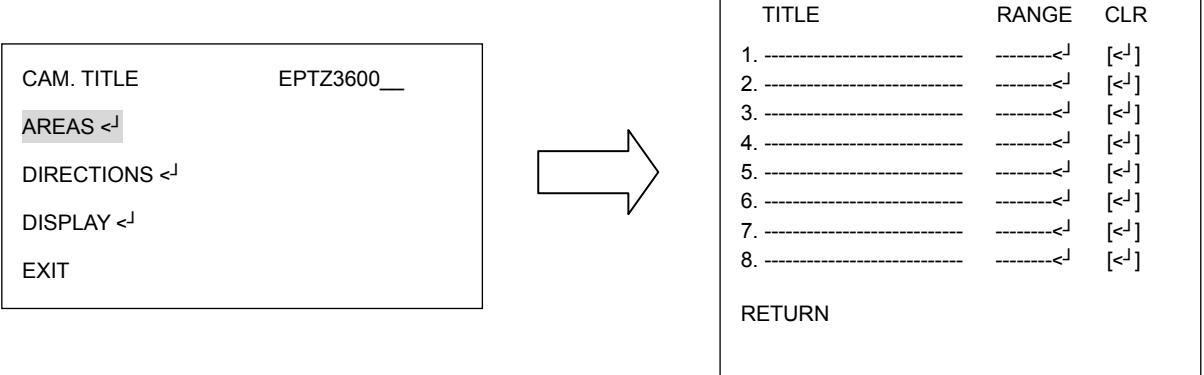

(рисунок 3.9)

В меню зоны, вы можете выбрать зону и присвоить ей имя, когда скоростная купольная поворотная камера повернется в выбранную вами зону, на экране будет отображаться название этой зоны (только если в настройке "OSD/AREAS->Display -> Zone" выбрано"YES"). Поверните джойстик Вверх/Вниз для выбора символа. Поверните джойстик Влево или Вправо для выбора позиции символа. После ввода названия, поверните джойстик Влево/Вправо для перехода в секцию "Range", и нажмите кнопку Enter для входа в субменю Range. Используйте джойстик для передвижения скоростной камеры в левое положение. Нажмите кнопку IRIS+ для сохранения левого положения и перейдите к следующему этапу или нажмите кнопку IRIS- для отмены.

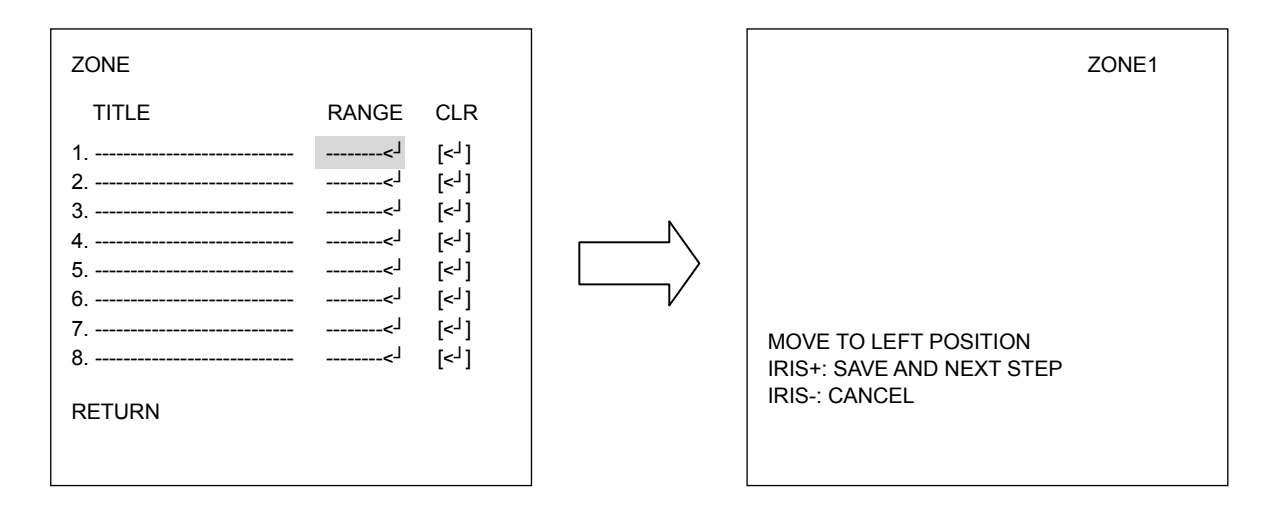

(рисунок 3.10)

Используйте джойстик для передвижения скоростной купольной камеры в его правое положение. Нажмите кнопку IRIS+ или IRIS- для сохранения и возврата.

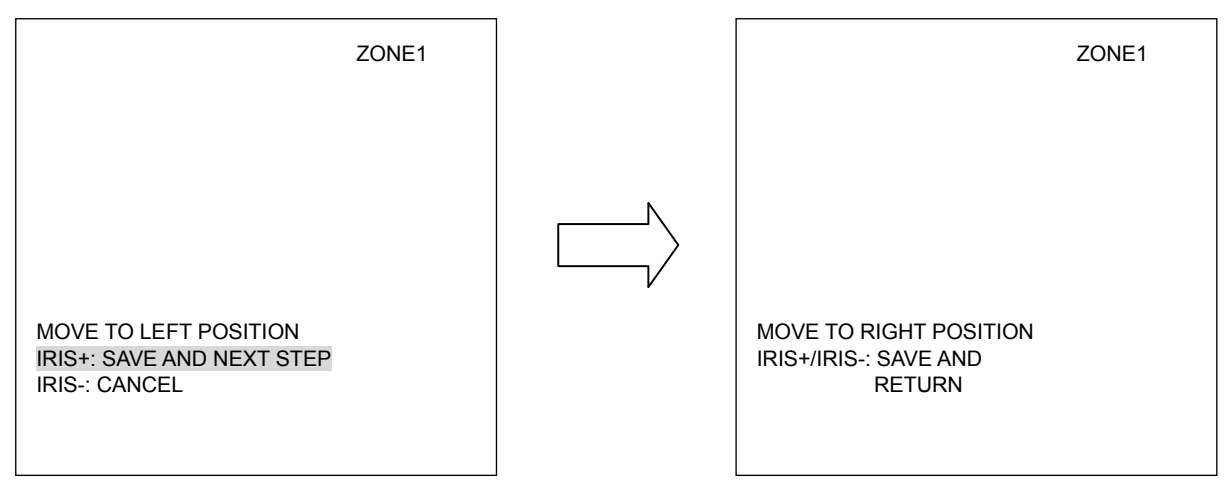

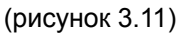

Поверните джойстик Вправо/Влево для выделения настроенной зоны и поверните джойстик Вверх/Вниз для выбора другой зоны. Если вы хотите очистить зону, то вам необходимо выбрать "CLR" и нажать кнопку Enter.

## **3.4.3. DIRECTIONS (НАПРАВЛЕНИЯ)**

Нажмите на клавиатуре кнопку Enter или поверните джойстик Влево/Вправо для входа в субменю DIRECTIONS (см. рисунок 3.12)

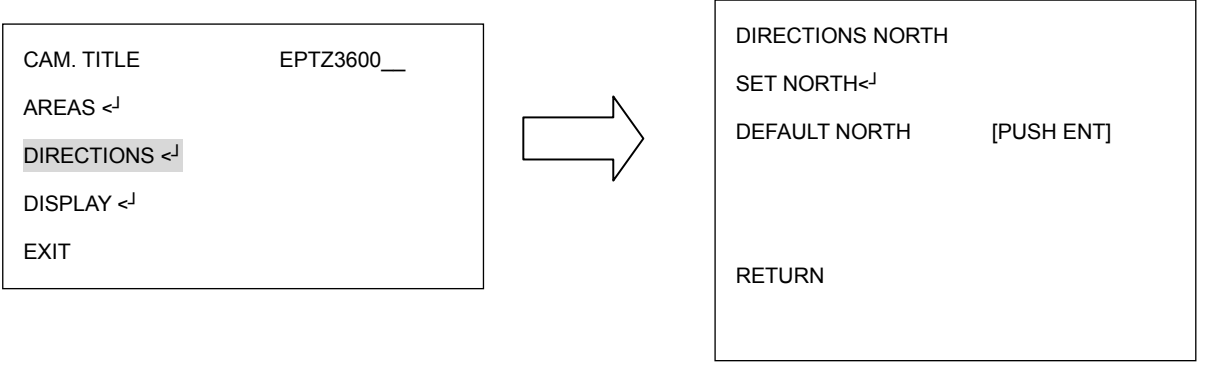

(рисунок 3.12)

1. . На клавиатуре нажмите кнопку Enter или поверните джойстик Влево/Вправо для входа выбора Северной Стороны.

2. Поверните джойстик в позицию Севера (см. рисунок 3.13).

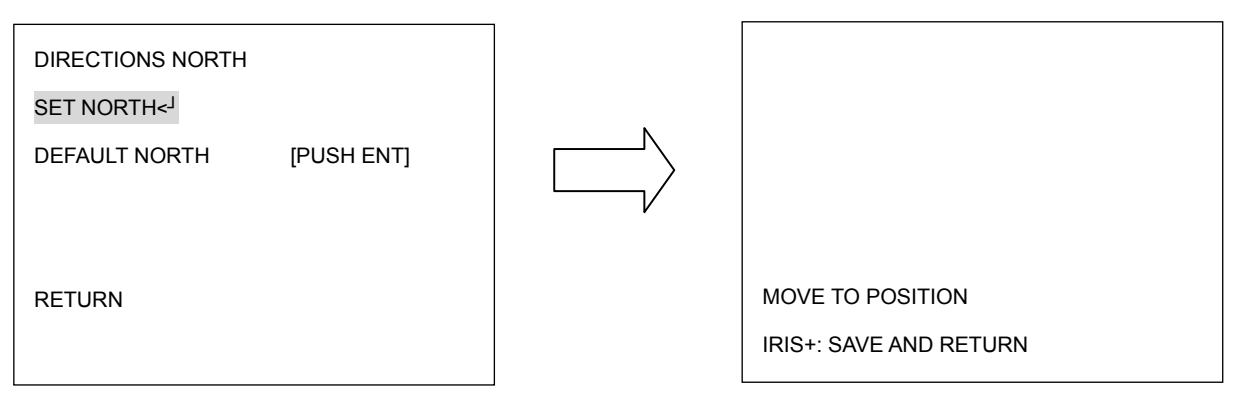

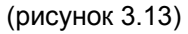

3. На клавиатуре нажмите кнопку IRIS+ для сохранения и возврата.

4. Выберете "DEFAULT NORTH" и нажмите кнопку Enter для выбора значения

Положения Севера по умолчанию.

5. Выберете Return и поверните джойстик Влево/Вправо для возврата в предыдущее меню.

# **3.4.4. DISPLAY (ДИСПЛЕЙ)**

На клавиатуре нажмите кнопку Enter или поверните джойстик Влево/Вправо для входа в субменю DISPLAY (см. рисунок 3.14)

 $\frac{\partial H}{\partial x}$ 

|                                          |  | <b>SHOW OSD</b>      | UN.            |
|------------------------------------------|--|----------------------|----------------|
| CAM. TITLE<br>EPTZ2700                   |  | <b>CAMERA TITLE</b>  | <b>NO</b>      |
|                                          |  | <b>DIRECTIONS</b>    | NO.            |
| AREAS $\leq$                             |  | <b>ZONES</b>         | NO.            |
| DIRECTIONS <<br>DISPLAY <<br><b>EXIT</b> |  | PRESET TITLE         | <b>YES</b>     |
|                                          |  | <b>ZOOM</b>          | <b>NO</b>      |
|                                          |  | <b>FAN</b>           | N <sub>O</sub> |
|                                          |  | <b>MOTION</b>        | <b>NO</b>      |
|                                          |  | <b>CAMERA STATUS</b> | NO.            |
|                                          |  | <b>RETURN</b>        |                |
|                                          |  |                      |                |

(рисунок 3.14)

1. SHOW OSD:

ON: Показывать значения OSD такие как Название Камеры, Направления, Зоны,

Название Предустановки, Движение, Zoom, Вентилятор и Статус Камеры.

OFF: не показывать значение OSD.

2 SEC: показывать значение OSD в течении 2 секунд.

- 5 SEC: показывать значение OSD в течени 5 секунд .
- 10 SEC: показывать значение OSD в течении 10 секунд.

## 2. CAMERA TITLE

YES: показывать название камеры

NO: не показывать название камеры

# 3. DIRECTIONS

YES: покаывать направления

NO: не показывать направления

# 4. ZONES

YES: показывать зоны

NO: не показывать зоны

### 5. PRESET TITLE

YES: показывать название предустановки

NO: не показывать название предустановки

### 6. ZOOM

YES: показывать кратность zoom при увеличении и уменьшении.

NO: не показывать кратность zoom при увеличении и уменьшении.

### 7. FAN

YES: показывать индикацию вентилятора когда вентилятор включен.

NO: не показывать индикацию вентилятора когда вентилятор включен.

### 8. MOTION

YES: показывать сообщение о появлении движения.

NO: не показывать сообщение о появлении движения.

### 9. CAMERA STATUS

YES: показывать статус камеры

NO: не показывать статус камеры

### 10. RETURN

Поверните джойстик Влево/Вправо для возврата в предыдущее меню.

### **3.4.5. EXIT (выход)**

Выберете Exit для сохранения настроек и выхода с текущей страницы.

# **3.5. AUTO MODES (АВТО РЕЖИМЫ)**

В основном меню, поверните джойстик Вверх/Вниз для выбора AUTO MODES. Поверните джойстик Влево/Вправо для входа в субменю AUTO MODES (см. рисунок 3.15)

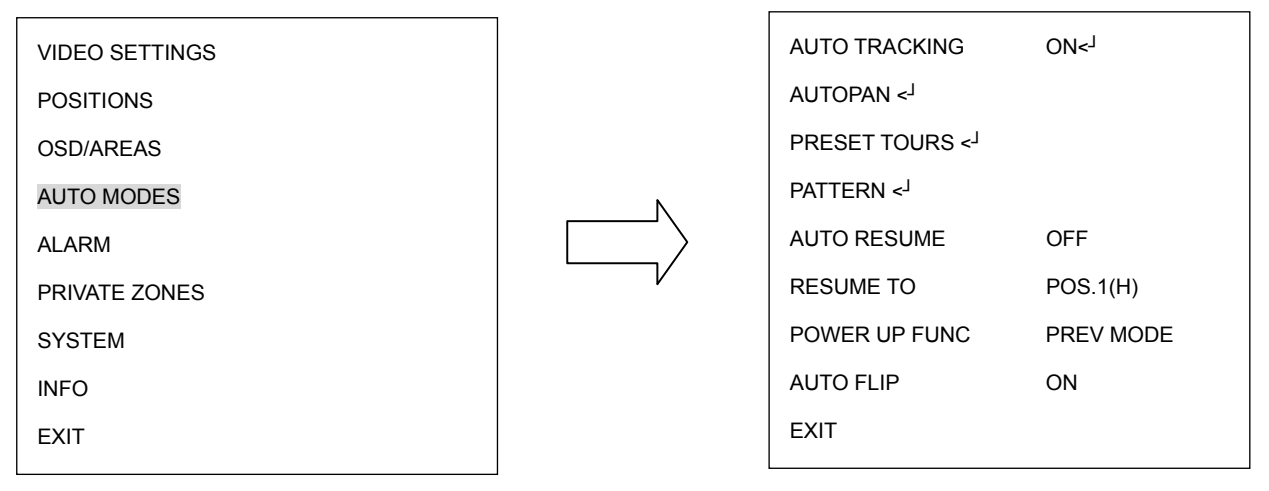

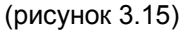

### **3.5.1. AUTO TRACKING (только для моделей с функ-й автотрекинга)**

Поверните джойстик Влево/Вправо для включения функции автотрекинга. После включения данной функции нажмите кнопку Enter на клавиатуре для входа в субменю AUTO TRACKING (см. рисунок 3.16).

Для управления функциями автотрекинга пользователь также может использовать предустановленные кнопки. Для получения подробной информации обратитесь к разделу 5.2(Режим автотрекинга).

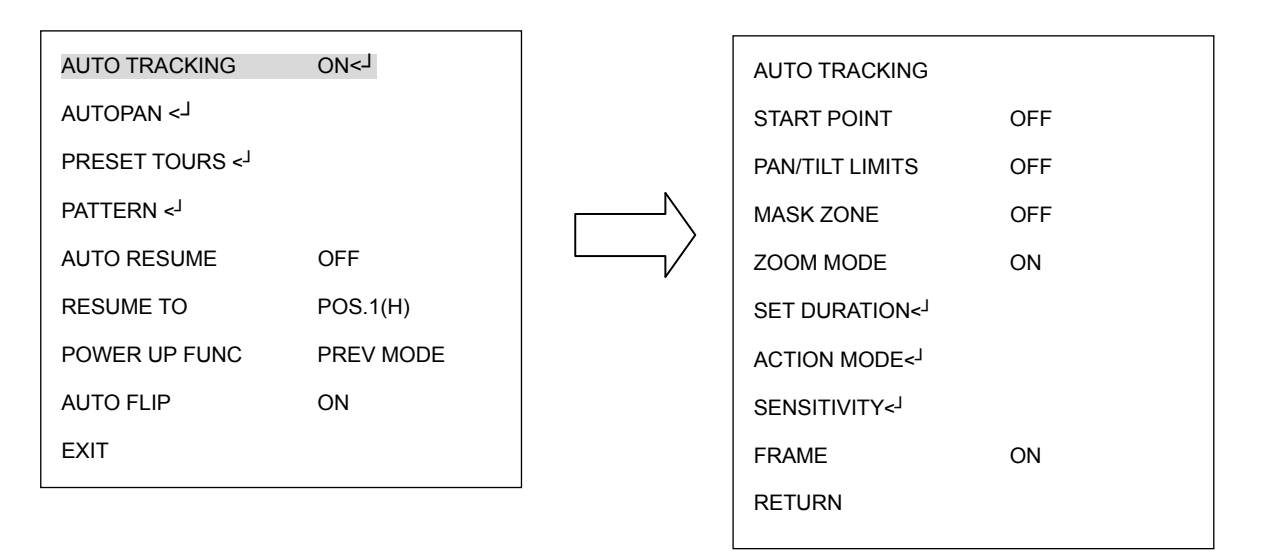

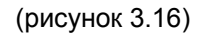

### a. START POINT (НАЧАЛЬНАЯ ТОЧКА)

ON: Поверните джойстик Влево/Вправо для включения или выключения Начальной Точки. Если Начальная Точка включена, нажмите кнопку Enter для

входа в субменю TRACKING START POS (позиция начальной точки). Используя джойстик, установите самостоятельно позицию начальной точки. Для сохранения настроек и выхода в предыдущее меню нажмите кнопку IRIS+.(см. рисунок 3.17).

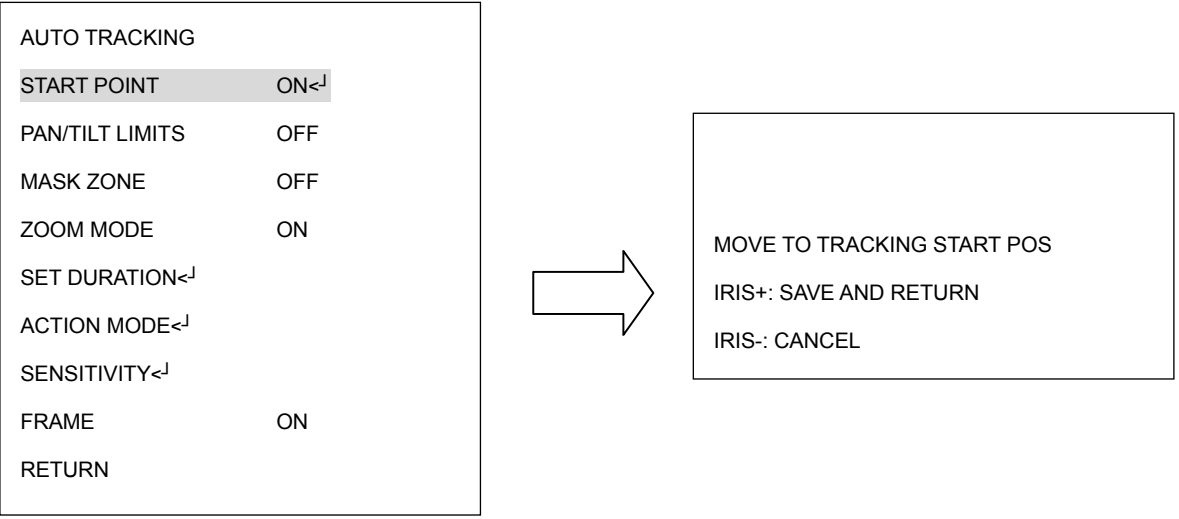

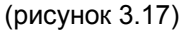

OFF: выключение функции начальной точки автотренкинга.

### b. PAN/TILT LIMITS (ГРАНИЦЫ ПАНОРАМИРОВАНИ/НАКЛОНА)

ON: Поверните джойстик Влево/Вправо для включения или выключения границ. Когда границы включены, нажмите кнопку Enter для входа в субменю AUTO TRACKING LIMIT (границы автотрекинга) (см рисунок 3.18). Поверните джойстик Вверх/Вниз для выбора одной одной из функций и нажмите кнопку Enter для входа в меню настройки значения.

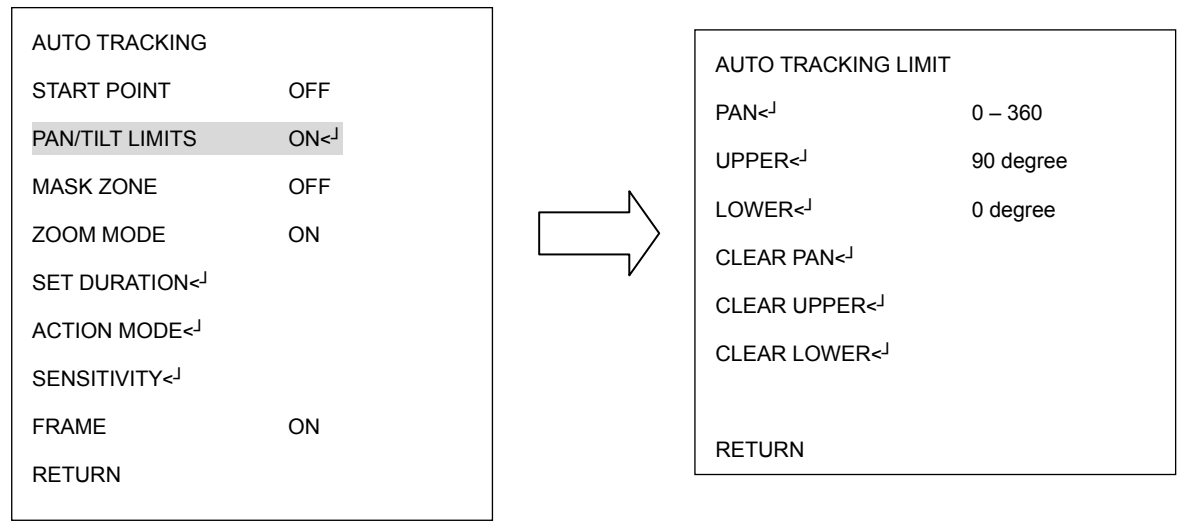

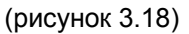

PAN : В окне MOVE TO LEFT LIMIT (установка границы слева) (см. слева на рис. 3.20),поверните джойстик для установки границы слева. Нажмите кнопку IRIS+ для перехода к окну MOVE TO RIGHT LIMIT (см. справа на рис. 3.19). Поверните джойстик для установки границы справа. Нажмите кнопку IRIS+ для сохранения настроек и перехода к предыдущему меню.

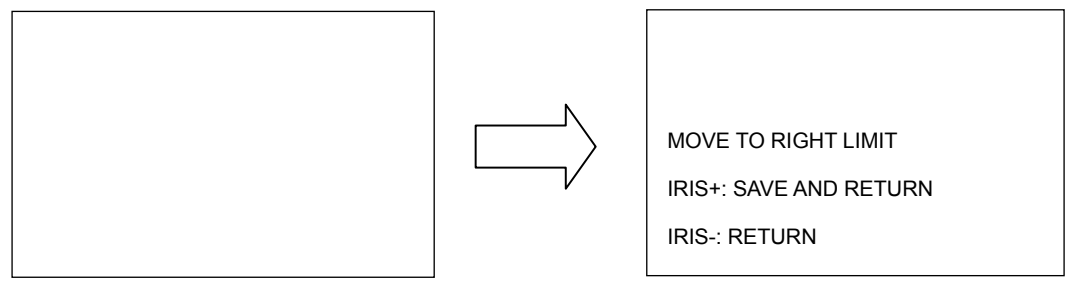

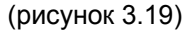

**Примечание:** Если начальная точка находится вне установленных границ, на экране появится надпись "START POS IS OUTSIDE LIMIT. SET START POS", пользователю необходимо заново установить границы.

UPPER: В окне MOVE TO UP LIMIT (см. рисунок 3.20) поверните джойстик для установки верхней границы. Нажмите кнопку IRIS+ для сохранения настроек и перехода к предыдущему меню.

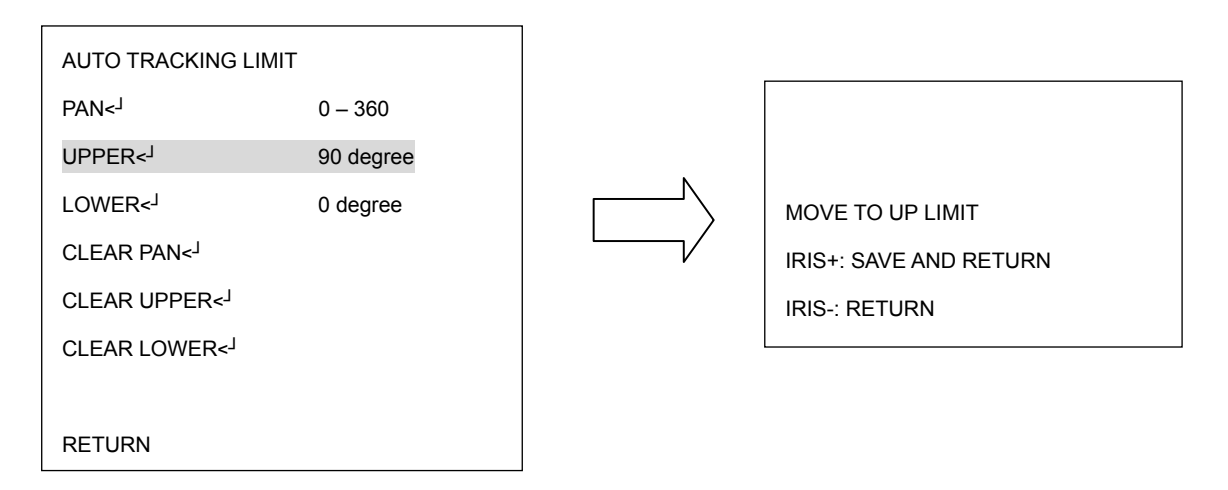

(рисунок 3.20)

LOWER: В окне MOVE TO DOWN LIMIT (см. рисунок 3.21) поверните джойстик для установки нижней границы. Нажмите кнопку IRIS+ для сохранения настроек и перехода к предыдущему меню.

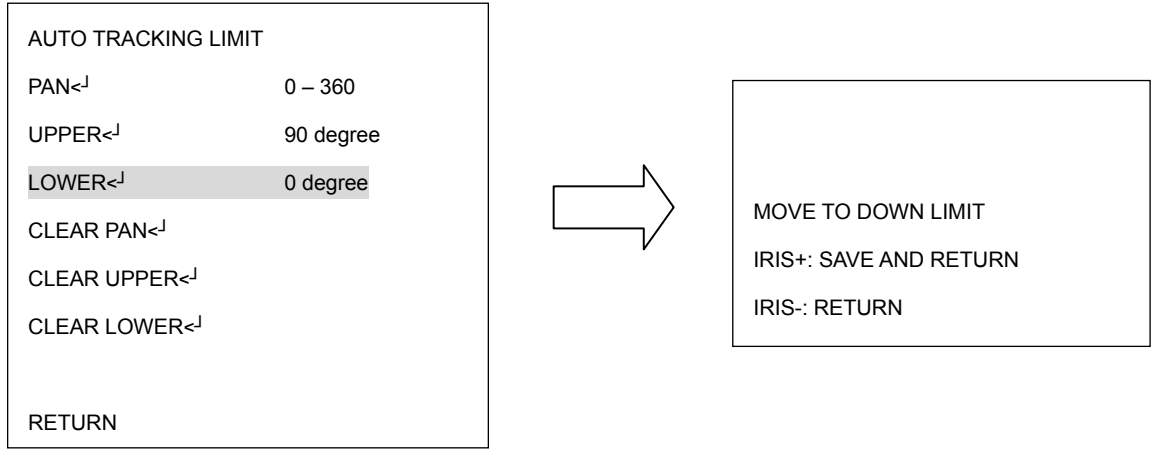

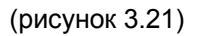

**Примечание:** Если начальная точка находится вне установленных границ, на экране появится надпись "START POS IS OUTSIDE LIMIT. SET START POS", пользователю необходимо заново установить границы.

CLEAR PAN: выбрать данную опцию и нажать кнопку Enter для удаления настроек панорамирования.

- CLEAR UPPER: выбрать данную опцию и нажать кнопку Enter для удаления настроек верхней границы.
- CLEAR LOWER: выбрать данную опцию и нажать кнопку Enter для удаления настроек нижней границы.

RETURN: выбрать данную опцию и нажать кнопку Enter для сохранения настроек и возврату к предыдущему меню.

#### c. MASK ZONE (ЗОНА МАСКИ)

ON: Нажать кнопку Enter для входа в субменю TRACKING MASK. Для выбора номера маски поверните джойстик Вверх/Вниз. Для выбора значения "SET" (установить) поверните джойстик Влево/Вправо, для установки размера окна маски нажмите кнопку Enter (см. рисунок 3.22). Поверните джойстик для установки необходимого размера окна маски: для увеличения длины/ширины поверните джойстик Вверх/Вправо, для уменьшения длины/ширины поверните джойстик Вниз/Влево соответственно. Для установки положения окна маски используйте кнопку IRIS- (см. рисунок 3.22). Для выбора положения маски используйте джойстик. Для сохранения настроек и возврата в предыдущее размеру окна маски нажмите кнопку IRIS+/ IRIS-. Для сохранения настроек и возврата к предыдущему меню нажмите кнопку IRIS+..

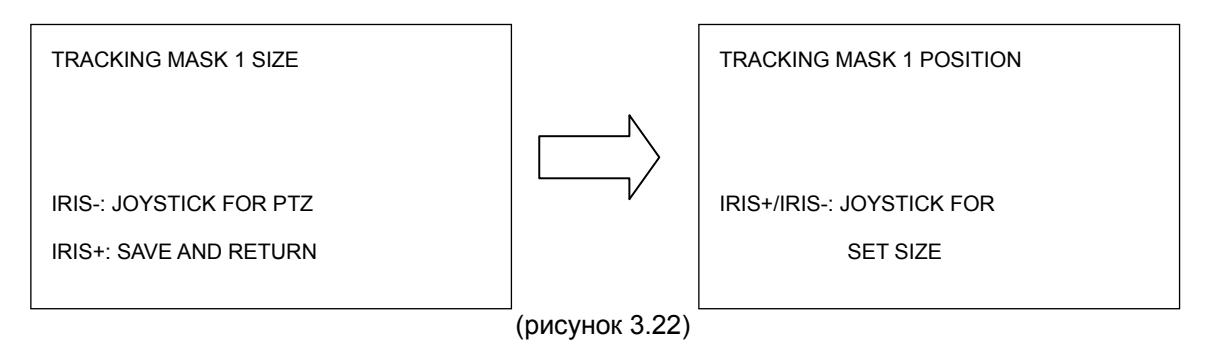

После того, как настройки маски завершены, возле номера маски Вы

увидите надпись "GO". Например: MASK1 GO<<sup>1</sup>. Пользователь может повернуть джойстик Влево/Вправо для изменения статуса предустановленной маски, включая Go, Clear и Set.

Примеры:

**MASK1** GO<<sup>J</sup>: для перехода в предустановленную позицию маски нажмите кнопку Enter.

MASK1 CLEAR<<sup>ј</sup> : для удаления предустановленной позиции маски нажмите кнопку Enter.

MASK1 SET<<sup>J</sup>: для настройки маски нажмите кнопку Enter.

OFF: выключение функции автотрекинга.

d. ZOOM MODE (РЕЖИМ ЗУМА): Во время следования за объектом система при необходимости автоматически приблизит изображение для обеспечения наилучшего обзора.

### e. SET DURATION (УСТАНОВКА ДЛИТЕЛЬНОСТИ)

Для входа в меню SET DURATION нажмите кнопку Enter.

DURATION(S): Установка длительности автотрекинга в секундах.

Lost Mode: Пользователь может выбрать режим автотрекинга, при котором он автоматически включится, когда из поля зрения камеры пропадет объект. Пользователь может выбрать один из трех режимов:

-Zoom: При потере объекта система немедленно отдалит изображение и начнет поиск нового объекта автотрекинга.

-Stop: При потере объекта система выключит функцию автотрекинга и отдалит

изображение.

-Keep: При потере объекта система перейдет в режим ожидания появления движения другого объекта, при этом значение зума останется прежнем.

Resume Time: Пользователь может установить необходимое время для каждого из трех вышеописанных режимов.

RESUME FRM STOP (S): При включенном режиме автотрекинга пользователь

можеть вручную управлять функциями поворотной камеры. После прекращения управления камерой, система автоматически перейдет через заданное время к «начальной точки автотрекинга»

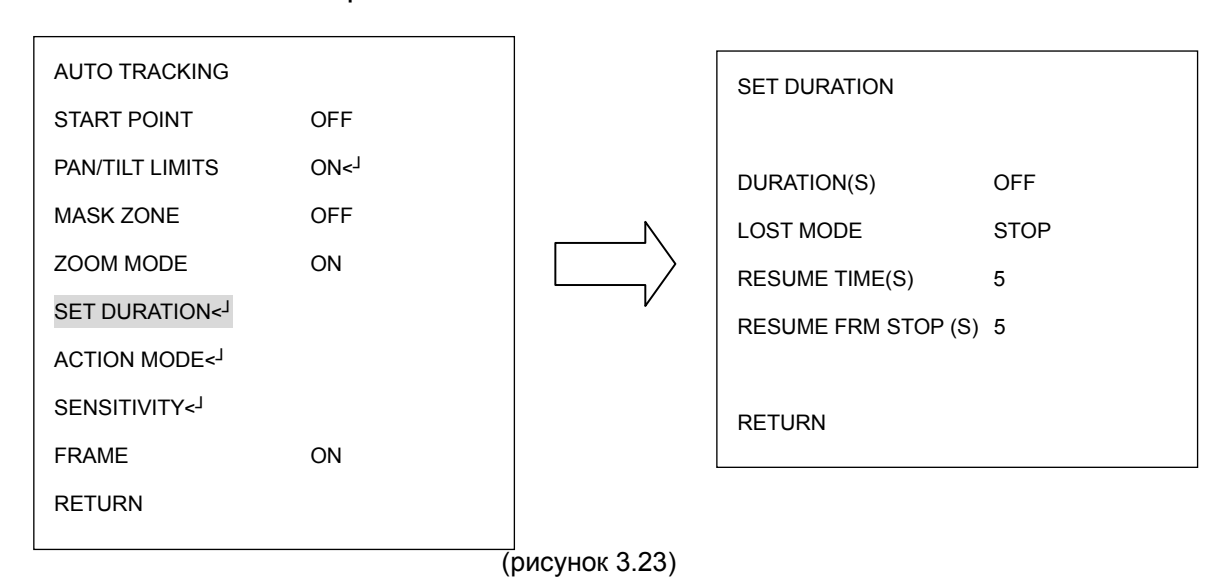

### f. ACTIONS MODE (РЕЖИМ ДВИЖЕНИЯ)

Для входа в меню ACTION MODE нажмите кнопку Enter.

TOUR 1-8: Слежение за объектом во время движения по траектории 1-8.

TOUR 9-16: Слежение за объектом во время движения по траектории 9-16.

AB PAN: Слежение за объектом во время во время понорамирования между точками

A и B.

ALARM INPUT: Если данная функция включена, при возникновении сигнала тревоги поворотная камера начнет следить за объектом, в зависимости от установок, установленных в подменю "Alarm Inputs" (Тревожные входы).

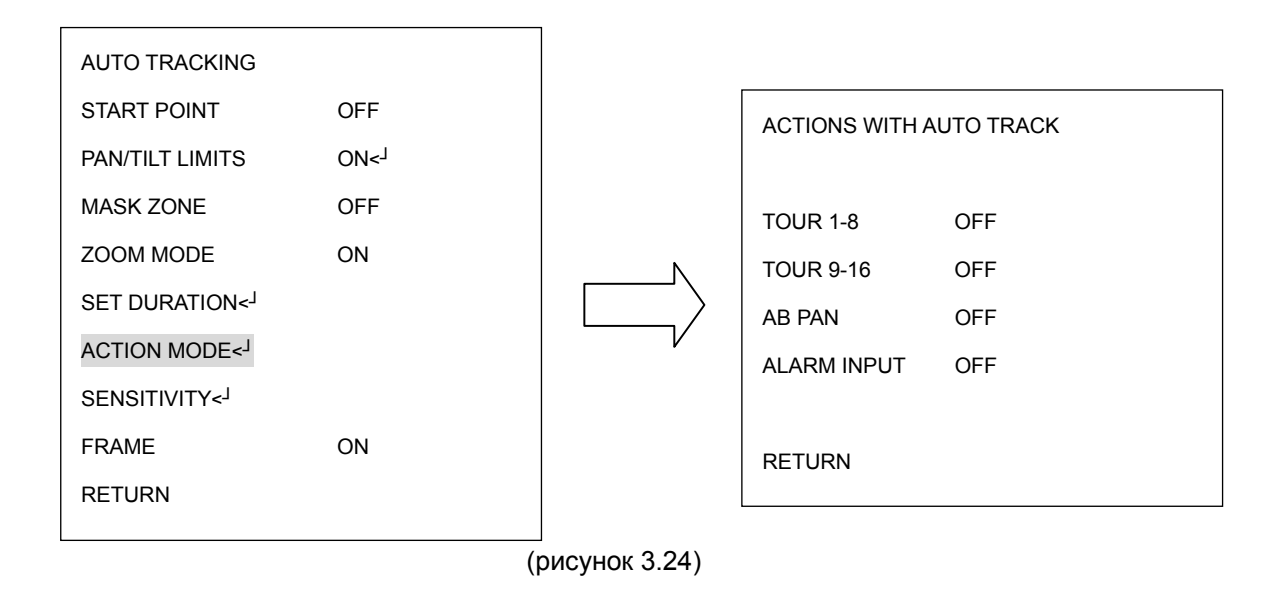

g. SENSITIVITY (ЧУВСТВИТЕЛЬНОСТЬ): Пользователь может самостоятельно установить уровень чувствительности функции автотрекинга.

h. FRAME (ПОЛЕ): Пользователь может установить поле или объект слежения видимым, выбрав при этом ON.

RETURN (Возврат): Для сохранения настроек и возврата к предыдущему меню нажмите кнопку Enter.

### **3.5.2. AUTOPAN (автоматическое панорамирование)**

Нажмите на клавиатуре кнопку Enter или поверните джойстик Влево/Вправо для

входа в субменю AUTOPAN (см. рисунок 3.25)

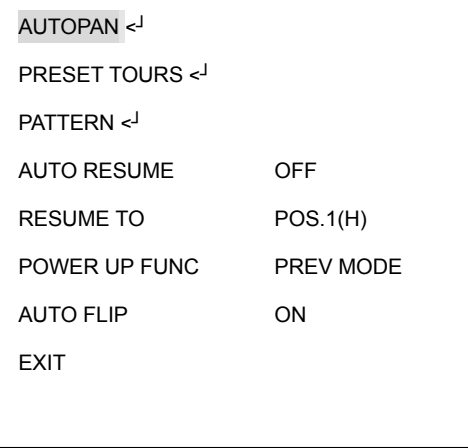

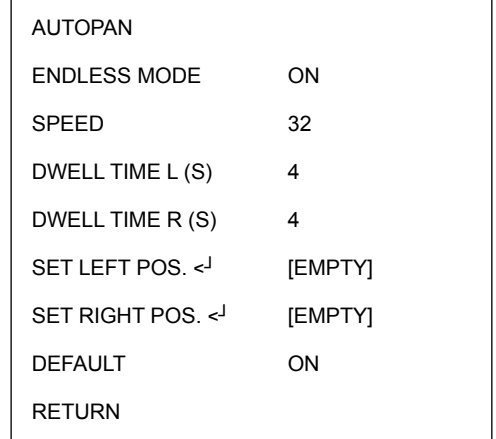

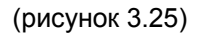

a. TRACKING MODE (РЕЖИМ СЛЕЖЕНИЯ): (только для моделей с функцией автотрекинга)

Функция автотрекинга может быть включена во время работы функции авто панорамирование. Поверните джойстик Влево/Вправо для вклюючения функции автотрекинга. Система вернется в режим авто понаромирования, если функция автотрекинга не будет активна.

#### b. ENDLESS MODE (бесконечный режим)

- ON (включить): включить бесконечный режим. Скоростная купольная камера будет вращаться 360 в режиме автоматического панорамирования бесконечно.
- OFF (выключить): выключить бесконечный режим. Скоростная купольная камера поворачиваться в режиме автоматического панорамирования между правой и левой позициями.

c. SPEED (скорость)

Выберете значение скорости от 1 до 255 где 255 наивысшее значение.

d. DWELL TIME L (S) (задержка левой позиции)

Выберете время задержки в левой позиции от 1 до 99 секунд.

e. DWELL TIME R (S) (задержка правой позиции)

Выберете время задержки в правой позиции от 1 до 99 секунд.

f. SET LEFT POS (настройка левого положения).

Нажмите кнопку Enter или поверните джойстик Влево/Вправо для входа меню SET

LEFT POS. Поверните джойстик в сторону, где вы хотите установить левое положение. Нажмите на клавиатуре кнопку IRIS+ для сохранения настроек и возврата в предыдущее меню. (см. рисунок 3.26)

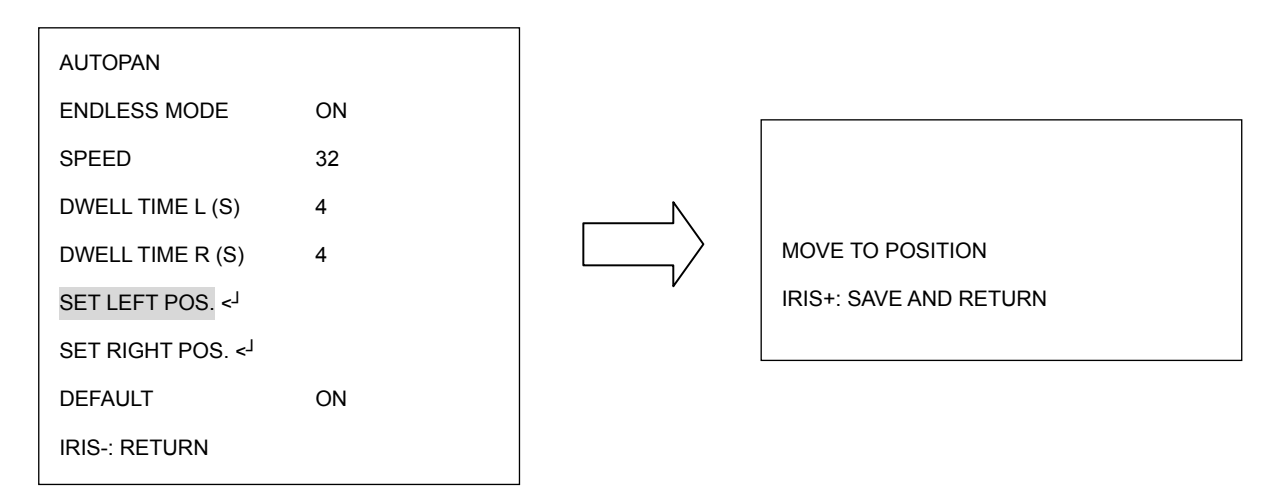

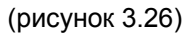

g. SET RIGHT POS (настройка правого положения).

Нажмите кнопку Enter или поверните джойстик Влево/Вправо для входа меню SET RIGHT POS. Поверните джойстик в сторону, где вы хотите установить правое положение. Нажмите на клавиатуре кнопку IRIS+ для сохранения настроек и возврата в предыдущее меню. (см. рисунок 3.27)

**Примечание:** Когда Левое/Правое положения установлены, поворотная камера будет патрулировать между заданными точками.

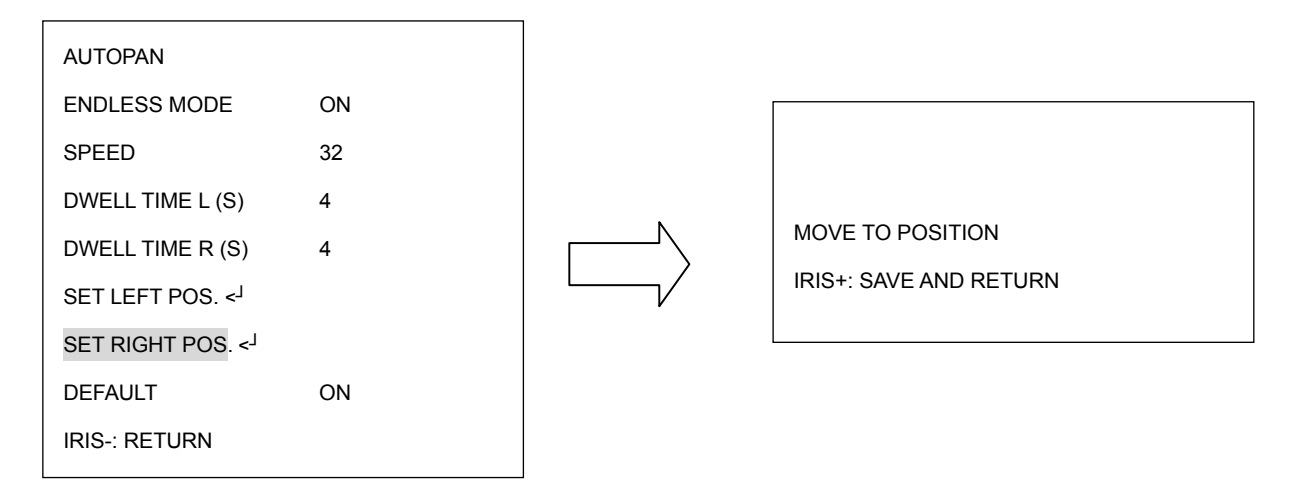

(рисунок 3.27)

h. DEFAULT (по умолчанию)

ON: все настройки в меню AUTOPAN будут сброшены на заводские.

OFF: все настройки в меню AUTOPAN имеет измененное значение.

i. RETURN (возврат)

Поверните джойстик Влево/Вправо для возврата в предыдущее меню

### **3.5.3. PRESET TOURS (УСТАНОВЛЕННЫЕ НАПРАВЛЕНИЯ)**

Нажмите кнопку Enter или поверните джойстик Влево/Вправо для входа в субменю PRESET TOURS (см. рисунок 3.28)

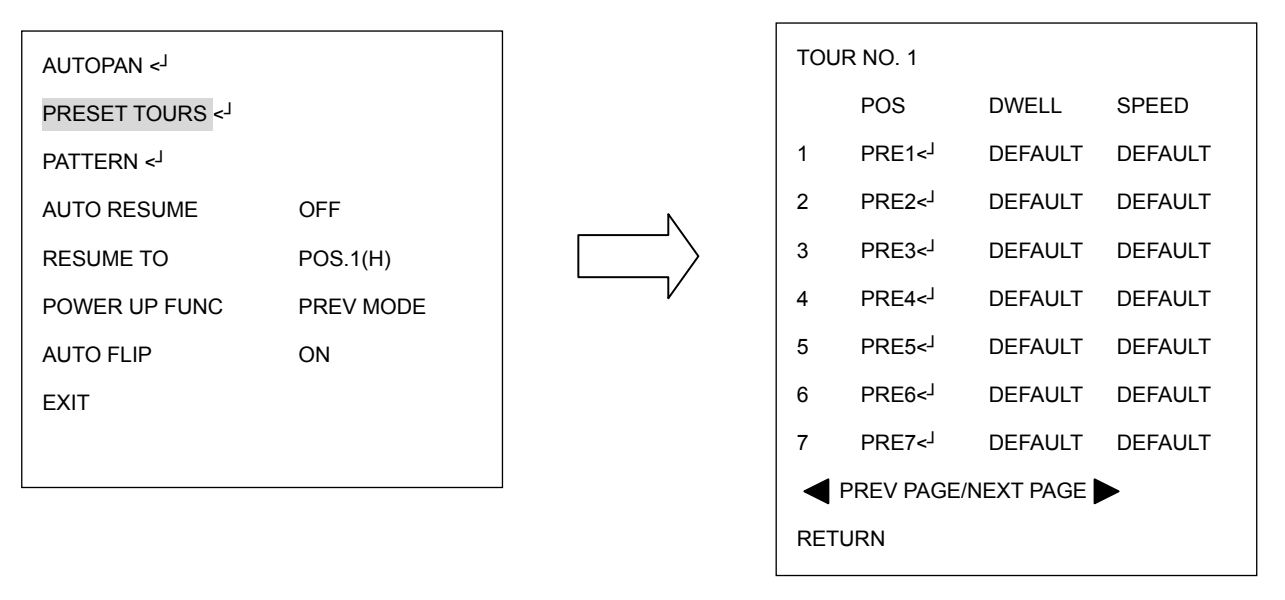

(рисунок 3.28)

a. TRACKING MODE (РЕЖИМ СЛЕЖЕНИЯ) (только для моделей с функцией автотрекинга) Функция автотрекинга может быть включена во время работы функции движения по заданному направлению. Поверните джойстик Влево/Вправо для включения функции автотрекинга. Система вернется в режим

движения по заданному направлению, если функция автотрекинга не будет активна.

Функция автотрекинга может быть включена во время работы функции авто панорамирование.

b. Tour NO. (номер траектории): Поверните джойстик Влево/Вправо для выбора номера траектории движения.

- c. POS (позиция): Поверните джойстик Влево/Вправо для выбора предпозиции. Нажмите на клавиатуре кнопку Enter для переходу к следующим настройкам. Для траектории движения может быть выбрано макс. 16 предпозиций.
- d. DWELL (задержка): Поверните джойстик Влево/Вправо для настройки задержки траектории движения от 1~99 сек или оставьте значение по умолчанию.
- e. SPEED (скорость): Поверните джойстик вправо после установки задержки. Поверните джойстик Вверх или Вниз для установки скорости движения от 1 ~255 или оставьте значение по умолчанию. Нажмите кнопку Enter после завершения настройки траектории движения.
- f. PREV PAGE/NEXT PAGE (предыдущая страница/следующая страница): Поверните джойстик Влево для возврата на предыдущую страницу или поверните джойстик Вправо для перехода на следующую.
- g. RETURN (возврат): Поверните джойстик Влево/Вправо для возврата в предыдущее меню.

70

# **3.5.4. PATTERN (ОБРАЗЕЦ)**

Нажмите на клавиатуре кнопку Enter для входа в субменю PATTERN (см. Рисунок

3.29)

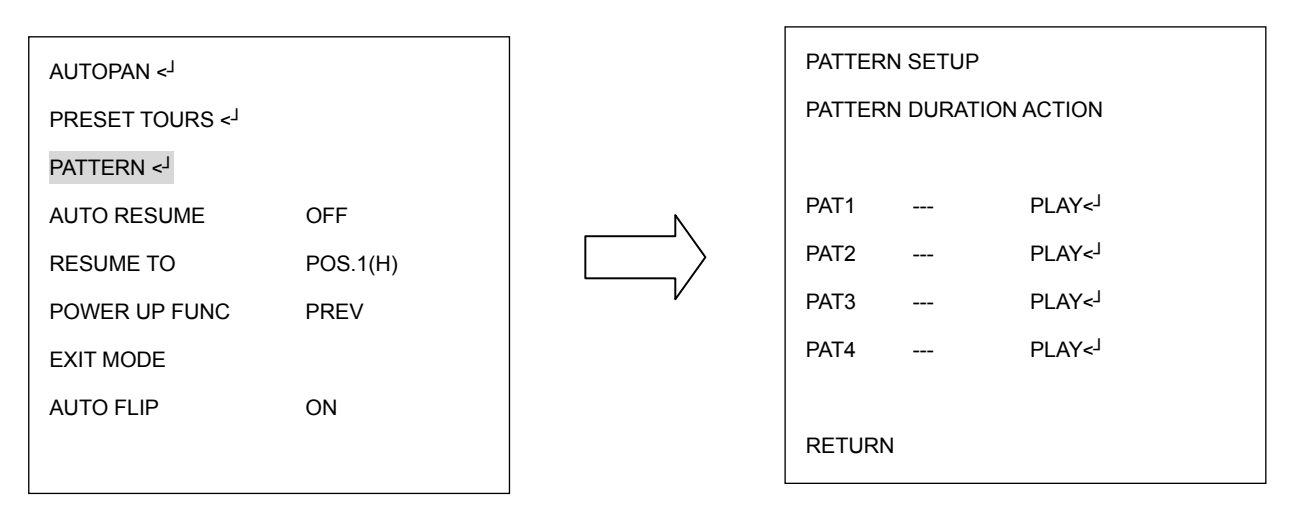

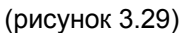

- a. Поверните джойстик Вверх или Вниз для выбора номера образца.
- b. Поверните джойстик Влево или Вправо, чтобы выбрать любое действие

из:**PLAY(воспроизвести)** или **SET(настроить)** или **CLEAR (очистить)**.

c. Выберете **SET (настроить)** и нажмите кнопку Enter на клавиатуре.

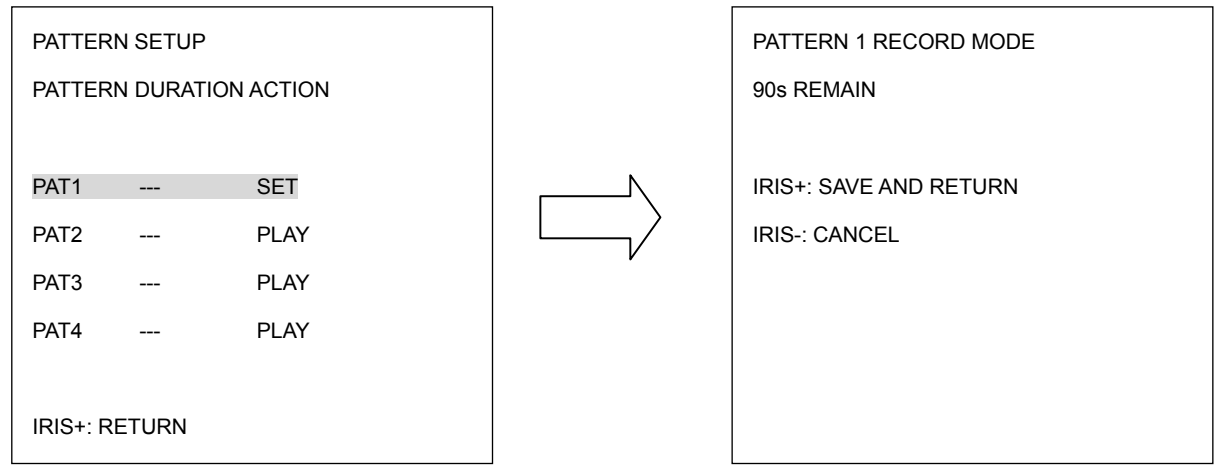

(рисунок 3.30)

d. Поверните джойстик, чтобы записать траекторию движения самостоятельно.

После окончания нажмите IRIS+. Нажмите IRIS- если вы хотите отменить это действие. В колонке продолжительности меню настройки образца, вы увидите продолжительность созданной траектории.

e. Когда вы вернетесь в меню настройки образца, поверните джойстик Влево/Вправо для воспроизведения. Нажмите кнопку Enter на клавиатуре. Камера начнет движение по созданной. Камера будет продолжать движения пока вы не нажмете IRIS- для отмены и вернется в меню настройки образца.

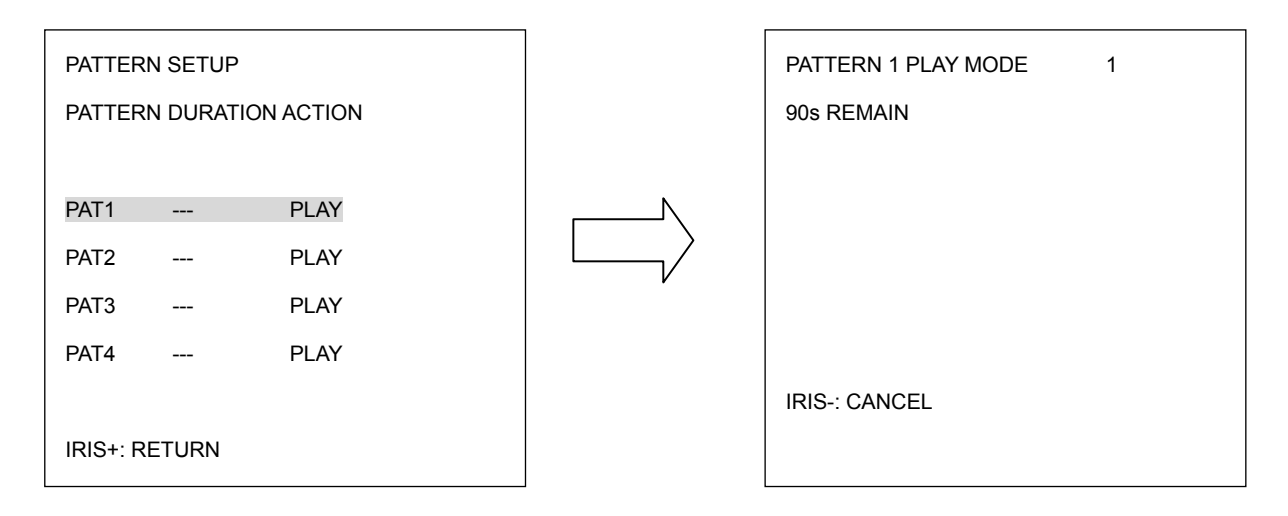

(рисунок 3.31)

f. RETURN возврат): поверните джойстик Влево/Вправо для возврата в

предыдущее меню.

#### **3.5.5. AUTO RESUME (АВТО ВОЗВРАТ)**

Возврат в предыдущее состояние, если нет никаких действий.

Поверните джойстик Влево/Вправо для настройки автоматического возврата. Автоматический возврат будет включаться после 30 сек, после 1 мин, после 5 мин, после 10 мин, после 30 мин и после 60 мин. По окончании этого времени, скоростная купольная камера вернется в состояние, которое вы выбрали в меню "RESUME TO". Выбрав OFF, эта функция будет отключена. (см. рисунок 3.32)
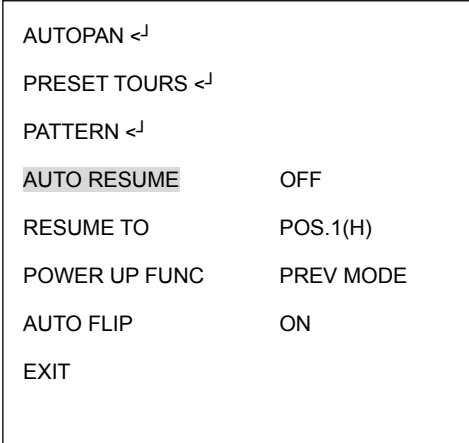

(рисунок 3.32)

## **3.5.6. RESUME TO (ВЕРНУТЬСЯ К)**

Поверните джойстик Влево/Вправо для выбора значения функция «вернуться к». Возможен выбор из PREV MODE (предыдущее состояние), POS.1 (H) (позиция 1), TOUR1 (траектория 1), PAT.1 (образец 1) и AUTOPAN (автоматическое панорамирование). (см. рисунок 3.33)

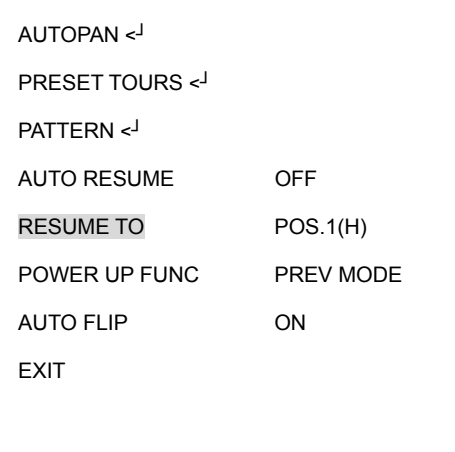

(рисунок 3.33)

### **3.5.7. POWER UP FUNC (ФУНКЦИЯ ПИТАНИЯ)**

Поверните джойстик Влево или Вправо для выбора режима, в который камера

перейдет при возникновении обрыва питания. Возможен выбор из: PREV MODE (предыдущее состояние), POS.1 (H) (позиция 1), TOUR1 (траектория 1), PAT.1 (образец 1), AUTOPAN (автоматическое панорамирование) и OFF(выключено). (см. рисунок 3.34)

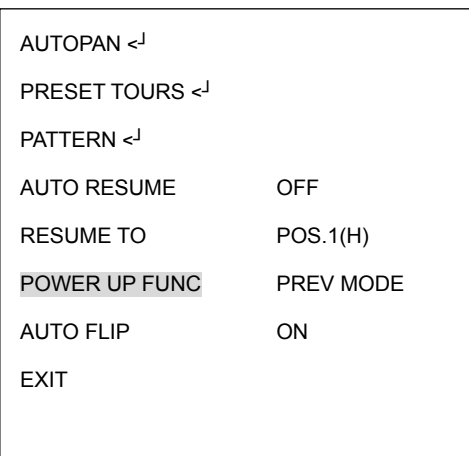

(рисунок 3.34)

## **3.5.8. AUTO FLIP (АВТО ФЛИП)**

Выберете ON, чтобы включить Авто Флип или OFF, чтобы выключить. (см. рисунок

3.35)

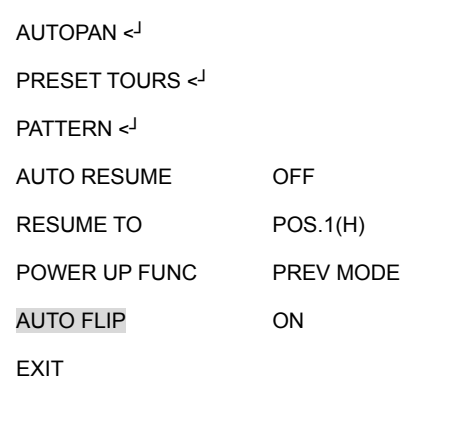

(рисунок 3.35)

## **3.5.9. EXIT (ВЫХОД)**

Выход с текущего меню.

# **3.6. ALARM (ТРЕВОГА)**

В основном меню, поверните джойстик Вверх или Вниз для выбора строки ALARM. Поверните джойстик Влево или Вправо для входа в субменю ALARM (см. рисунок 3.36)

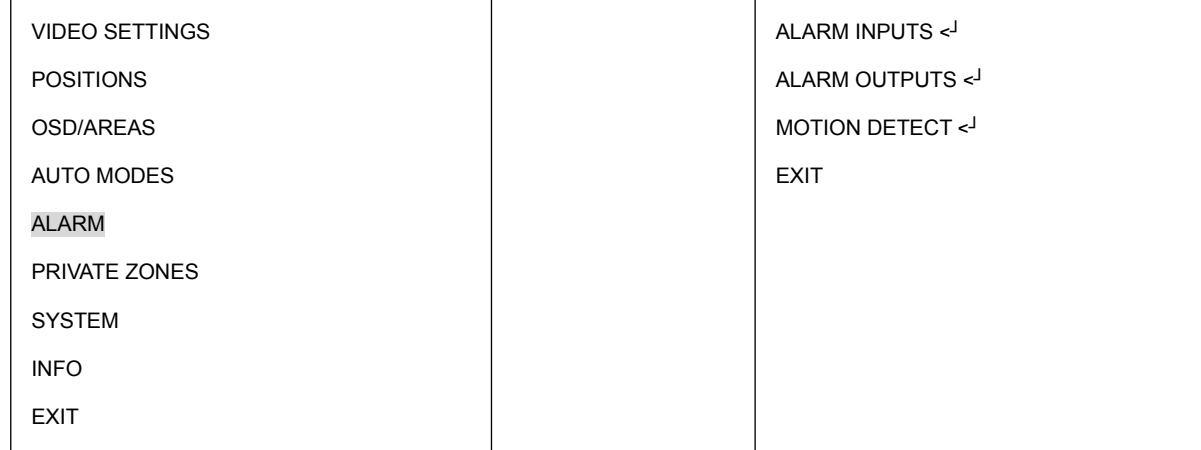

(рисунок 3.36)

# **3.6.1. ALARM INPUTS (ТРЕВОЖНЫЕ ВХОДЫ)**

Нажмите на клавиатуре кнопку Enter для входа в субменю ALARM INPUTS. (см. рисунок 3.37)

- a. Выберете INPUT NO.(номер входа) и поверните джойстик Влево/Вправо для выбора номера тревожного входа от 1 ~4.
- b. Тип: Выберете Нормально Закрытый (NC), Нормально Открытый (NO), Ночной

NC, Ночной NO, или OFF.

NC: Включение нормально закрытого тревожного входа.

- NO: Включение нормально открытого тревожного входа.
- NIGHT NC: Выберете нормально закрытый тревожный вход для ночного режима камеры. По происшествии тревоги, камера перейдет в дневной режим.

NIGHT NO: Выберете нормально открытый тревожный вход для ночного режима камеры. По происшествии тревоги, камера перейдет в дневной режим.

OFF: Выключение тревожного входа.

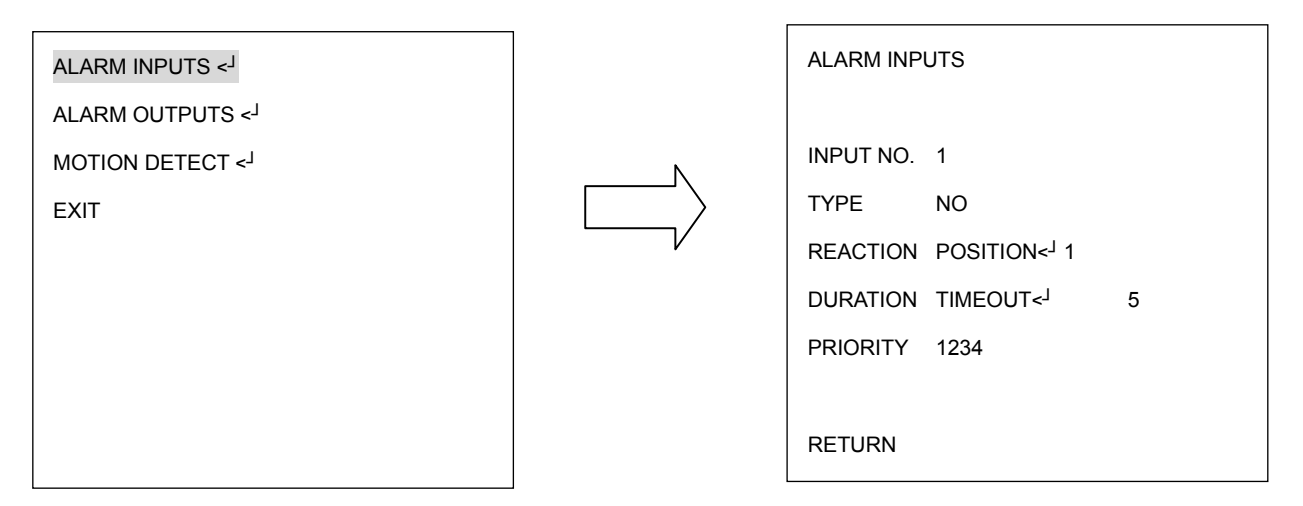

(рисунок 3.37)

c. REACTION (реакция): Будет выполнено действие при возникновении тревоги.

 OFF (выключено): Никаких действий после возникновения тревоги выполнятся не будет.

 POSITION (позиция): После возникновения тревоги, скоростная купольная камера перейдет в установленное положение. Поверните джойстик Влево или Вправо для выбора позиции и нажмите Enter для выбора номера позиции. Поверните джойстик Влево/Вправо, чтобы сделать выбор. Возможен выбор от 1~192. Нажмите кнопку Enter для подтверждения выбора.

 PATTERN (образец): При возникновении тревоги, скоростная купольная камера начнет движение по образцу. Поверните джойстик Влево/Вправо для выбора Образца и нажмите кнопку Enter, чтобы выбрать номер. Поверните джойстик Влево/Вправо, чтобы сделать выбор. Вы можете выбрать от 1~4. Снова нажмите кнопку Enter для подтверждения выбора.

 TOUR (траектория): При возникновении тревоги, скоростная купольная камера начнет движение по заданной траектории. Поверните джойстик Влево или Вправо для выбора траектории и нажмите Enter для выбора его номера. Поверните джойстик Влево или Вправо, чтобы сделать выбор. Вы можете выбрать от 1~16. Нажмите кнопку Enter для подтверждения выбора.

d. DURATION (продолжительность): Продолжительность тревожного сигнала.

 TIMEOUT (задержка): Поверните джойстик Влево или Вправо для выбора режима TIMEOUT и нажмите кнопку Enter . Вы можете выбрать задержку от 1~99. Снова нажмите кнопку Enter для подтверждения выбора.

 LATCHED: Поверните джойстик Влево или Вправо для выбора режима LATCHED. Тревожный сигнал будет поступать, пока на клавиатуре не будут произведены какие либо действия.

 TRANSPARENT (постоянная): Поверните джойстик Влево или Вправо для выбора режима TRANSPARENT. Тревожный сигнал будет поступать, пока его не отключат.

e. PRIORITY (приоритет): Поверните джойстик Влево или Вправо для настройки приоритетности тревожных сигналов, возможен выбор из 1234/2341/3412/4123.

f. RETURN (возврат): Поверните джойстик Влево/Вправо для возврата в предыдущее меню.

77

## **3.6.2. ALARM OUTPUTS (ТРЕВОЖНЫЕ ВЫХОДЫ)**

Нажмите на клавиатуре кнопку Enter для входа в субменю ALARM OUTPUTS. (см.

рисунок 3.38)

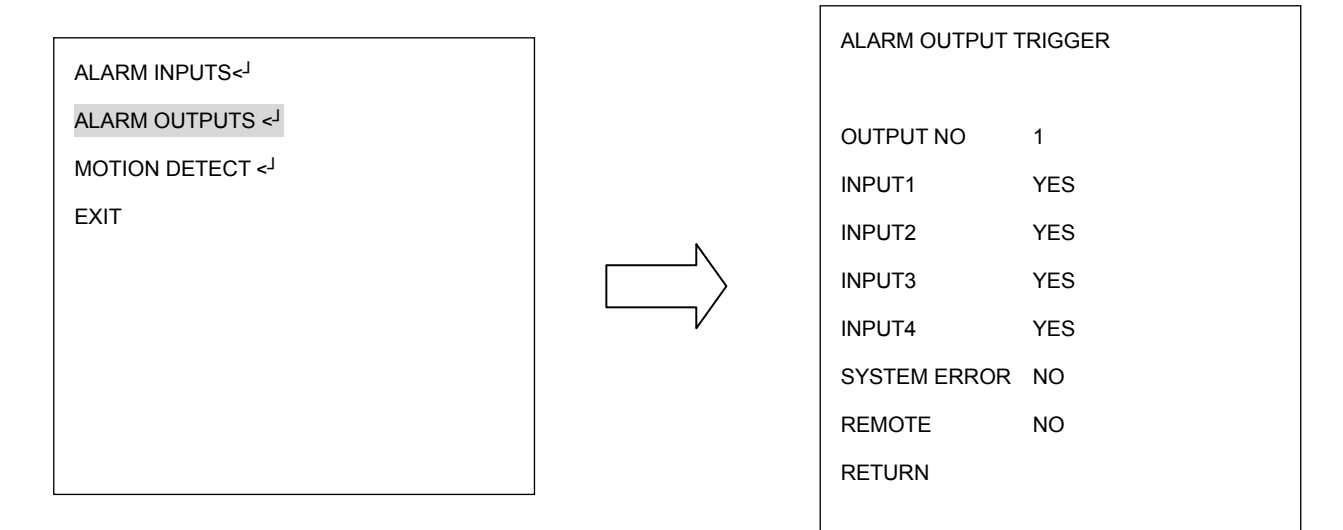

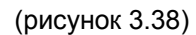

- a. OUTPUT NUM (номер выхода): Выберете номер выхода от 1~2.
- b. INPUT1: Выберете YES для включения Тревожного входа 1. Выберете NO для выключения Тревожного входа 1.
- c. INPUT2: Выберете YES для включения Тревожного входа 2. Выберете NO для выключения Тревожного входа 2.
- d. INPUT3: Выберете YES для включения Тревожного входа 3. Выберете NO для выключения Тревожного входа 3.
- e. INPUT4: Выберете YES для включения Тревожного входа 4. Выберете NO для выключения Тревожного входа 4.
- f. MOTION (движение): Выберете YES для включения тревоги при обнаружении движения. Выберете NO для отключения этой функции.
- g. SYSTEM ERROR (системная ошибка): Выберете YES для включения тревоги при возникновении системной ошибки. Выберете NO для отключения этой функции.
- h. REMOTE: Выберете YES для включения тревоги при потери связи RS485. Выберете NO для отключения этой функции.
- i. RETURN: Выберете RETURN для возврата в предыдущее меню.

## **3.6.3. MOTION DETECT (ДЕТЕКТОР ДВИЖЕНИЯ)**

Нажмите на клавиатуре кнопку Enter для входа в субменю MOTION DETECT. (см.

рисунок 3.39)

Вы можете выбрать 4 участка.

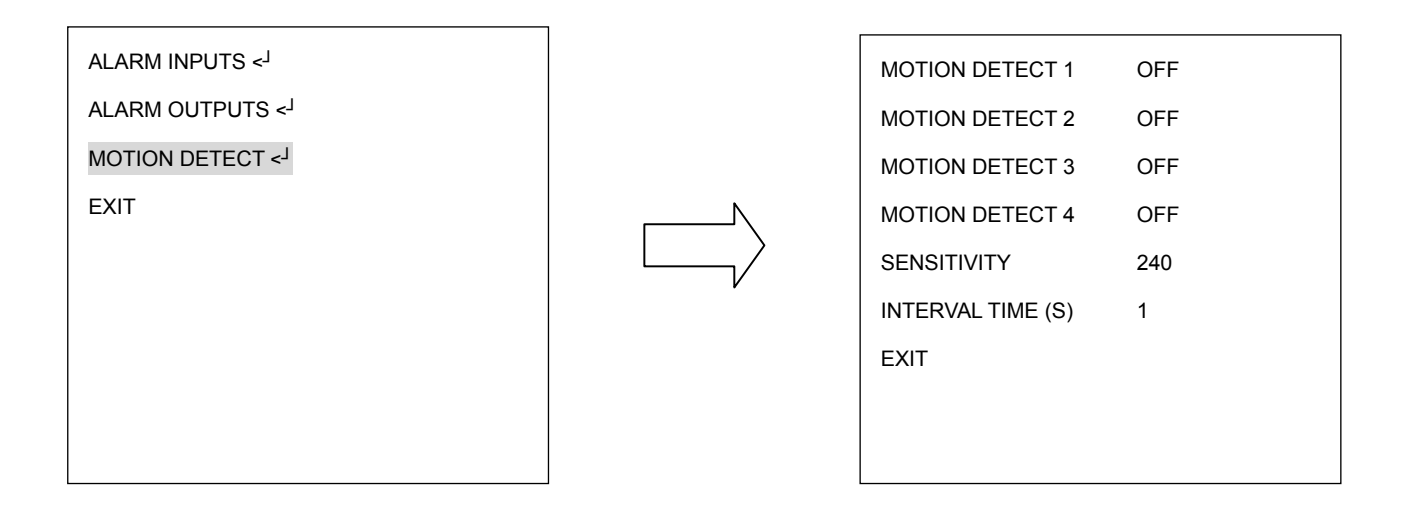

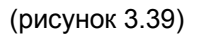

a. Поверните джойстик Влево или Вправо для включения детекции движения.

Появится следующее окно.

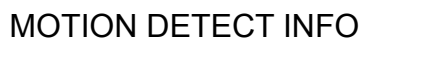

M1: 67 M2: 87

b. Нажмите кнопку Enter для входа в Настройки Детекции Движения. Используйте джойстик для выбора участка движения. Поворачивайте джойстик вверх или Вниз для выбора направлений, ЛЕВО, ПРАВО, ВЫШЕ или НИЖЕ. Поворачивайте джойстик Влево или Вправо для настройки размера участка движения. Для перемещения Влево и Вправо предложена шкала от 0 до 12. Для перемещения Выше и Ниже предложена шкала от 0 до 8. Участок детектора движения выделяется цветом. Движение 1 выделено розовым, Движение 2 голубым, Движение 3 зеленым и Движение 4 желтым. Нажмите кнопку IRIS+ для сохранения и возврата в предыдущее меню. Нажмите кнопку IRIS- для возврата в предыдущее меню.

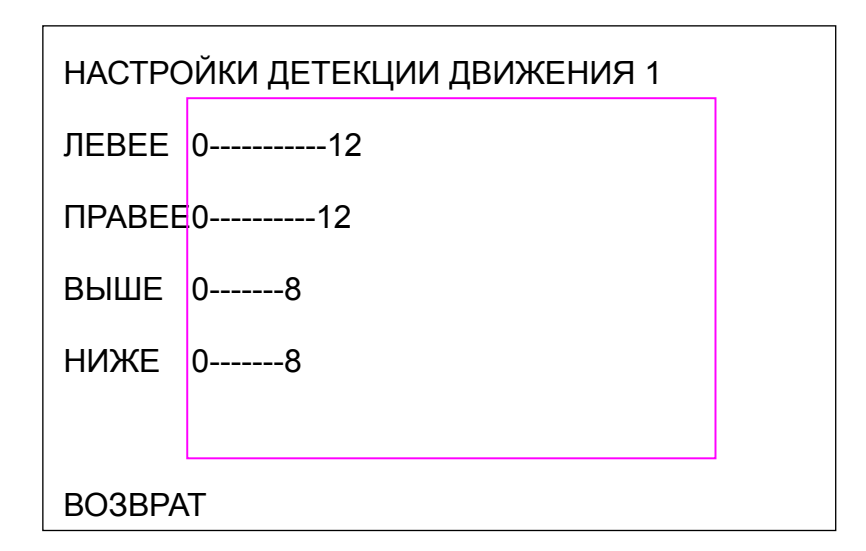

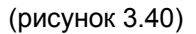

- c. SENSITIVITY (чувствительность): Выберете уровень чувствительности от 1~20.
- d. INTERVAL TIME (S): выберете продолжительность интервала в секундах от 1~255. Скоростная купольная камера прекратит детекцию движения в течении этого времени.

### **3.6.4. EXIT (ВЫХОД)**

Выход из текущего меню.

# **3.7. PRIVATE ZONES (СКРЫТЫЕ ЗОНЫ)**

В основном меню, поверните джойстик Вверх/Вниз для выбора строки PRIVATE ZONES. Поверните джойстик Влево/Вправо для входа в субменю PRIVATE ZONE (см. рисунок 3.41).

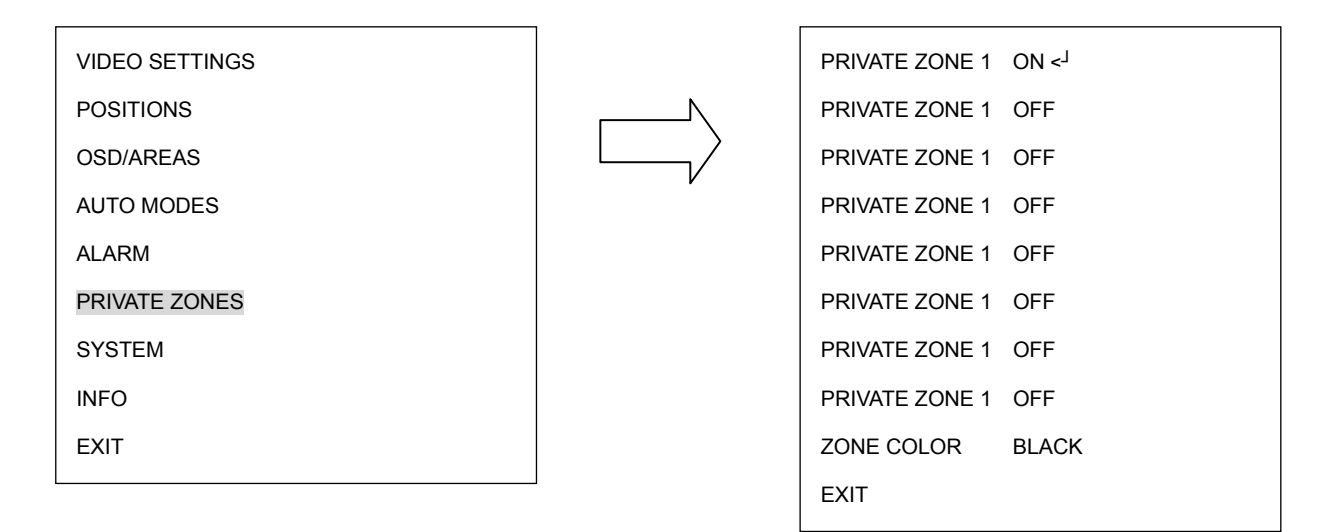

(рисунок 3.41)

- a. ON (включить): Поверните джойстик Влево/Вправо для выбора между ON/OFF. Чтобы включить нажмите кнопку Enter и введите участок приват зоны.
- b. Поворачивайте джойстик и двигайте курсор для перемещения приват зоны. Нажмите кнопку IRIS+ или IRIS- для настройки размера приват зоны.

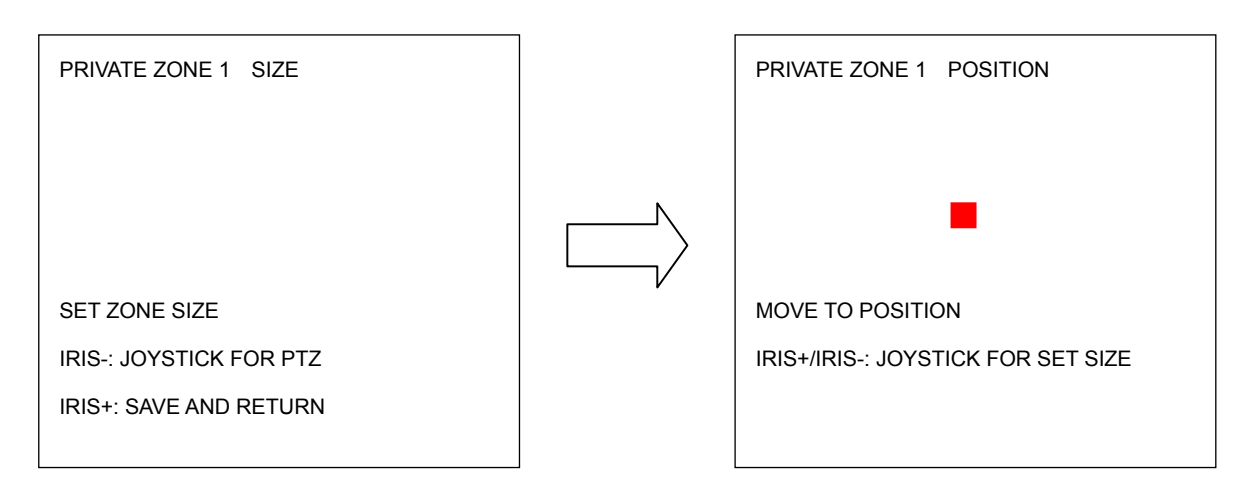

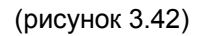

c. Сначала выберете участок покрываемой зоны. Поверните джойстик Влево/Вправо для регулирования ширины приват зоны. Поверните джойстик Вверх или Вниз для настройки высоты приват зоны. Нажмите кнопку IRIS- для настройки приват зоны. Нажмите кнопку IRIS+ для сохранения и возврата в предыдущее меню.

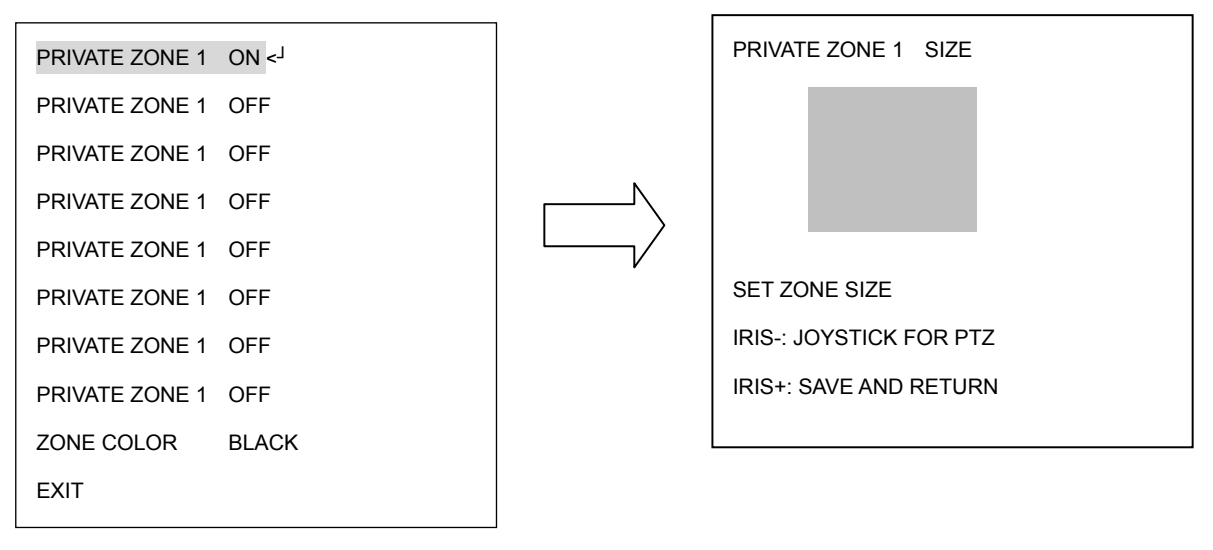

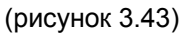

- d. Zone color (цвет зоны): выберете цвет приват зоны.
- e. Exit (выход): выход из текущего меню.

# **3.8. SYSTEM (СИСТЕМА)**

В основном меню, поверните джойстик Вверх/Вниз для выбора строки SYSTEM. Поверните джойстик Влево/Вправо для входа в субменю SYSTEM (см. рисунок 3.44)

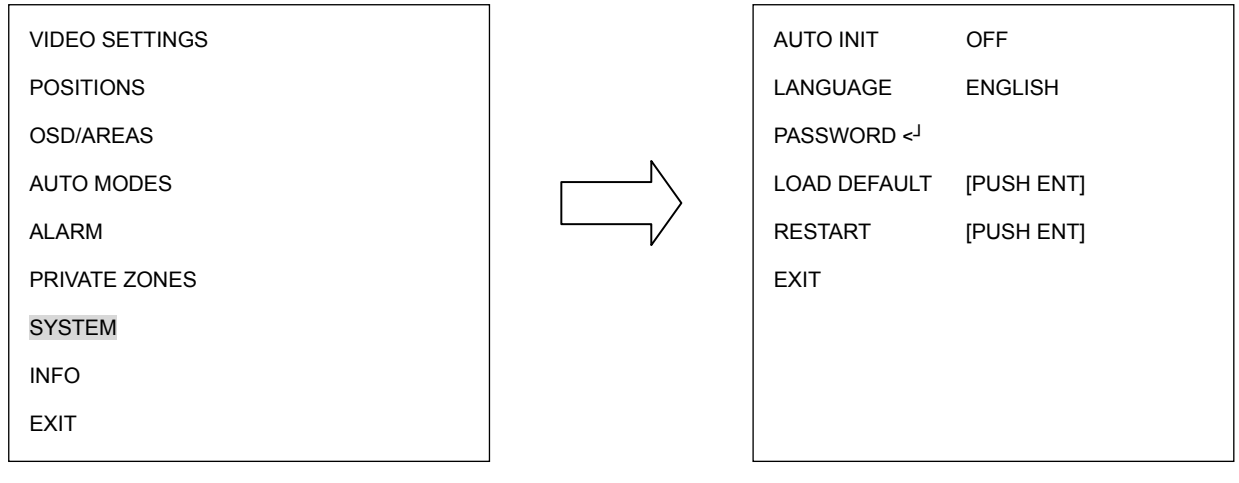

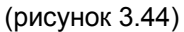

- a. AUTO INIT: Выберете значение для функции автоматической проверки из OFF (выключено), DAILY (ежедневно), WEEKLY (еженедельно). Скоростная купольная камера автоматически проверит настройки и вернется в исходное положение, подтверждая ваши установки.
- b. LANGUAGE (язык): Выберете язык. В данной версии поддерживается только Английский язык.
- c. PASSWORD (пароль): Нажмите кнопку Enter или поверните джойстик Влево/Вправо для входа в субменю password.

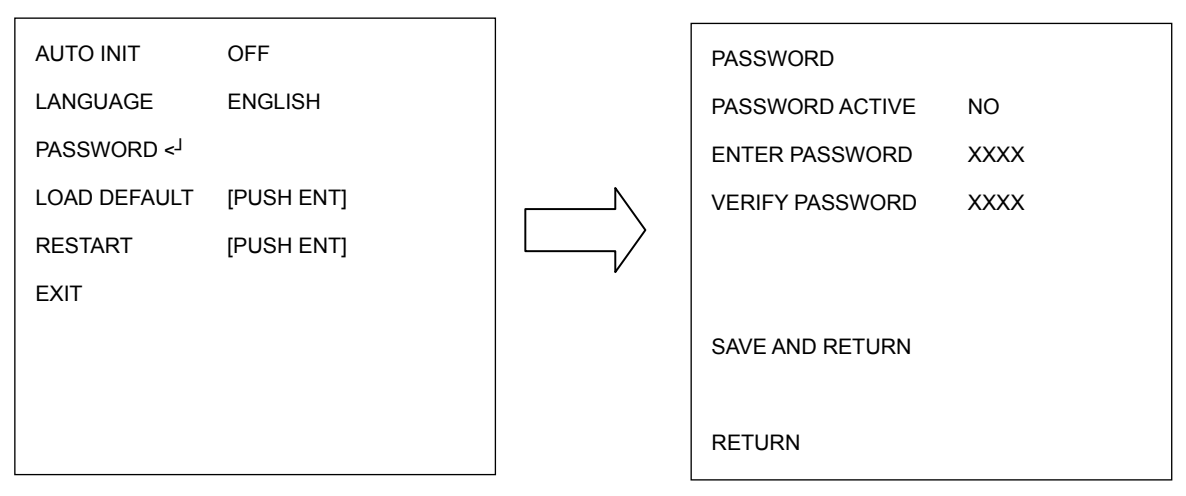

(рисунок 3.45)

PASSWORD ACTIVE: Выберете YES для включения пароля. Выберете NO для отключения.

ENTER PASSWORD: Введите пароль.

VERIFY PASSWORD: Введите пароль повторно для подтверждения.

Нажмите кнопку IRIS+ для сохранения и возврата в предыдущее меню. Нажмите кнопку IRIS- для отмены.

SAVE AND RETURN: Поверните джойстик Влево/Вправо для сохранения изменений и возврата в предыдущее меню.

RETURN: Поверните джойстик Влево/Вправо для возврата в предыдущее меню без сохранения.

- d. LOAD DEFAULT: Нажмите кнопку Enter для сброса настроек, все настройки будут возвращены на заводские.
- e. Restart: Нажмите кнопку Enter для перезагрузки скоростной купольной камеры.
- f. EXIT: Выход из текущего меню.

# **3.9. INFO (ИНФО)**

В основном меню, поверните джойстик Вверх или Вниз для выбора строки INFO.

Поверните джойстик Влево или Вправо для входа в субменю INFO (см. рисунок 3.46)

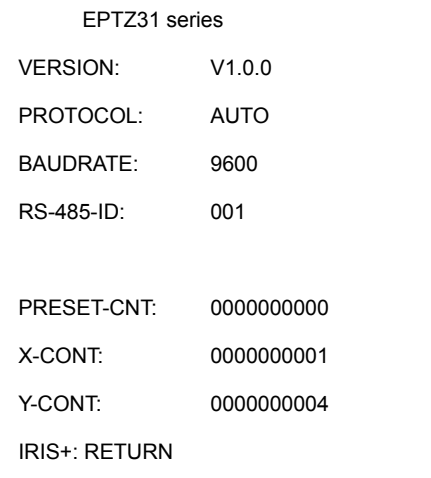

(рисунок 3.46)

- a. VERSION: показывает версию программного обеспечения скоростной купольной камеры
- b. PROTOCOL: показывает протокол скоростной купольной камеры
- c. BAUDRATE: показывает скорость бода скоростной купольной камеры
- d. RS-485-ID: показывает RS-485 ID o скоростной купольной камеры
- e. PRESET-CNT: Счетчик предварительной установки. Счетчик считает предустановочное движение, где 1 отсчитывается когда скоростная купольная камера двигается установленную позицию.
- f. X-CONT: счетчик X-оси. Считает движение по оси x, где 1 отсчитывается когда скоростная купольная камера поворачивается на 360°.
- g. Y-CONT: счетчик Y-оси. Считает движение по оси x, где 1 отсчитывается когда скоростная купольная камера наклоняется на 180°.
- h. Нажмите кнопку IRIS+ для возврата в предыдущее меню.

# **3.10. EXIT (ВЫХОД)**

Выход из текущего меню.

# **4. МЕНЮ НАСТРОЙКИ КАМЕРЫ EPTZ3100/EPTZ3100I**

В данном разделе приведено руководство по эксплуатации и настройке EPTZ3100/EPTZ3100I. Меню настройки содержит 9 пунктов.

ПРИМЕЧАНИЕ: Описанное в данном разделе управление осуществляется с помощью пункта управления EKB500.

# **4.1. Структура Меню Настройки**

Нажмите MENU для входа в меню настройки камеры.

Поворачивайте джойстик вверх/вниз для перемещения между пунктами, и право/лево для изменения параметров. Если в конце выбора есть стрелка, это означает что существует дополнительное меню, нажмите кнопку Enter на клавиатуре для входа.

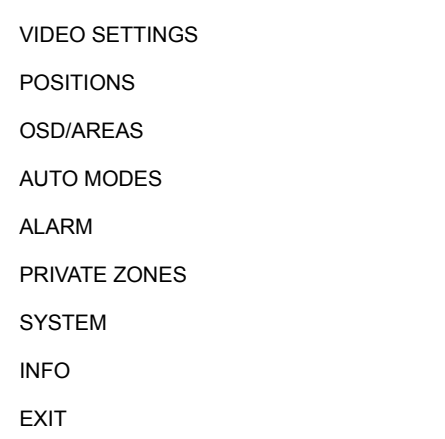

(рисунок 4.1)

# **4.2. VIDEO SETTINGS (НАСТРОЙКА ВИДЕО)**

В основном меню, поверните джойстик Вверх / Вниз для выбора VIDEO SETTINGS.

Поверните джойстик Влево / Вправо для входа в субменю (см. Рис. 4.2).

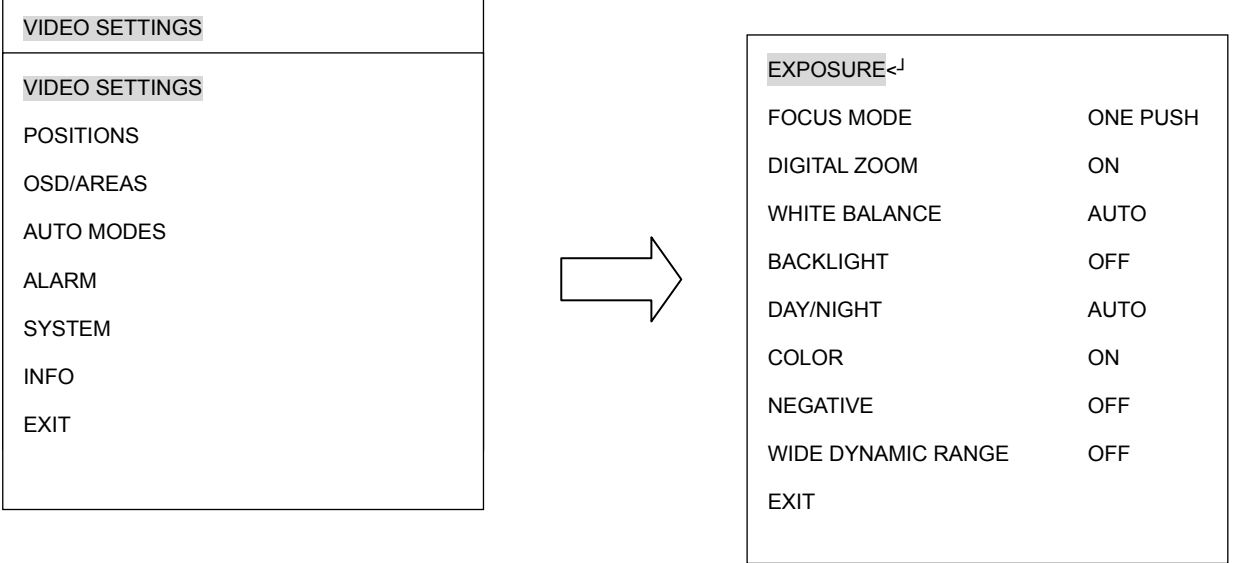

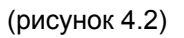

# **4.2.1. EXPOSURE (ЭКСПОЗИЦИЯ)**

В меню экспозиции есть субменю. Нажмите кнопку Enter или поверните джойстик Влево / Вправо для входа в субменю экспозиции.

В меню Экспозиции есть 4 варианта: EL. SHUTTER, SLOW SHUTTER, IRIS MODE, и AUTO GAIN CTRL.

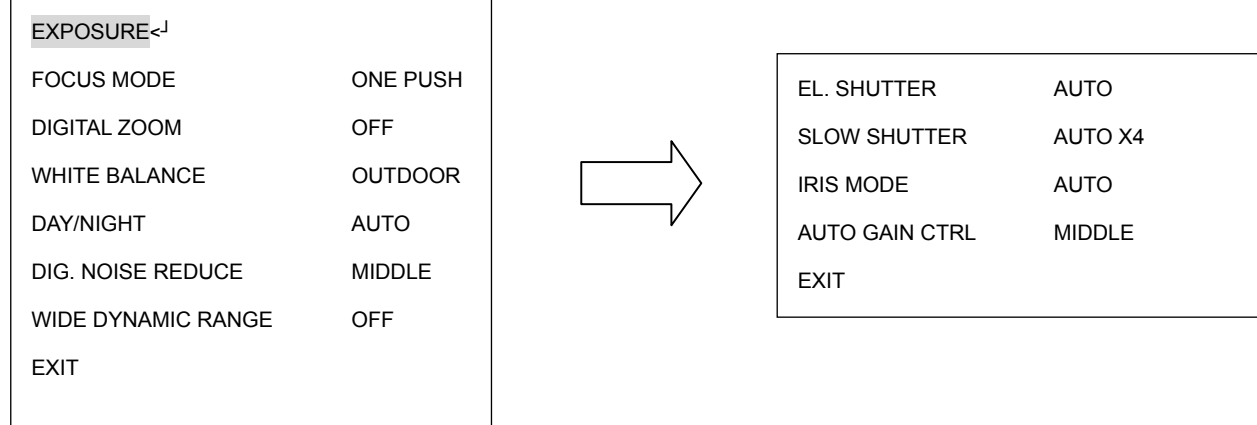

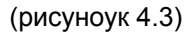

AUTO: Автоматический режим работы электронного завтора. Скорость электронного затвора устанавливается автоматически в зависимости от освещенности сцены.

A.FLK: Анти-Мерцание. Камера автоматически настроит затвор, уменьшив при этом мерцание, вызванное работой люминисцентных ламп.

1/60 (NTSC) или 1/50 (PAL): значение по умолчанию

1/160: 1/160 сек для NTSC и PAL

1/250: 1/250 сек для NTSC и PAL

1/1000: 1/1000 сек для NTSC и PAL

1/2500: 1/2500 сек для NTSC и PAL

1/10000: 1/10000 сек для NTSC и PAL

1/120000: 1/120000 сек для NTSC и PAL

X2: Увеличение в 2 раза стандартного значения затвора. Стандартное значение затвора 1/60 сек для NTSC и 1/50 сек для PAL.

X4: Увеличение стпандартного значения затвора в 4 раза.

X6: Увеличение стпандартного значения затвора в 6 раз.

X8: Увеличение стпандартного значения затвора в 8 раз.

**SLOW SHUTTER (МЕДЛЕННЫЙ ЗАТВОР):** Для обеспечения видимости изображения в условиях низкой свещенности используют функцию медленного затвора, которая позволяет пропускать больше света через затвор. Пользователь может выбрать одно из следующих значений: OFF, AUTO X4, AUTO X8, AUTO X12, AUTO X16, AUTO X32, AUTO X64, and AUTO X128.

OFF: Функция электронного затвора выключена.

AUTO X4: Электронный затвор автоматически установит значение в 4 раза превышающее стандартное Стандартное значение затвора 1/60 сек для NTSC и 1/50 сек для PAL.

AUTO X8, AUTO X12, AUTO X16, AUTO X32, AUTO X64 и AUTO X128 работает также как и AUTO X4 , отличие только в скорости затвора.

*ПРИМЕЧАНИЕ: Если выбран EL. SHUTTER, SLOW SHUTTER будет выключен.* 

**IRIS MODE (РЕЖИМ ДИАФРАГМЫ):** Можно выбрать один из двух режимов: AUTO (авто) или MANUAL (ручной).

MANUAL: Яркость изображения устанавливается вруную.

AUTO: В зависимости от освещения, яркость изображения установится вручную.

**AUTO GAIN CTRL (AGC) (АРУ):** Если якрость изображения в условиях плохого освещения ниже определенного уровня, пользователь может выбрать один из режимов АРУ, включив режим автоматического или ручного усиления сигнала, можно установить один из режимов: OFF, LOW, MIDDLE, HIGH.

**EXIT:** Для сохранения настроек и выхода из текущего меню нажмите кнопку Exit.

#### **4.2.2. FOCUS MODE (РЕЖИМ ФОКУСИРОВКИ)**

В режиме Focus, мы определяем тип фокусировки: **ONE PUSH, AUTO** и **Manual**.

**ONE PUSH**: Включение режима фокусировки одним нажатием. Фокусировка объектива сохраняется до тех пор, пока не будет получена следующая команда. Данная функция исключает возможность неверной фокусировки в темноте.

**AUTO**: Включение автоматической фокусировки. Автоматически отстраивает позицию фокуса для достижения максимально высокой частоты содержания картинки.

**MANUAL**: Включение ручной фокусировки.

#### **4.2.3. DIGITAL ZOOM (ЦИФРОВОЙ ZOOM)**

Пользователь может выбрать следующее увеличение: OFF, 2X, 4X and 8X.

OFF: Выключение функции цифрового зума.

#### **4.2.4. WHITE BALANCE (БАЛАНС БЕЛОГО)**

Функция баланса белого автоматически устанавливает баланса белого в зависимости от освещения. Баланс Белого имеет следующие режимы:

- OUTDOOR: Автоматический режим. Рекомендуется использовать данный режим местах с широким диапазоном изменяемой световой температы.
- INDOOR: Автоматичский режим. Камера автоматически сбалансирует свет в зависимости от источника света с диапазоном температур от 1800 до 10500K. Рекомендуется применять данный режим в областях с ограниченной цветовой температурой.

ONE PUSH: Установка баланса белого одним нажатием кнопки. Функция баланса

белого установит определенное значение в зависимости от текущей цветовой температуры, данное значение буде активно до следующего нажатия кнопки. MAN2000K: Ручной режим. Значение цветовой температуры 2000K. MAN3200K: Ручной режим. Значение цветовой температуры 3200K. MAN5100K: Ручной режим. Значение цветовой температуры 5100K

### **4.2.5. DAY/NIGHT (ДЕНЬ/НОЧЬ)**

В меню Day/Night, мы определяем настройки ICR (ИК фильтр). В камеру встроен ИК фильтр для уменьшения чувствительности в среде со слабым освещением.

#### Выберете из **AUTO, DAY** и **NIGHT**

NIGHT (ночь): ИК фильтр всегда открыт (ICR ON).

DAY (день): ИК фильтр всегда закрыт (ICR OFF).

AUTO (авто): Режим Авто День/Ночь. Камера автоматически определит настройки необходимые для открытия или закрытия ИК фильтра. При слабой освещенности автоматически включается ИК фильтр(ICR ON), и повышает ИК чувствительность. При достаточном освещении, ИК фильтр автоматически отключается (ICR OFF).

### **4.2.6. DIG. NOISE REDUCE (ЦИФРОВОЕ ПОНИЖЕНИЕ ШУМА)**

Функция DIGITAL NOISE REDUCE (DNR) уменьшает фоновые шумы в условиях низкой освещенности в различных режимах.

OFF: Функция понижения шума отключена.

LOW: Небольшое понижение шума.

MIDDLE: Среднее понижение шума, наиболее оптимальное качество изображения.

HIGH: Сильное уменьшение шума, уменьшается также качетство изображения.

91

### **4.2.7. WIDE DYNAMIC RANGE (БОЛЬШОЙ ДИНАМИЧЕСКИЙ ДИАПАЗОН)**

Эта функция эффективна при съемке против солнца, или при съемке очень яркого предмета. Когда на одном изображения есть одновременно яркие и темные места, данная функция позволяет обеспечить наилучшее изображение всей сцены. В меню большого динамического диапазона (WDR), мы определяем уровень **LOW**,

### **MIDDLE**, **HIGH** и **OFF.**

OFF: Выключение функции широкого динамического диапазона.

Примечание: Когда функция большого динамического диапазона включена, некоторые части изображения могут быть засвечены. Это естественно для функции большого динамического диапазона и не является дефектом камеры.

## **4.2.8. EXIT (ВЫХОД)**

Выберете Exit для сохранения изменений и выхода из текущего меню.

# **4.3. POSITIONS (ПОЗИЦИИ)**

В основном меню, поверните джойстик Вверх или Вниз, чтобы выбрать строку POSITION. Нажмите кнопку Enter или поверните джойстик Влево / Вправо для входа в субменю POSITION (См. Рисунок 4.4).

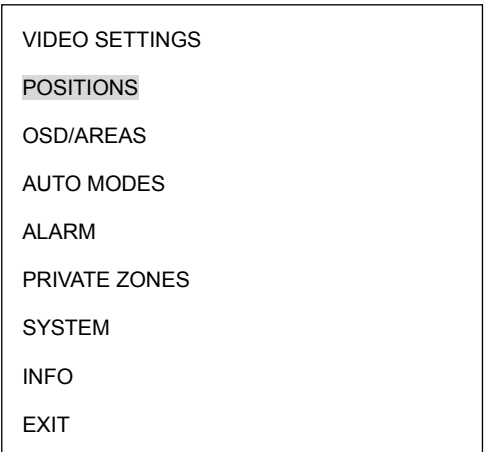

SET POSITIONS <┘ FREEZE PICTURE OFF EXIT

### (рисунок 4.4)

Нажмите на клавиатуре кнопку Enter для входа в субменю SET POSITIONS. Поверните джойстик Влево / Вправо для выбора предустановочной позиции. Всего на одной странице можно настроить до 36 позиций. После выделения предварительно заданной позиции, за ее номером появится звездочка (\*), после этого нажмите RETURN и поверните джойстик Влево / Вправо для выхода с текущей страницы.

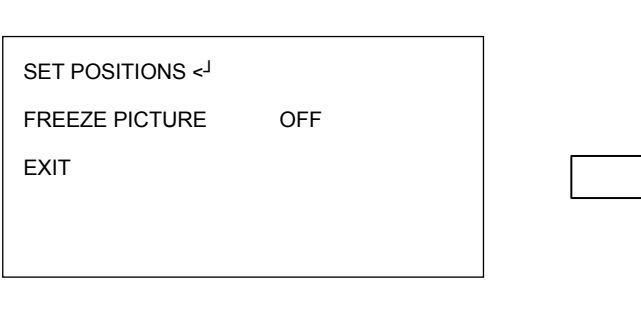

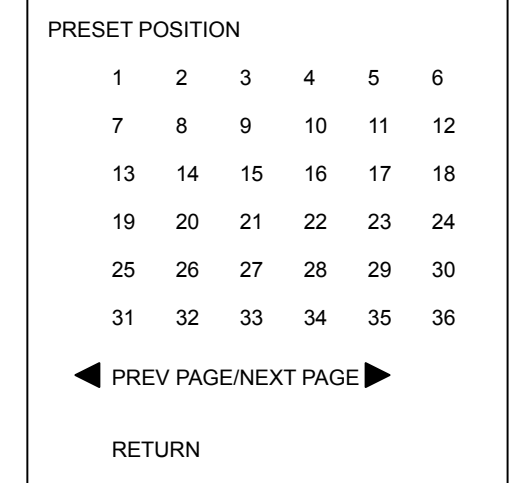

(рисунок 4.5)

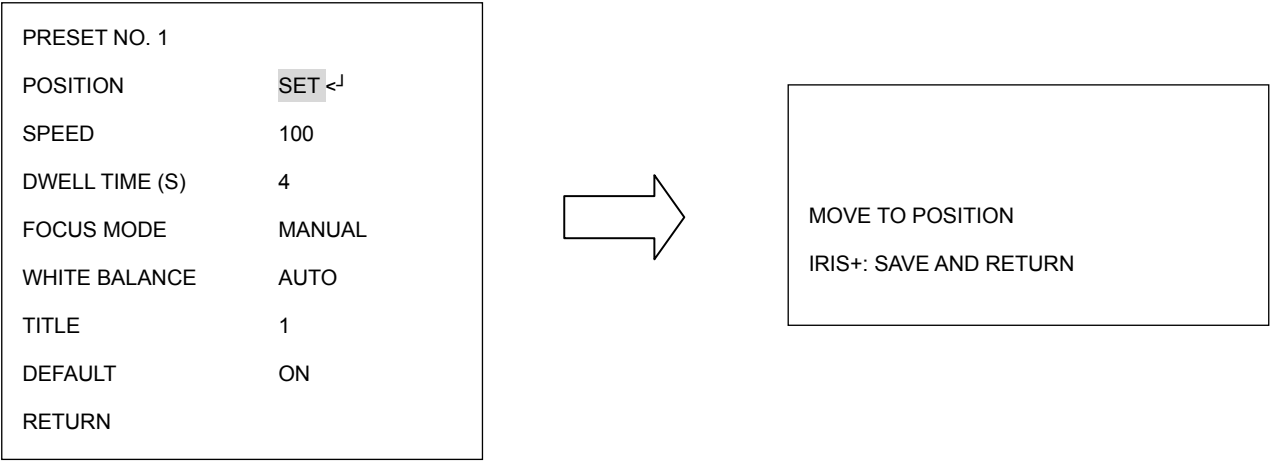

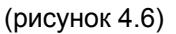

**POSITION (ПОЗИЦИЯ):** Выбор между SET и CLEAR.

- SET (выбрать): Выберете SET и нажмите на клавиатуре кнопку Enter для входа в субменю. Поверните джойстик в нужном направлении. После того как позиция окончательно установлена на клавиатуре нажмите кнопку IRIS+ , чтобы сохранить настройки и вернуться к предыдущему меню. Если позиция настроена, за ее номером появится значок звездочки (\*).
- Clear (очистить): Выберете Clear и нажмите на клавиатуре кнопку Enter , и позиция будет очищена. Вы автоматически вернетесь в субменю PRESET POSITION. (См. рисунок 4.7).

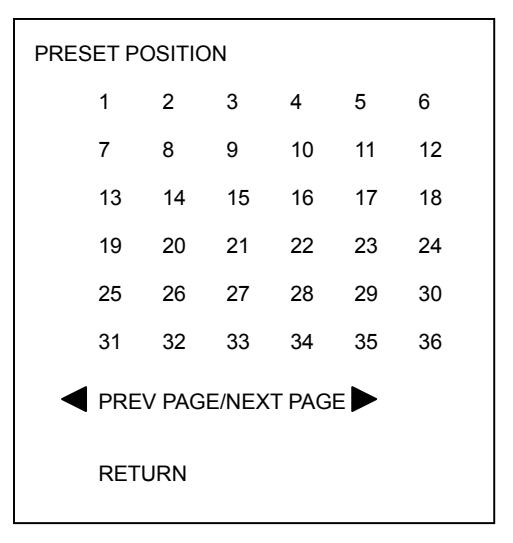

(рисунок 4.7)

**SPEED (скорость)**: Выберете скорость для предустановочной позиции. Значение от 1 до 255 где 255 максимальная скорость.

**DWELL TIME (S) (задержка):** Выберете продолжительность остановки на установленной позиции от 1 доto 99 (секунд).

**FOCUS MODE (режим фокуса)**: Выберете тип фокусировки для установленной позиции из MANUAL (Ручной), ONE PUSH (Одно нажатие) и AUTO.

**WHITE BALANCE (баланс белого):** Выберете уровень баланса белого для установленной позиции из Auto, Indoor (Внутр.) и outdoor (Наружн.).

**TITLE (имя):** Введите имя для установленной позиции. Поверните джойстик Вверх или Вниз для выбора символа. Поверните джойстик Влево или Вправо для выбора позиции символа. После того, как название введено, поверните джойстик к последнему символу и удерживайте для возврата в предыдущее меню.

**DEFAULT (по умолчанию):** Выберете ON для возврата предустановочную позицию

в исходное положение.

**FREEZE PICTURE (остановка кадра):** Кадр остановится на предыдущей позиции,

пока скоростная купольная камера не достигнет следующей точки.

ON (включить): остановка кадра.

OFF (выключить): выключить функцию остановки кадра.

**EXIT (выход):** Выберете Exit tдля сохранения изменений и выхода с текущей страницы.

# 4.4. **OSD/AREAS**

В основном меню, поверните джойстик Вверх или Вниз для выбора OSD/AREAS.

Поверните джойстик Влево или Вправо для входа в субменю OSD/AREAS (см.

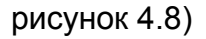

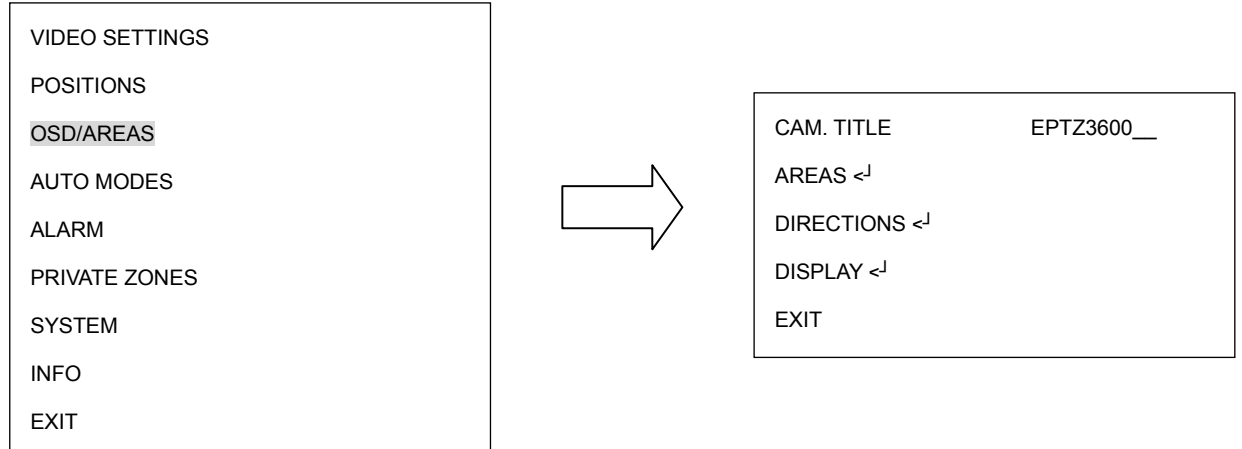

(рисунок 4.8)

## **4.4.1 CAM. TITLE (название камеры)**

Введите название камеры. Поверните джойстик Вверх Вниз для выбора символа. Максимальное количество знаков 10. Поверните джойстик Влево или Вправо для выбора позиции символа. После того, как название введено, поверните джойстик к последнему символу и удерживайте для возврата в предыдущее меню.

# **4.4.2 AREAS (области)**

Нажмите на клавиатуре кнопку Enter или поверните джойстик Влево/Вправо для

входа в субменю AREAS.

(рисунок 4.9)

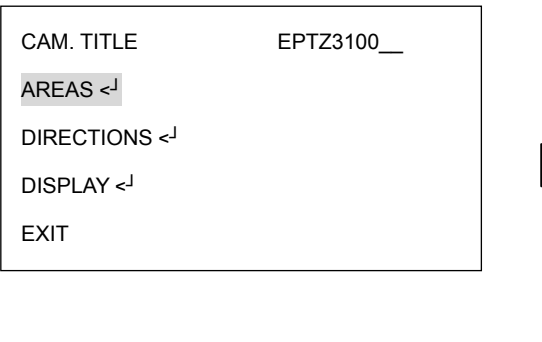

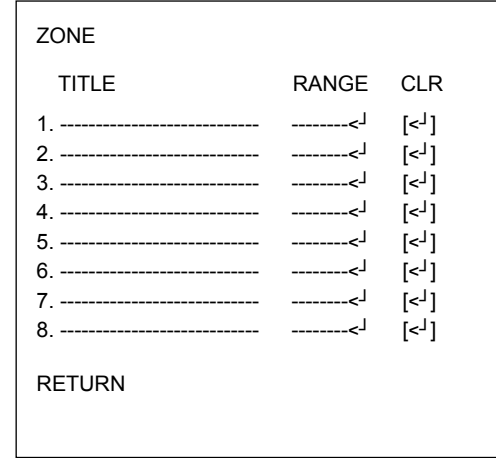

В меню зоны, вы можете выбрать зону и присвоить ей имя, когда скоростная купольная поворотная камера повернется в выбранную вами зону, на экране будет отображаться название этой зоны (только если в настройке "OSD/AREAS->Display -> Zone" выбрано"YES"). Поверните джойстик Вверх/Вниз для выбора символа. Поверните джойстик Влево или Вправо для выбора позиции символа. После ввода названия, поверните джойстик Влево/Вправо для перехода в секцию "Range", и нажмите кнопку Enter для входа в субменю Range. Используйте джойстик для передвижения скоростной камеры в левое положение. Нажмите кнопку IRIS+ для сохранения левого положения и перейдите к следующему этапу или нажмите кнопку IRIS- для отмены

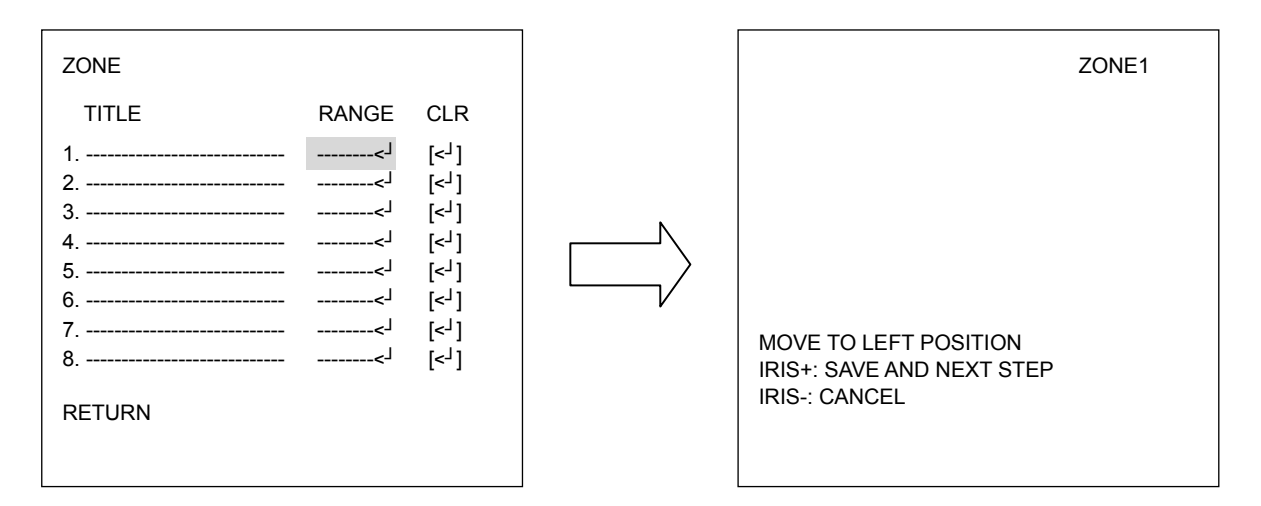

(рисунок 4.10)

Используйте джойстик для передвижения скоростной купольной камеры в его правое положение. Нажмите кнопку IRIS+ или IRIS- для сохранения и возврата.

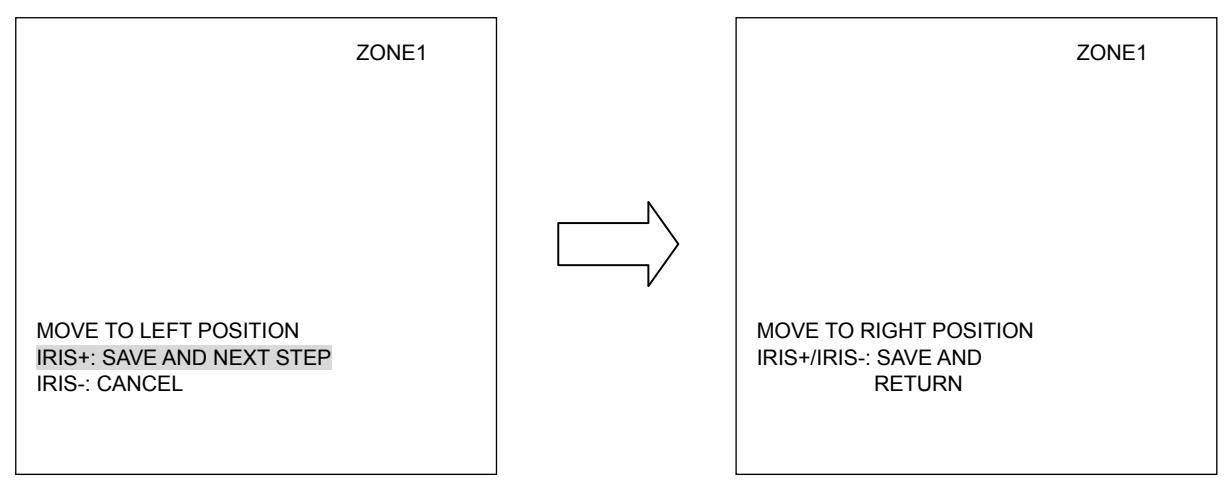

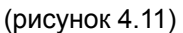

Поверните джойстик Вправо/Влево для выделения настроенной зоны и поверните джойстик Вверх/Вниз для выбора другой зоны. Если вы хотите очистить зону, то вам необходимо выбрать "CLR" и нажать кнопку Enter.

## **4.4.3 DIRECTIONS (НАПРАВЛЕНИЯ)**

Нажмите на клавиатуре кнопку Enter или поверните джойстик Влево/Вправо для входа в субменю DIRECTIONS (см. рисунок 4.12)

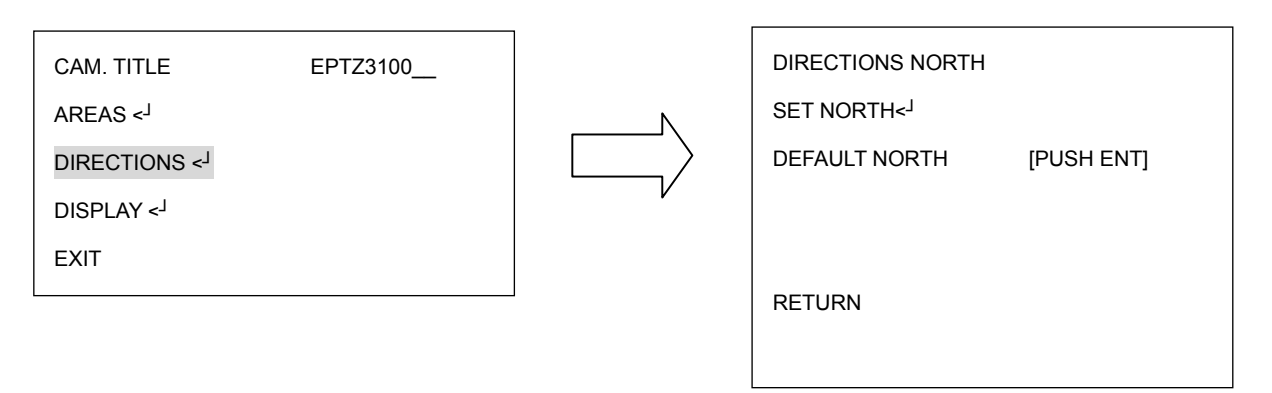

(рисунок 4.12)

1. . На клавиатуре нажмите кнопку Enter или поверните джойстик Влево/Вправо для входа выбора Северной Стороны.

2. Поверните джойстик в позицию Севера. (см. рисунок 4.13)

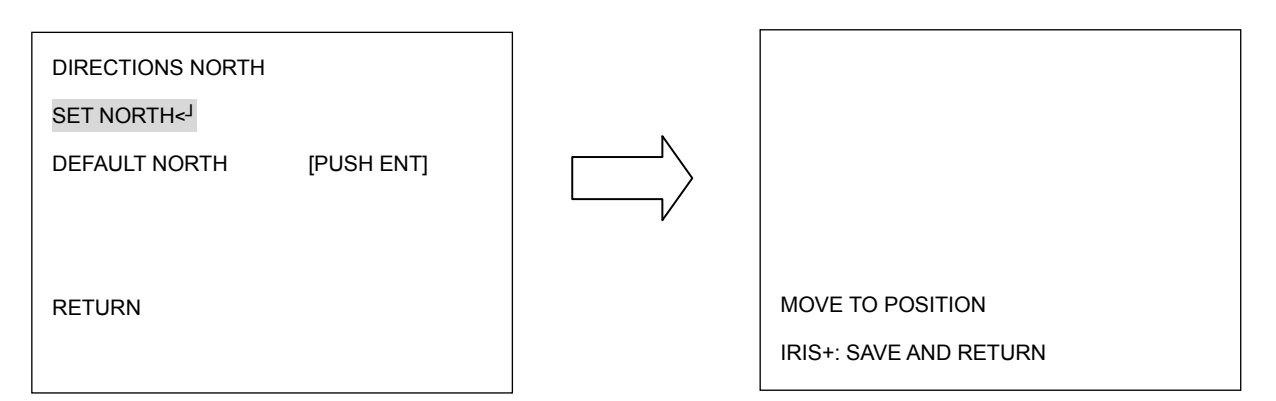

(рисунок 4.13)

- 3. На клавиатуре нажмите кнопку IRIS+ для сохранения и возврата.
- 4. Выберете "DEFAULT NORTH" и нажмите кнопку Enter для выбора значения

Положения Севера по умолчанию. (см. рисунок 4.14)

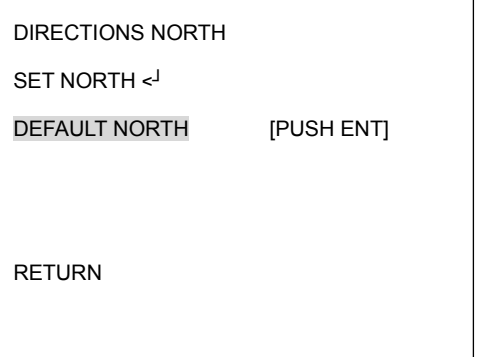

(рисунок 4.14)

5. Выберете Return и поверните джойстик Влево/Вправо для возврата в предыдущее меню.

## **4.4.4 DISPLAY (ДИСПЛЕЙ)**

На клавиатуре нажмите кнопку Enter или поверните джойстик Влево/Вправо для

входа в субменю DISPLAY (см. рисунок 4.15)

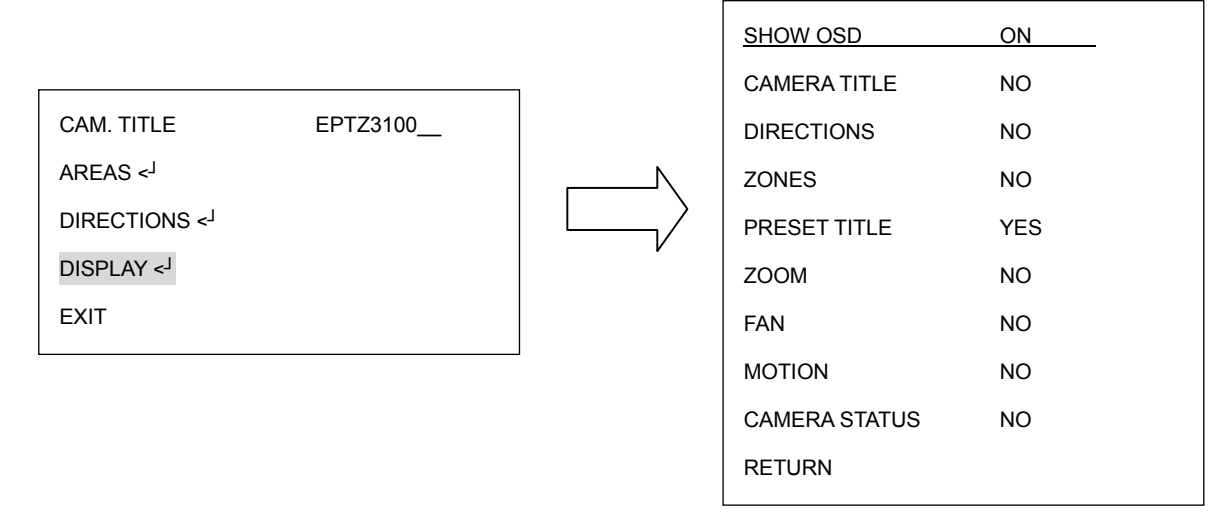

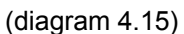

1. SHOW OSD:

ON: Показывать значения OSD такие как Название Камеры, Направления, Зоны,

Название Предустановки, Движение, Zoom, Вентилятор и Статус Камеры.

OFF: не показывать значение OSD.

2 SEC: показывать значение OSD в течении 2 секунд.

- 5 SEC: показывать значение OSD в течении 5 секунд .
- 10 SEC: показывать значение OSD в течении 10 секунд.

### 2. CAMERA TITLE

YES: показывать название камеры

NO: не показывать название камеры

### 3. ZONES

YES: показывать зоны

NO: не показывать зоны

## 4. PRESET TITLE

YES: показывать название предустановки

NO: не показывать название предустановки

## 5. ZOOM

YES: показывать кратность zoom при увеличении и уменьшении.

NO: не показывать кратность zoom при увеличении и уменьшении.

### 6. FAN

YES: показывать индикацию вентилятора когда вентилятор включен.

NO: не показывать индикацию вентилятора когда вентилятор включен.

## 7. MOTION

**YES: показывать сообщение о появлении движения.** 

NO: не показывать сообщение о появлении движения.

### 8. CAMERA STATUS

YES: показывать статус камеры

NO: не показывать статус камеры

### 9. RETURN

Поверните джойстик Влево/Вправо для возврата в предыдущее меню.

## **4.4.5 EXIT (выход)**

Выберете Exit для сохранения настроек и выхода с текущей страницы.

# **4.5. AUTO MODES (АВТО РЕЖИМЫ)**

В основном меню, поверните джойстик Вверх/Вниз для выбора AUTO MODES. Поверните джойстик Влево/Вправо для входа в субменю AUTO MODES (см. рисунок 4.15)

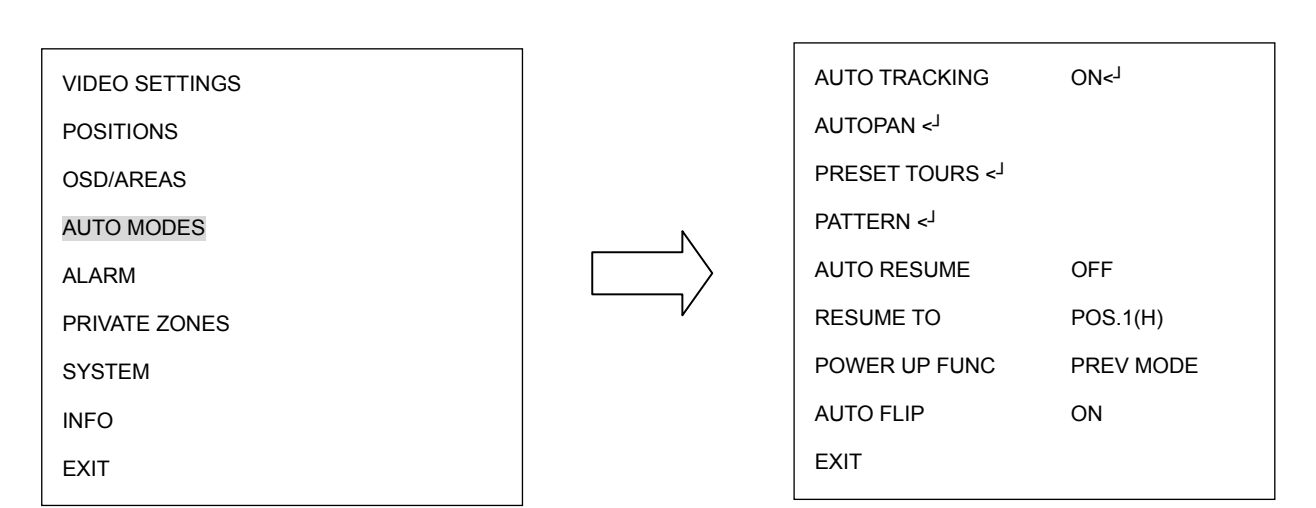

(рисунок 4.15)

### **4.5.1. AUTO TRACKING (только для моделей с функ-й автотрекинга)**

Поверните джойстик Влево/Вправо для включения функции автотрекинга. После включения данной функции нажмите кнопку Enter на клавиатуре для входа в субменю AUTO TRACKING (см. рисунок 4.16).

Для управления функциями автотрекинга пользователь также может использовать предустановленные кнопки. Для получения подробной информации обратитесь к разделу « 5.2 Auto Tracking Mode (Режим автотрекинга)»

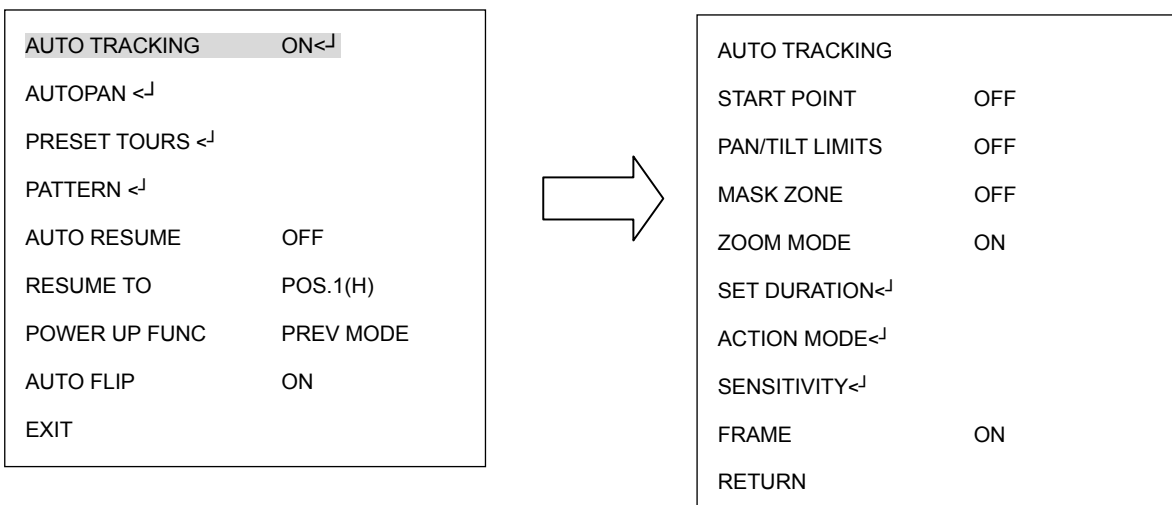

### a. START POINT (НАЧАЛЬНАЯ ТОЧКА)

ON: Поверните джойстик Влево/Вправо для включения или выключения Начальной Точки. Если Начальная Точка включена, нажмите кнопку Enter для входа в субменю TRACKING START POS (позиция начальной точки). Используя джойстик, установите самостоятельно позицию начальной точки. Для сохранения настроек и выхода в предыдущее меню нажмите кнопку IRIS+.(см. рисунок 4.17).

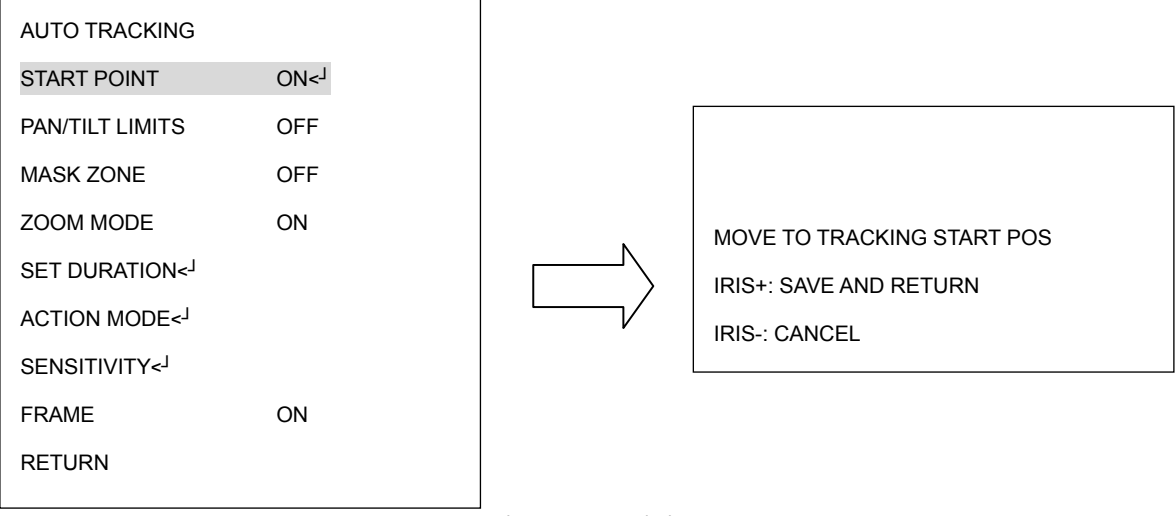

(рисунок 4.17)

OFF: выключение функции начальной точки автотренкинга.

#### b. PAN/TILT LIMITS (ГРАНИЦЫ ПАНОРАМИРОВАНИ/НАКЛОНА)

ON: Поверните джойстик Влево/Вправо для включения или выключения границ. Когда границы включены, нажмите кнопку Enter для входа в субменю AUTO TRACKING LIMIT (границы автотрекинга) (см рисунок 4.18). Поверните джойстик Вверх/Вниз для выбора одной из функций и нажмите кнопку Enter для входа в меню настройки значения.

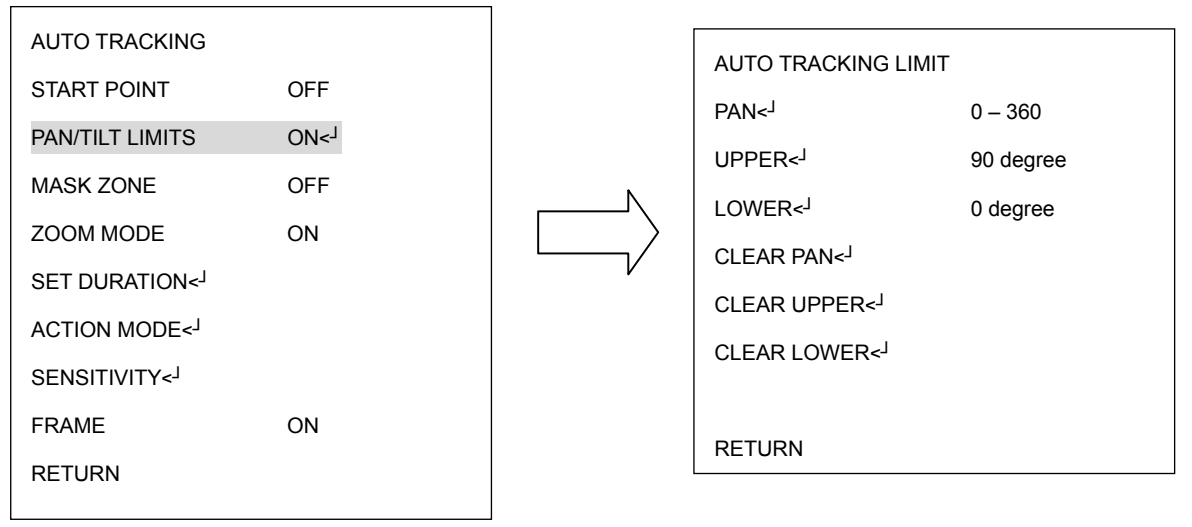

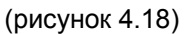

PAN : В окне MOVE TO LEFT LIMIT (установка границы слева) (см. слева на рис. 4.19),поверните джойстик для установки границы слева. Нажмите кнопку IRIS+ для перехода к окну MOVE TO RIGHT LIMIT (см. справа на рис. 4.19). Поверните джойстик для установки границы справа. Нажмите кнопку IRIS+ для сохранения настроек и перехода к предыдущему меню.

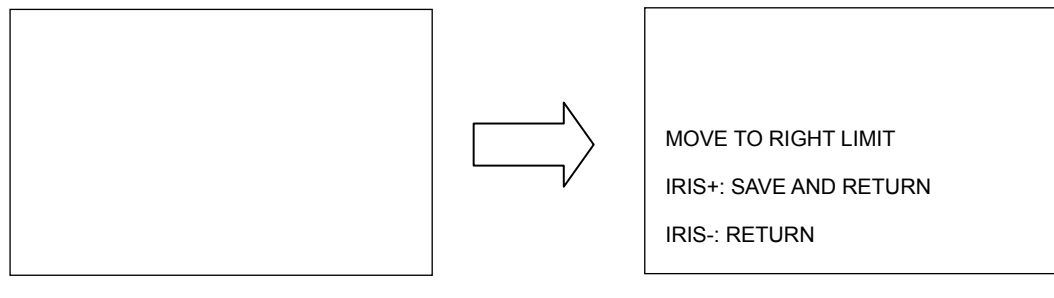

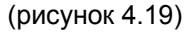

**Примечание:** Если начальная точка находится вне установленных границ, на экране появится надпись "START POS IS OUTSIDE LIMIT. SET START POS", пользователю необходимо заново установить границы.

UPPER: В окне MOVE TO UP LIMIT (см. рисунок 4.20) поверните джойстик для установки верхней границы. Нажмите кнопку IRIS+ для сохранения настроек и перехода к предыдущему меню.

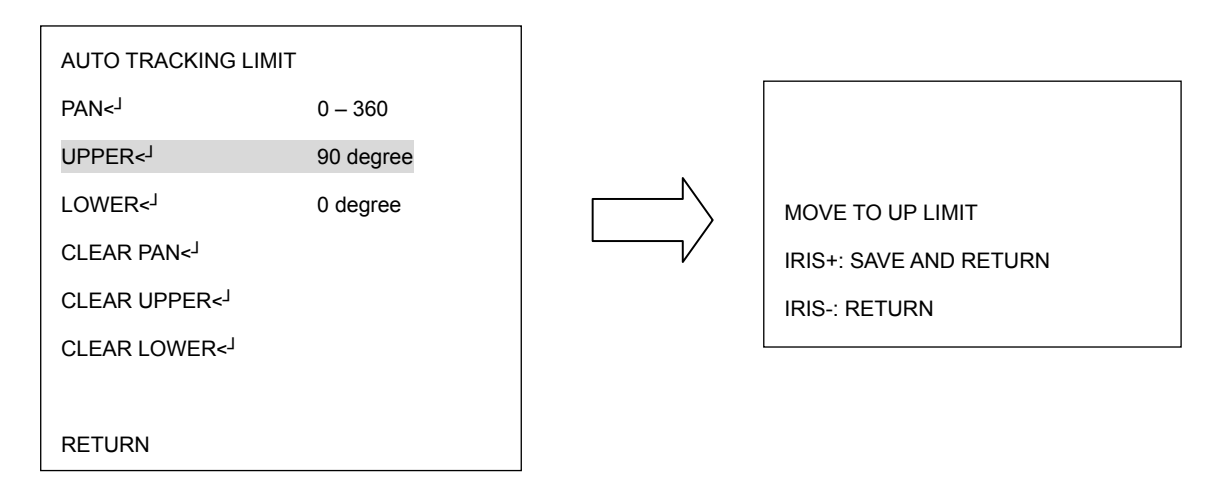

(рисунок 4.20)

LOWER: В окне MOVE TO DOWN LIMIT (см. рисунок 4.21) поверните джойстик для установки нижней границы. Нажмите кнопку IRIS+ для сохранения настроек и перехода к предыдущему меню.

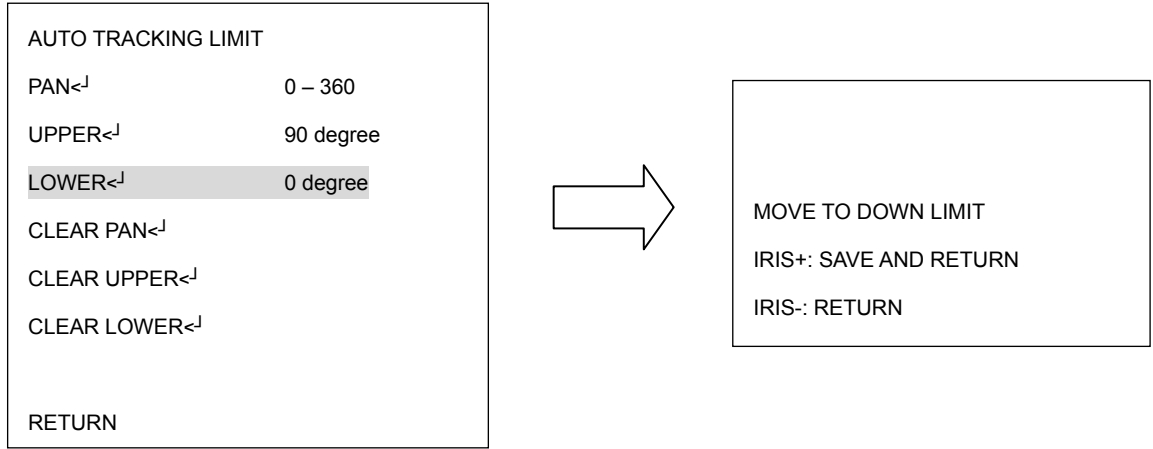

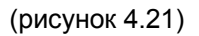

**Примечание:** Если начальная точка находится вне установленных границ, на экране появится надпись "START POS IS OUTSIDE LIMIT. SET START POS", пользователю необходимо заново установить границы.

CLEAR PAN: выбрать данную опцию и нажать кнопку Enter для удаления настроек панорамирования.

- CLEAR UPPER: выбрать данную опцию и нажать кнопку Enter для удаления настроек верхней границы.
- CLEAR LOWER: выбрать данную опцию и нажать кнопку Enter для удаления настроек нижней границы.

RETURN: выбрать данную опцию и нажать кнопку Enter для сохранения настроек и возврату к предыдущему меню.

### c. MASK ZONE (ЗОНА МАСКИ)

ON: Нажать кнопку Enter для входа в субменю TRACKING MASK. Для выбора номера маски поверните джойстик Вверх/Вниз. Для выбора значения "SET" (установить) поверните джойстик Влево/Вправо, для установки размера окна маски нажмите кнопку Enter (см. рисунок 4.22). Поверните джойстик для установки необходимого размера окна маски: для увеличения длины/ширины поверните джойстик Вверх/Вправо, для уменьшения длины/ширины поверните джойстик Вниз/Влево соответственно. Для установки положения окна маски используйте кнопку IRIS- (см. рисунок 4.22). Для выбора положения маски используйте джойстик. Для сохранения настроек и возврата в предыдущее размеру окна маски нажмите кнопку IRIS+/ IRIS-. Для сохранения настроек и возврата к предыдущему меню нажмите кнопку IRIS+..

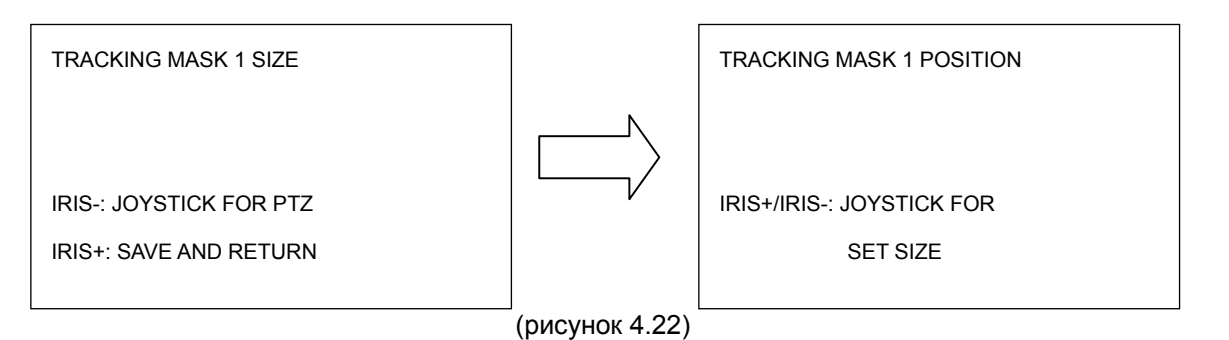

После того, как настройки маски завершены, возле номера маски Вы

увидите надпись "GO". Например: MASK1 GO<<sup>1</sup>. Пользователь может повернуть джойстик Влево/Вправо для изменения статуса предустановленной маски, включая Go, Clear и Set.

Примеры:

**MASK1** GO<<sup>J</sup>: для перехода в предустановленную позицию маски нажмите кнопку Enter.

MASK1 CLEAR<<sup>ј</sup> : для удаления предустановленной позиции маски нажмите кнопку Enter.

MASK1 SET<<sup>J</sup>: для настройки маски нажмите кнопку Enter.

OFF: выключение функции автотрекинга.

d. ZOOM MODE (РЕЖИМ ЗУМА): Во время следования за объектом система при необходимости автоматически приблизит изображение для обеспечения наилучшего обзора.

### e. SET DURATION (УСТАНОВКА ДЛИТЕЛЬНОСТИ)

Для входа в меню SET DURATION нажмите кнопку Enter.

DURATION(S): Установка длительности автотрекинга в секундах.

Lost Mode: Пользователь может выбрать режим автотрекинга, при котором он автоматически включится, когда из поля зрения камеры пропадет объект. Пользователь может выбрать один из трех режимов:

-Zoom: При потере объекта система немедленно отдалит изображение и начнет поиск нового объекта автотрекинга.

-Stop: При потере объекта система выключит функцию автотрекинга и отдалит

изображение.

-Keep: При потере объекта система перейдет в режим ожидания появления движения другого объекта, при этом значение зума останется прежнем.

Resume Time: Пользователь может установить необходимое время для каждого из трех вышеописанных режимов.

RESUME FRM STOP (S): При включенном режиме автотрекинга пользователь
можеть вручную управлять функциями поворотной камеры. После прекращения управления камерой, система автоматически перейдет через заданное время к «начальной точки автотрекинга»

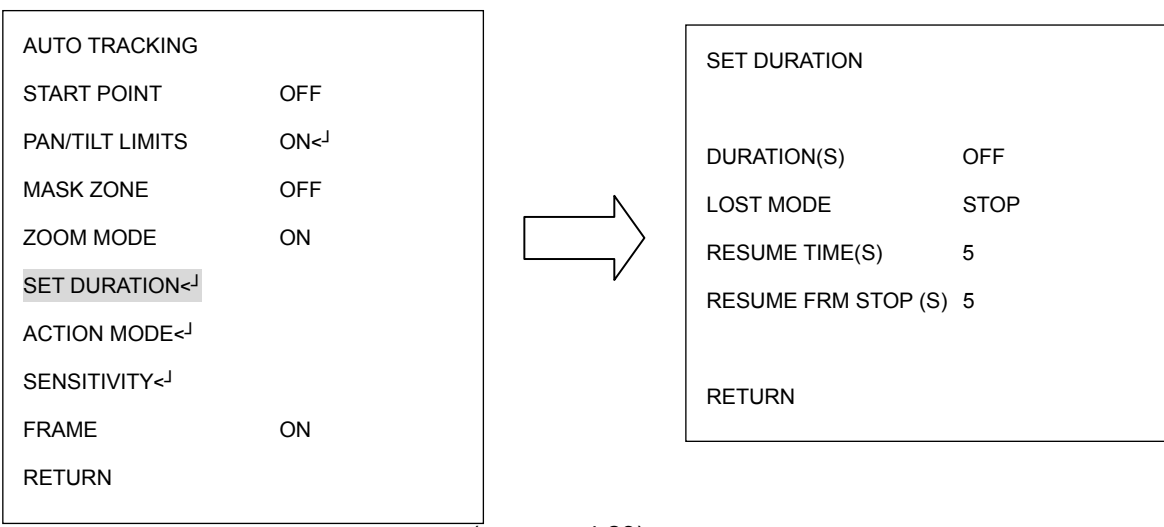

 $\sqrt{2}$ рисунок 4.23)

### f. ACTIONS MODE (РЕЖИМ ДВИЖЕНИЯ)

Для входа в меню ACTION MODE нажмите кнопку Enter.

TOUR 1-8: Слежение за объектом во время движения по траектории 1-8.

TOUR 9-16: Слежение за объектом во время движения по траектории 9-16.

AB PAN: Слежение за объектом во время во время понорамирования между точками

A и B.

ALARM INPUT: Если данная функция включена, при возникновении сигнала тревоги

поворотная камера начнет следить за объектом, в зависимости от установок,

установленных в подменю "Alarm Inputs" (Тревожные входы).

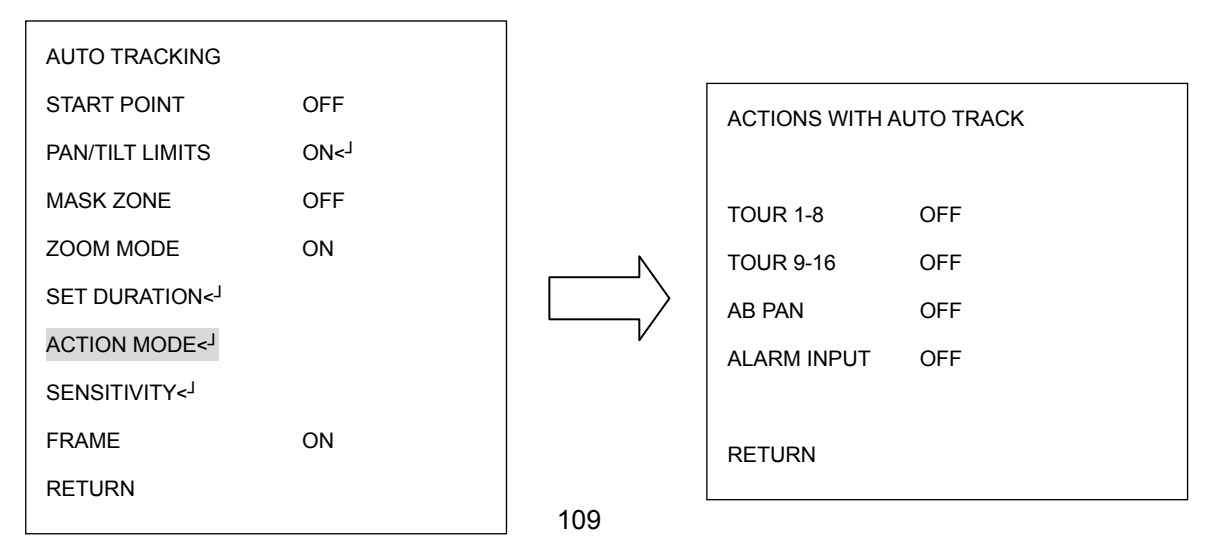

g. SENSITIVITY (ЧУВСТВИТЕЛЬНОСТЬ): Пользователь может самостоятельно установить уровень чувствительности функции автотрекинга.

h. FRAME (ПОЛЕ): Пользователь может установить поле или объект слежения видимым, выбрав при этом ON.

RETURN (Возврат): Для сохранения настроек и возврата к предыдущему меню нажмите кнопку Enter.

#### **4.5.2. AUTOPAN (автоматическое панорамирование)**

Нажмите на клавиатуре кнопку Enter или поверните джойстик Влево/Вправо для входа в субменю AUTOPAN (см. рисунок 4.25)

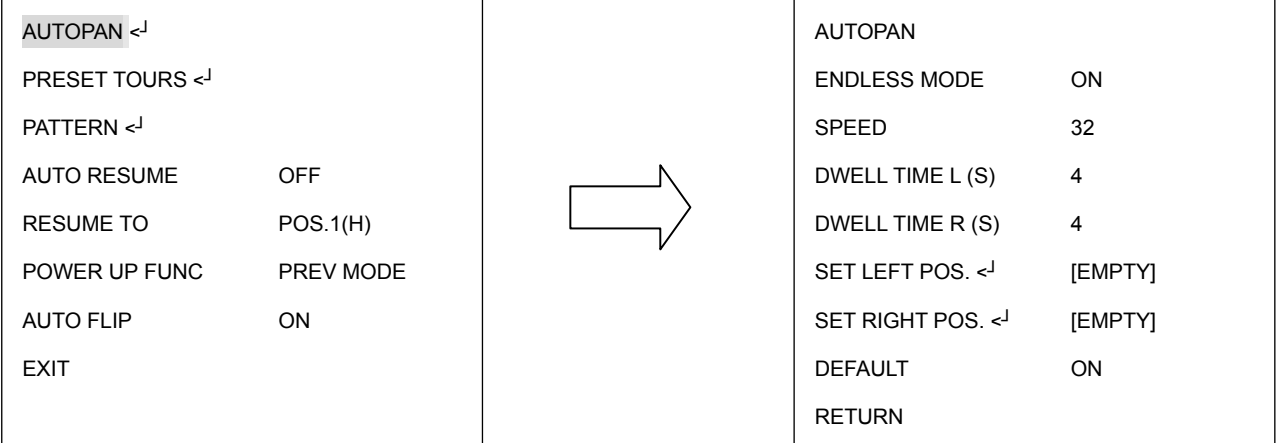

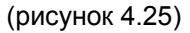

a. TRACKING MODE (РЕЖИМ СЛЕЖЕНИЯ): (только для моделей с функцией автотрекинга)

Функция автотрекинга может быть включена во время работы функции авто панорамирование. Поверните джойстик Влево/Вправо для вклюючения функции автотрекинга. Система вернется в режим авто понаромирования, если функция автотрекинга не будет активна.

- b. ENDLESS MODE (бесконечный режим)
	- ON (включить): включить бесконечный режим. Скоростная купольная камера будет вращаться 360 в режиме автоматического панорамирования бесконечно.
	- OFF (выключить): выключить бесконечный режим. Скоростная купольная камера поворачиваться в режиме автоматического панорамирования между правой и левой позициями.
- c. SPEED (скорость)

Выберете значение скорости от 1 до 255 где 255 наивысшее значение.

d. DWELL TIME L (S) (задержка левой позиции)

Выберете время задержки в левой позиции от 1 до 99 секунд.

e. DWELL TIME R (S) (задержка правой позиции)

Выберете время задержки в правой позиции от 1 до 99 секунд.

f. SET LEFT POS (настройка левого положения).

Нажмите кнопку Enter или поверните джойстик Влево/Вправо для входа меню SET LEFT POS. Поверните джойстик в сторону, где вы хотите установить левое положение. Нажмите на клавиатуре кнопку IRIS+ для сохранения настроек и возврата в предыдущее меню. (см. рисунок 4.26)

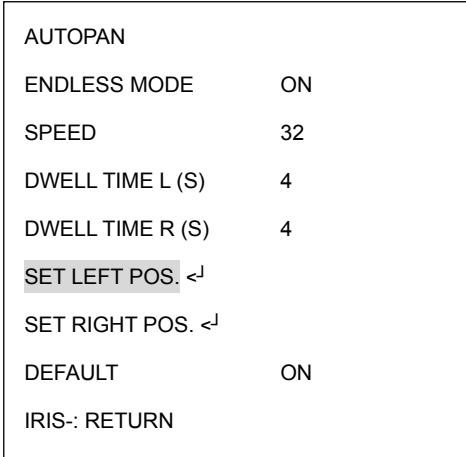

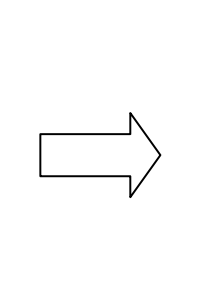

MOVE TO POSITION IRIS+: SAVE AND RETURN

(рисунок 4.26)

g. SET RIGHT POS (настройка правого положения).

Нажмите кнопку Enter или поверните джойстик Влево/Вправо для входа меню SET RIGHT POS. Поверните джойстик в сторону, где вы хотите установить правое положение. Нажмите на клавиатуре кнопку IRIS+ для сохранения настроек и возврата в предыдущее меню. (см. рисунок 4.27)

**Примечание:** Когда Левое/Правое положения установлены, поворотная камера будет патрулировать между заданными точками.

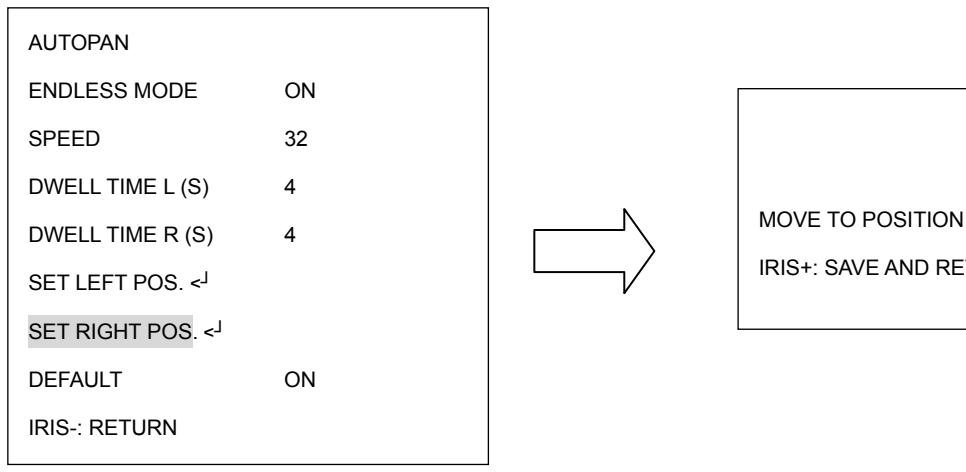

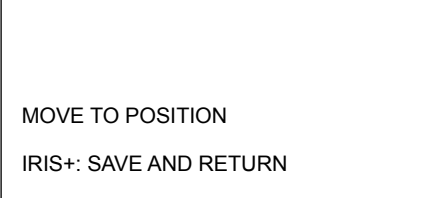

(рисунок 4.27)

h. DEFAULT (по умолчанию)

ON: все настройки в меню AUTOPAN будут сброшены на заводские.

OFF: все настройки в меню AUTOPAN имеет измененное значение.

i. RETURN (возврат)

Поверните джойстик Влево/Вправо для возврата в предыдущее меню

#### **4.5.3. PRESET TOURS (УСТАНОВЛЕННЫЕ НАПРАВЛЕНИЯ)**

Нажмите кнопку Enter или поверните джойстик Влево/Вправо для входа в субменю PRESET TOURS (см. рисунок 3.28)

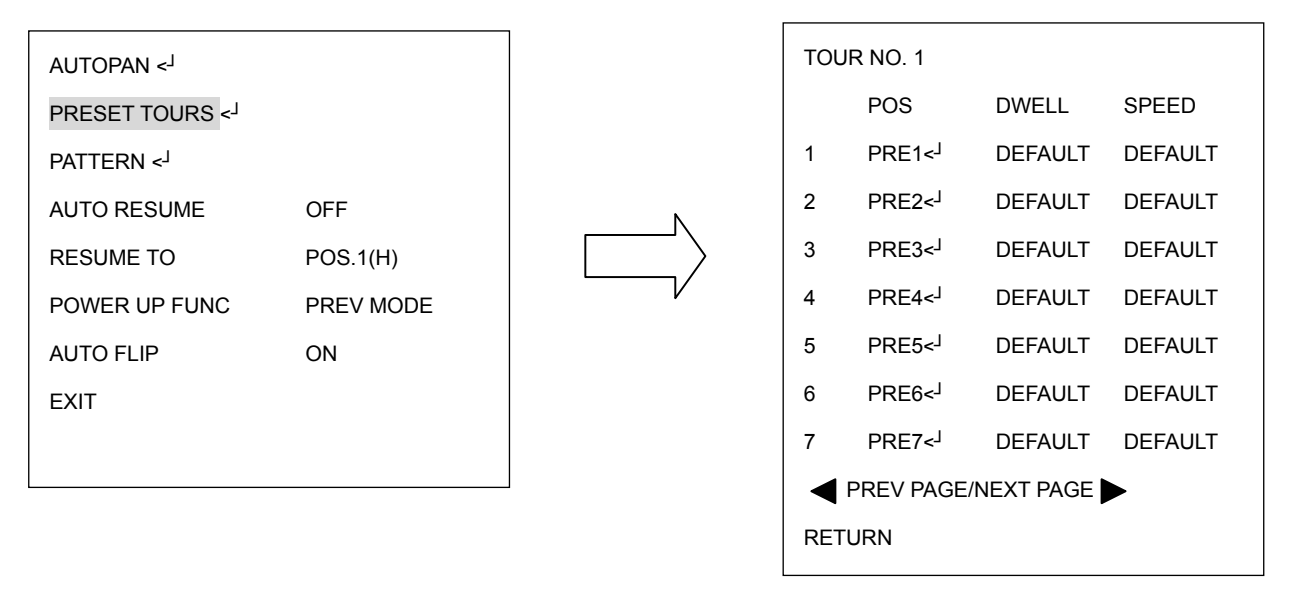

(рисунок 4.28)

a. TRACKING MODE (РЕЖИМ СЛЕЖЕНИЯ) (только для моделей с функцией автотрекинга) Функция автотрекинга может быть включена во время работы функции движения по заданному направлению. Поверните джойстик Влево/Вправо для включения функции автотрекинга. Система вернется в режим движения по заданному направлению, если функция автотрекинга не будет активна.

Функция автотрекинга может быть включена во время работы функции авто панорамирование.

e. Tour NO. (номер траектории): Поверните джойстик Влево/Вправо для выбора

номера траектории движения.

- f. POS (позиция): Поверните джойстик Влево/Вправо для выбора предпозиции. Нажмите на клавиатуре кнопку Enter для переходу к следующим настройкам. Для траектории движения может быть выбрано макс. 16 предпозиций.
- g. DWELL (задержка): Поверните джойстик Влево/Вправо для настройки задержки траектории движения от 1~99 сек или оставьте значение по умолчанию.
- h. SPEED (скорость): Поверните джойстик вправо после установки задержки. Поверните джойстик Вверх или Вниз для установки скорости движения от 1 ~255 или оставьте значение по умолчанию. Нажмите кнопку Enter после завершения настройки траектории движения.
- i. PREV PAGE/NEXT PAGE (предыдущая страница/следующая страница): Поверните джойстик Влево для возврата на предыдущую страницу или поверните джойстик Вправо для перехода на следующую.
- j. RETURN (возврат): Поверните джойстик Влево/Вправо для возврата в предыдущее меню.

k.

#### **4.5.4. PATTERN (ОБРАЗЕЦ)**

Нажмите на клавиатуре кнопку Enter для входа в субменю PATTERN (см. рис. 4.29)

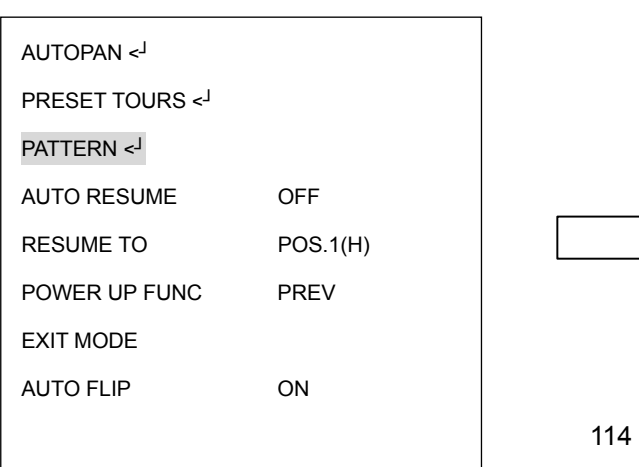

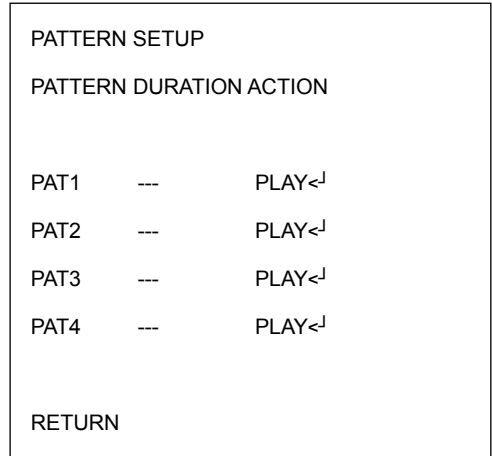

- a. Поверните джойстик Вверх или Вниз для выбора номера образца.
- b. Поверните джойстик Влево или Вправо, чтобы выбрать любое действие

#### из:**PLAY(воспроизвести)** или **SET(настроить)** или **CLEAR (очистить)**.

c. Выберете **SET (настроить)** и нажмите кнопку Enter на клавиатуре.

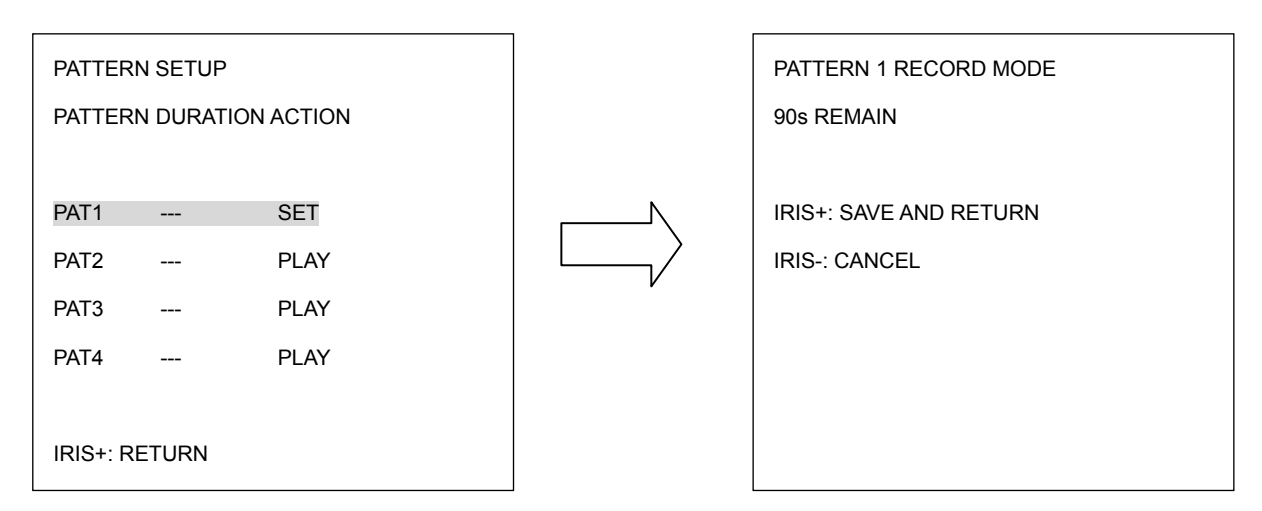

(рисунок 4.30)

- d. Поверните джойстик, чтобы записать траекторию движения самостоятельно. После окончания нажмите IRIS+. Нажмите IRIS- если вы хотите отменить это действие. В колонке продолжительности меню настройки образца, вы увидите продолжительность созданной траектории.
- e. Когда вы вернетесь в меню настройки образца, поверните джойстик Влево/Вправо для воспроизведения. Нажмите кнопку Enter на клавиатуре. Камера начнет движение по созданной. Камера будет продолжать движения пока вы не нажмете IRIS- для отмены и вернется в меню настройки образца.

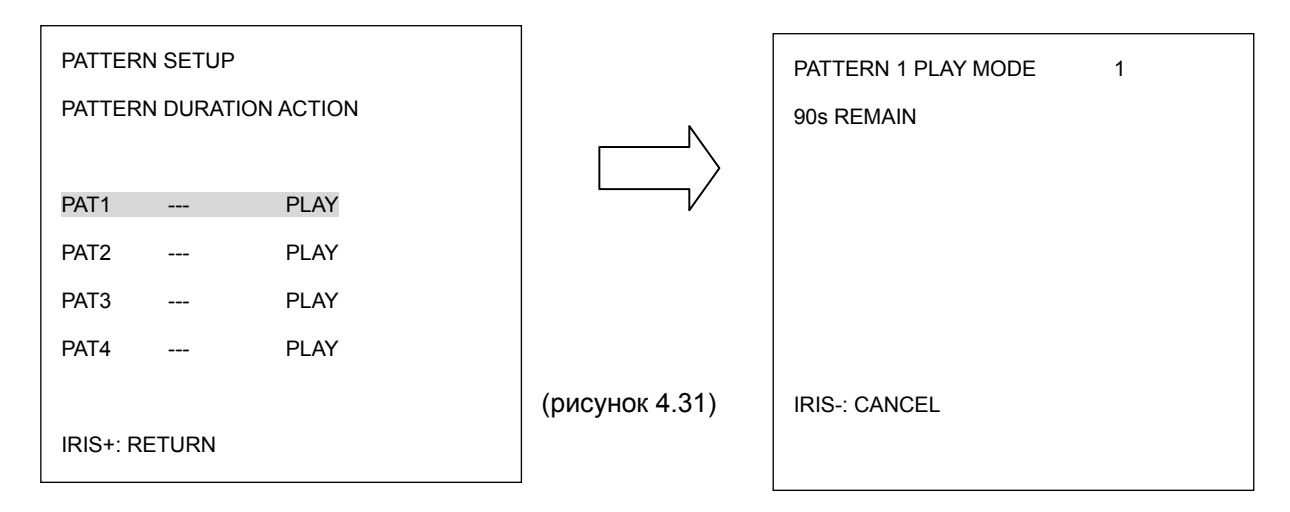

f. RETURN возврат): поверните джойстик Влево/Вправо для возврата в предыдущее меню.

## **4.5.5. AUTO RESUME (АВТО ВОЗВРАТ)**

Возврат в предыдущее состояние, если нет никаких действий.

Поверните джойстик Влево/Вправо для настройки автоматического возврата. Автоматический возврат будет включаться после 30 сек, после 1 мин, после 5 мин, после 10 мин, после 30 мин и после 60 мин. По окончании этого времени, скоростная купольная камера вернется в состояние, которое вы выбрали в меню "RESUME TO". Выбрав OFF, эта функция будет отключена. (см. рисунок 4.32)

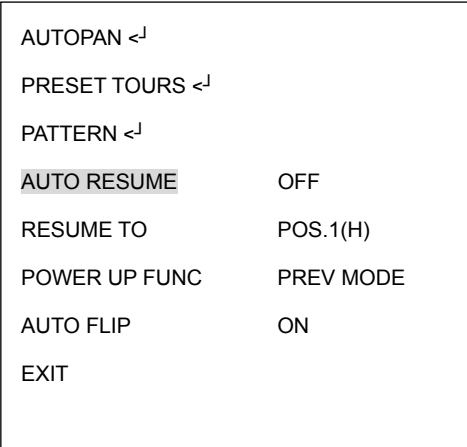

(рисунок 4.32)

## **4.5.6. RESUME TO (ВЕРНУТЬСЯ К)**

Поверните джойстик Влево/Вправо для выбора значения функция «вернуться к». Возможен выбор из PREV MODE (предыдущее состояние), POS.1 (H) (позиция 1), TOUR1 (траектория 1), PAT.1 (образец 1) и AUTOPAN (автоматическое панорамирование). (см. рисунок 4.33)

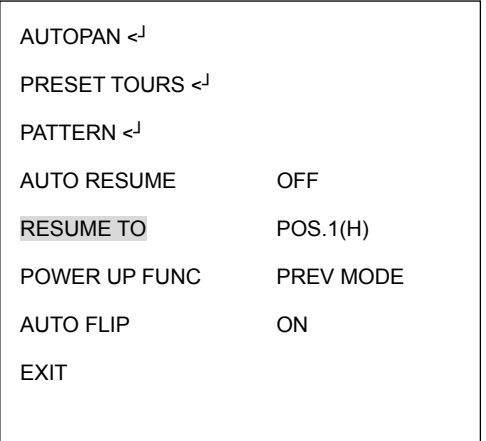

(рисунок 4.33)

#### **4.5.7. POWER UP FUNC (ФУНКЦИЯ ПИТАНИЯ)**

Поверните джойстик Влево или Вправо для выбора режима, в который камера перейдет при возникновении обрыва питания. Возможен выбор из: PREV MODE (предыдущее состояние), POS.1 (H) (позиция 1), TOUR1 (траектория 1), PAT.1 (образец 1), AUTOPAN (автоматическое панорамирование) и OFF(выключено). (см. рисунок 4.34)

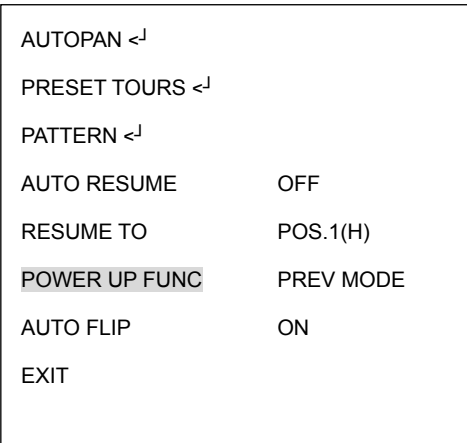

(рисунок 4.34)

### **4.5.8. AUTO FLIP (АВТО ФЛИП)**

Выберете ON, чтобы включить Авто Флип или OFF, чтобы выключить. (см. рисунок

4.35)

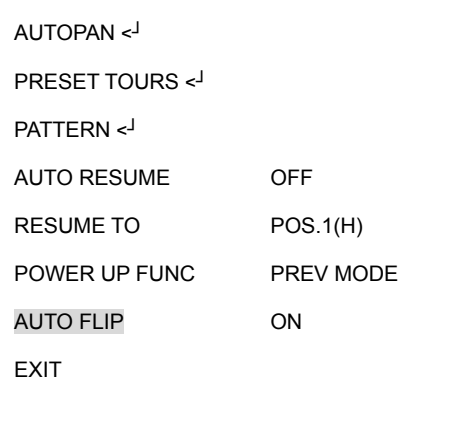

(рисунок 4.35)

#### **4.5.9. EXIT (ВЫХОД)**

Выход с текущего меню.

## **4.6. ALARM (ТРЕВОГА)**

В основном меню, поверните джойстик Вверх или Вниз для выбора строки ALARM.

Поверните джойстик Влево или Вправо для входа в субменю ALARM (см. рисунок

4.36)

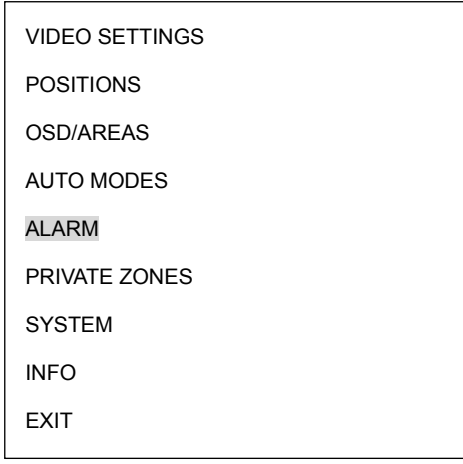

ALARM INPUTS < ALARM OUTPUTS < MOTION DETECT < EXIT

(рисунок 4.36)

### **4.6.1. ALARM INPUTS (ТРЕВОЖНЫЕ ВХОДЫ)**

Нажмите на клавиатуре кнопку Enter для входа в субменю ALARM INPUTS. (см.

рисунок 4.37)

- f. Выберете INPUT NO.(номер входа) и поверните джойстик Влево/Вправо для выбора номера тревожного входа от 1 ~4.
- g. Тип: Выберете Нормально Закрытый (NC), Нормально Открытый (NO), Ночной NC, Ночной NO, или OFF.
	- NC: Включение нормально закрытого тревожного входа.
	- NO: Включение нормально открытого тревожного входа.
	- NIGHT NC: Выберете нормально закрытый тревожный вход для ночного режима камеры. По происшествии тревоги, камера перейдет в дневной режим.
	- NIGHT NO: Выберете нормально открытый тревожный вход для ночного режима камеры. По происшествии тревоги, камера перейдет в дневной режим.

OFF: Выключение тревожного входа.

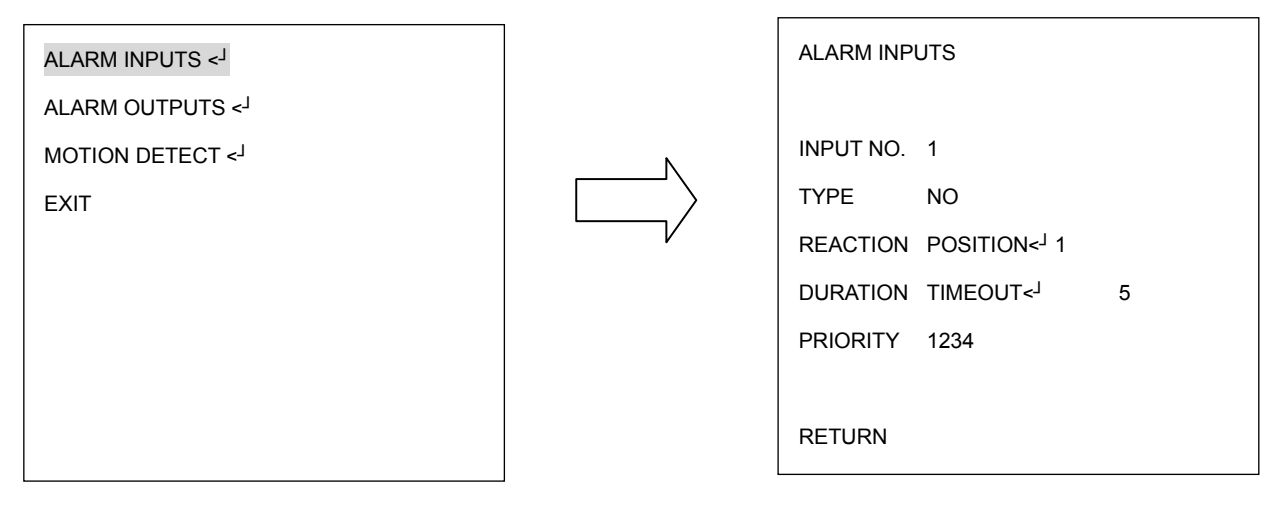

(рисунок 4.37)

c. REACTION (реакция): Будет выполнено действие при возникновении тревоги.

 OFF (выключено): Никаких действий после возникновения тревоги выполнятся не будет.

 POSITION (позиция): После возникновения тревоги, скоростная купольная камера перейдет в установленное положение. Поверните джойстик Влево или Вправо для выбора позиции и нажмите Enter для выбора номера позиции. Поверните джойстик Влево/Вправо, чтобы сделать выбор. Возможен выбор от 1~192. Нажмите кнопку Enter для подтверждения выбора.

 PATTERN (образец): При возникновении тревоги, скоростная купольная камера начнет движение по образцу. Поверните джойстик Влево/Вправо для выбора Образца и нажмите кнопку Enter, чтобы выбрать номер. Поверните джойстик Влево/Вправо, чтобы сделать выбор. Вы можете выбрать от 1~4. Снова нажмите кнопку Enter для подтверждения выбора.

 TOUR (траектория): При возникновении тревоги, скоростная купольная камера начнет движение по заданной траектории. Поверните джойстик Влево или Вправо для выбора траектории и нажмите Enter для выбора его номера. Поверните

120

джойстик Влево или Вправо, чтобы сделать выбор. Вы можете выбрать от 1~16. Нажмите кнопку Enter для подтверждения выбора.

d. DURATION (продолжительность): Продолжительность тревожного сигнала.

 TIMEOUT (задержка): Поверните джойстик Влево или Вправо для выбора режима TIMEOUT и нажмите кнопку Enter . Вы можете выбрать задержку от 1~99. Снова нажмите кнопку Enter для подтверждения выбора.

 LATCHED: Поверните джойстик Влево или Вправо для выбора режима LATCHED. Тревожный сигнал будет поступать, пока на клавиатуре не будут произведены какие либо действия.

 TRANSPARENT (постоянная): Поверните джойстик Влево или Вправо для выбора режима TRANSPARENT. Тревожный сигнал будет поступать, пока его не отключат.

e. PRIORITY (приоритет): Поверните джойстик Влево или Вправо для настройки приоритетности тревожных сигналов, возможен выбор из 1234/2341/3412/4123.

f. RETURN (возврат): Поверните джойстик Влево/Вправо для возврата в предыдущее меню.

## **4.6.2. ALARM OUTPUTS (ТРЕВОЖНЫЕ ВЫХОДЫ)**

Нажмите на клавиатуре кнопку Enter для входа в субменю ALARM OUTPUTS. (см.

рисунок 4.38)

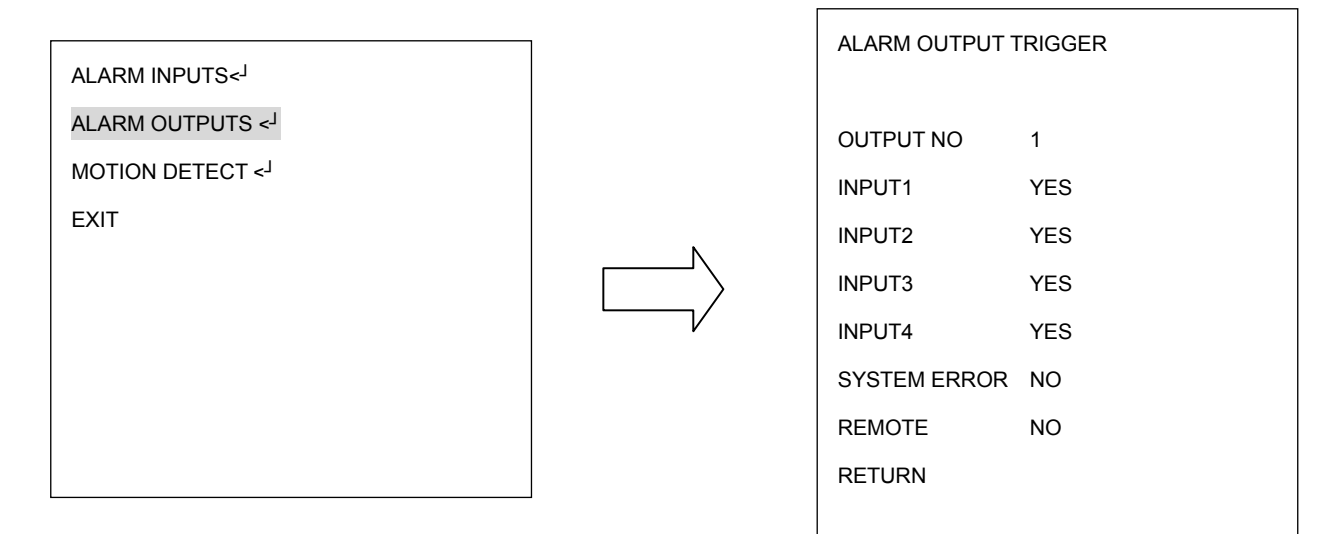

(рисунок 4.38)

- j. OUTPUT NUM (номер выхода): Выберете номер выхода от 1~2.
- k. INPUT1: Выберете YES для включения Тревожного входа 1. Выберете NO для выключения Тревожного входа 1.
- l. INPUT2: Выберете YES для включения Тревожного входа 2. Выберете NO для выключения Тревожного входа 2.
- m. INPUT3: Выберете YES для включения Тревожного входа 3. Выберете NO для выключения Тревожного входа 3.
- n. INPUT4: Выберете YES для включения Тревожного входа 4. Выберете NO для выключения Тревожного входа 4.
- o. MOTION (движение): Выберете YES для включения тревоги при обнаружении движения. Выберете NO для отключения этой функции.
- p. SYSTEM ERROR (системная ошибка): Выберете YES для включения тревоги при возникновении системной ошибки. Выберете NO для отключения этой функции.
- q. REMOTE: Выберете YES для включения тревоги при потери связи RS485. Выберете NO для отключения этой функции.
- r. RETURN: Выберете RETURN для возврата в предыдущее меню.

## **4.6.3. MOTION DETECT (ДЕТЕКТОР ДВИЖЕНИЯ)**

Нажмите на клавиатуре кнопку Enter для входа в субменю MOTION DETECT. (см.

рисунок 4.39)

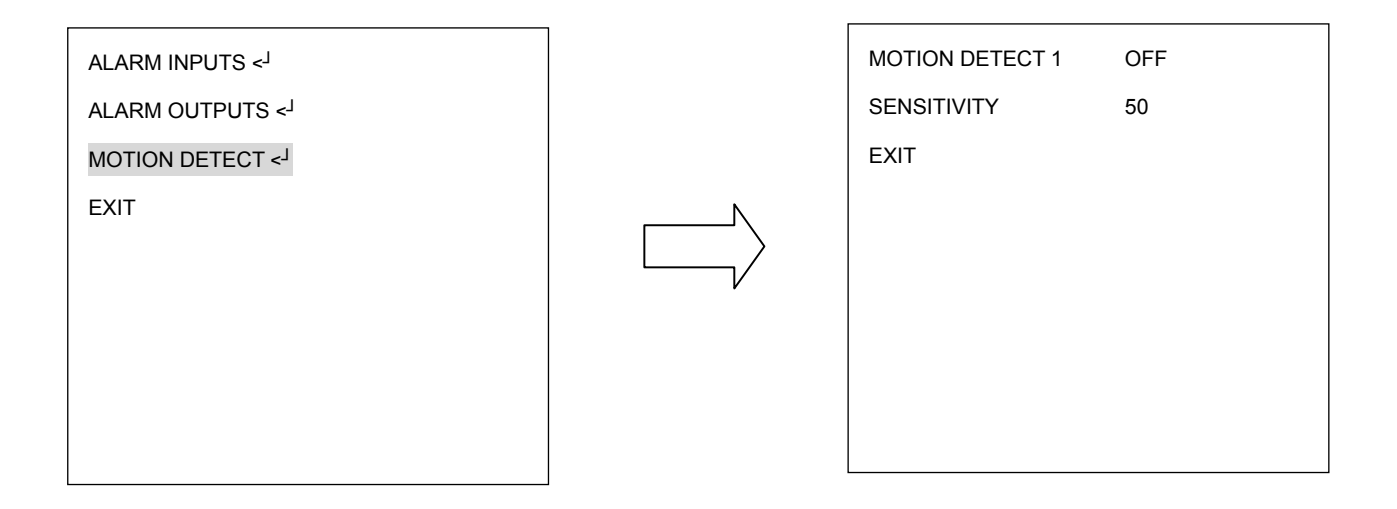

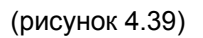

a. Поверните джойстик Влево или Вправо для включения детекции движения.

Появится следующее окно.

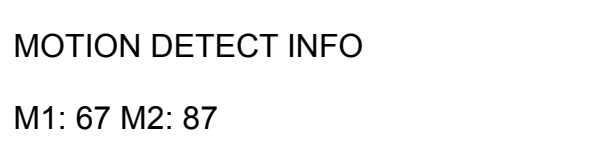

(рисунок 4.40)

b. SENSITIVITY (чувствительность): Выберете уровень чувствительности от

 $1 - 100$ .

## **4.6.4. EXIT (ВЫХОД)**

Выход из текущего меню.

## **4.7. PRIVATE ZONES (СКРЫТЫЕ ЗОНЫ)**

В основном меню, поверните джойстик Вверх/Вниз для выбора строки PRIVATE ZONES. Поверните джойстик Влево/Вправо для входа в субменю PRIVATE ZONE (см. рисунок 4.41)

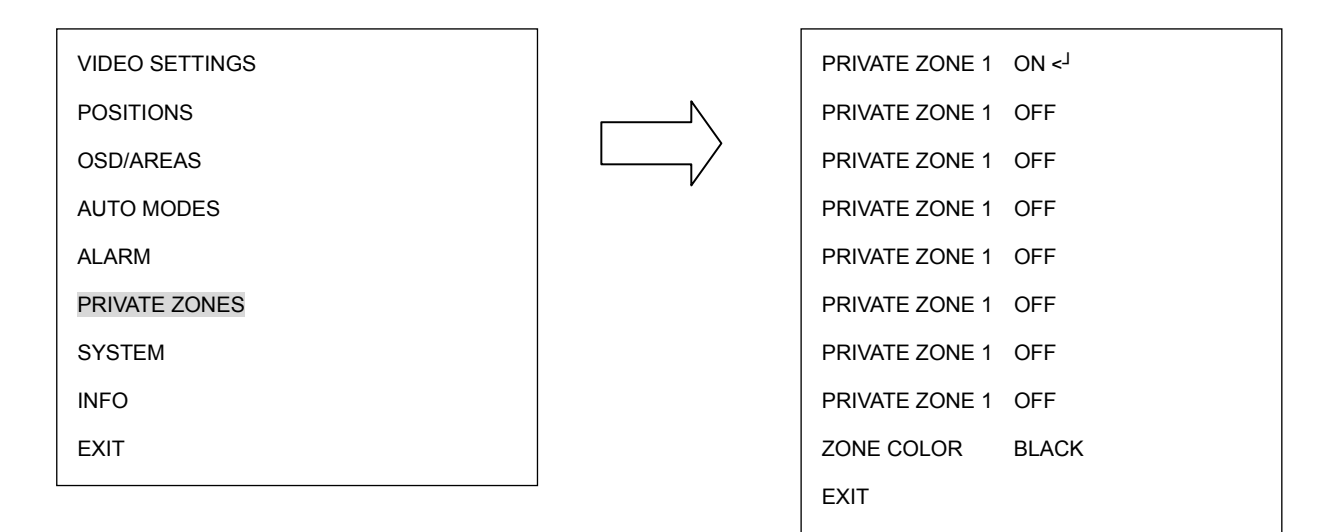

(рисунок 4.41)

a. ON (включить): Поверните джойстик Влево/Вправо для выбора между ON/OFF.

Чтобы включить нажмите кнопку Enter и введите участок приват зоны.

b. Поворачивайте джойстик и двигайте курсор для перемещения приват зоны.

Нажмите кнопку IRIS+ или IRIS- для настройки размера приват зоны.

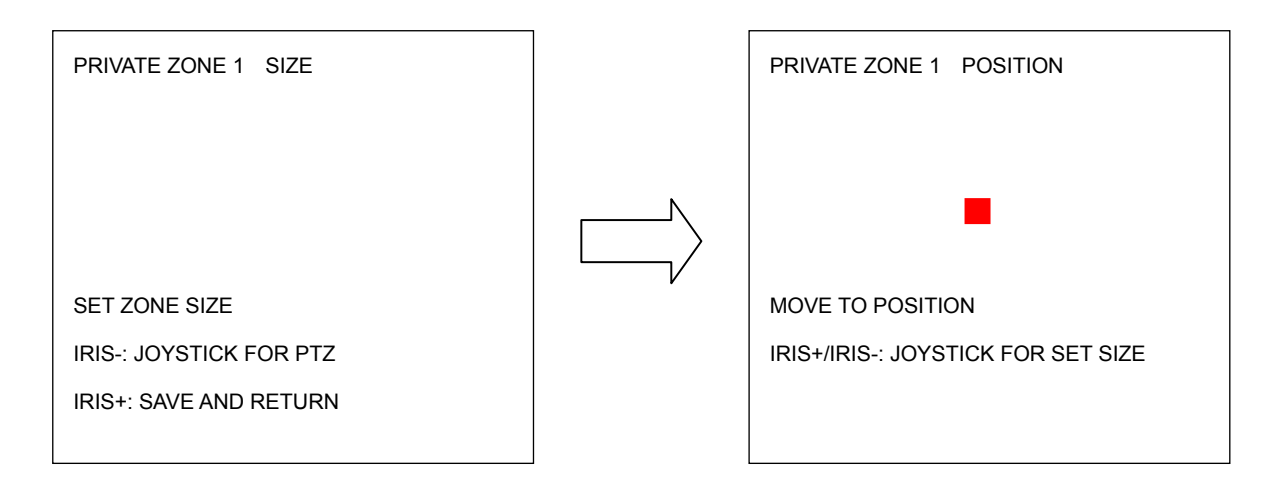

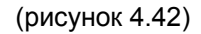

c. Сначала выберете участок покрываемой зоны. Поверните джойстик Влево/Вправо для регулирования ширины приват зоны. Поверните джойстик Вверх или Вниз для настройки высоты приват зоны. Нажмите кнопку IRIS- для настройки приват зоны. Нажмите кнопку IRIS+ для сохранения и возврата в предыдущее меню.

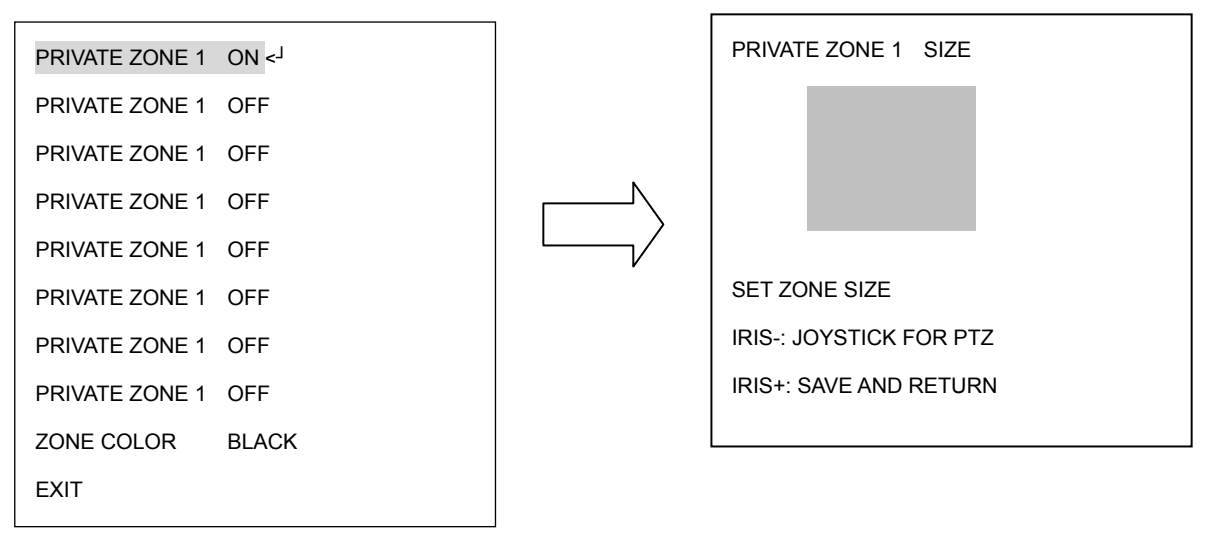

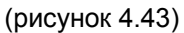

- d. Zone color (цвет зоны): выберете цвет приват зоны.
	- e. Exit (выход): выход из текущего меню.

## **4.8. SYSTEM (СИСТЕМА)**

В основном меню, поверните джойстик Вверх/Вниз для выбора строки SYSTEM.

Поверните джойстик Влево/Вправо для входа в субменю SYSTEM (см. рисунок 4.44)

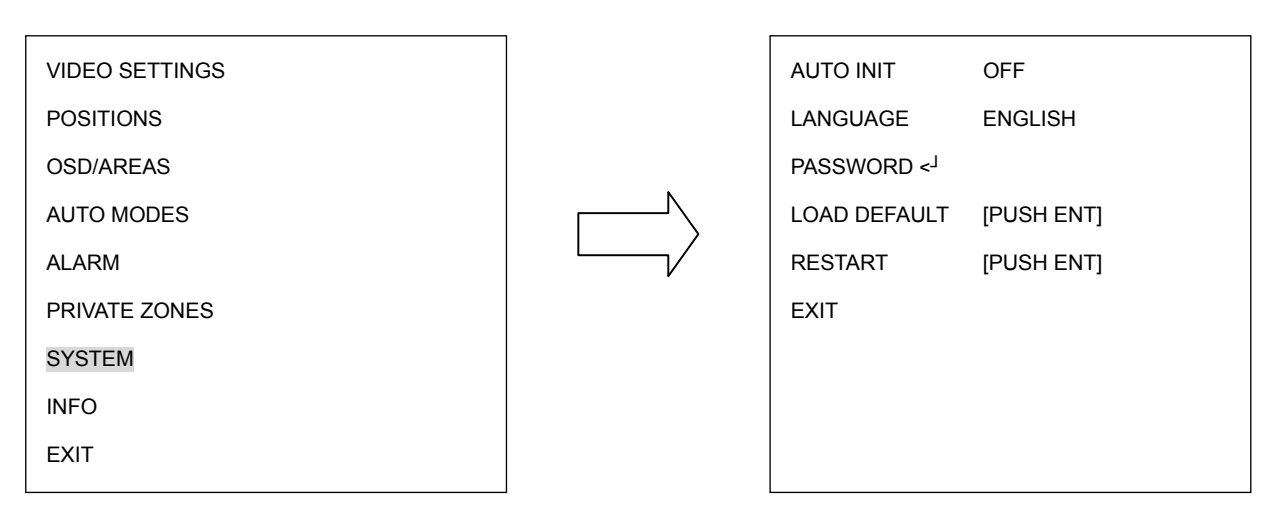

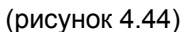

a. AUTO INIT: Выберете значение для функции автоматической проверки из OFF (выключено), DAILY (ежедневно), WEEKLY (еженедельно). Скоростная купольная камера автоматически проверит настройки и вернется в исходное положение, подтверждая ваши установки.

b. LANGUAGE (язык): Выберете язык. В данной версии поддерживается только Английский язык.

c. PASSWORD (пароль): Нажмите кнопку Enter или поверните джойстик Влево/Вправо для входа в субменю password.

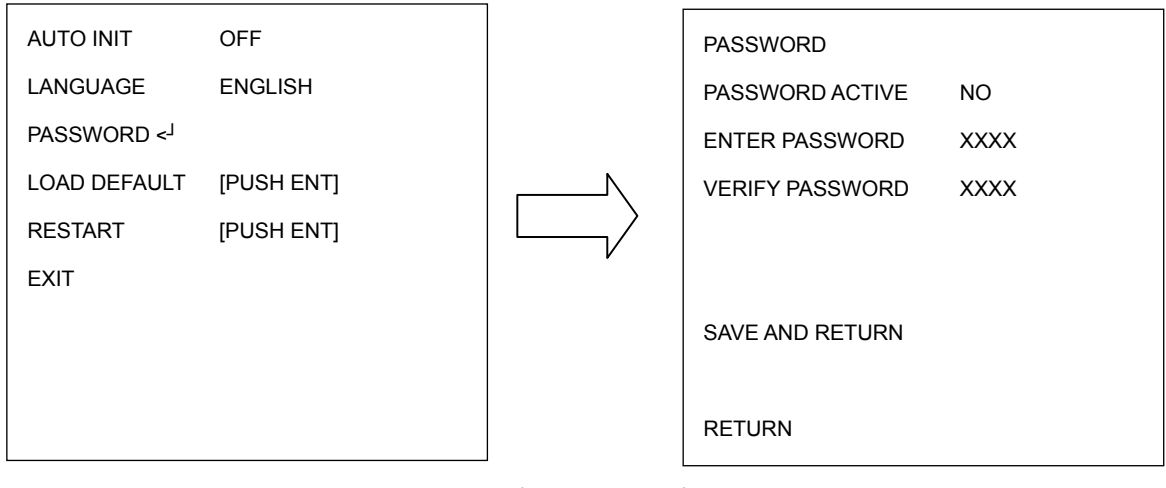

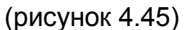

PASSWORD ACTIVE: Выберете YES для включения пароля. Выберете NO для отключения.

ENTER PASSWORD: Введите пароль.

VERIFY PASSWORD: Введите пароль повторно для подтверждения.

Нажмите кнопку IRIS+ для сохранения и возврата в предыдущее меню. Нажмите кнопку IRIS- для отмены.

SAVE AND RETURN: Поверните джойстик Влево/Вправо для сохранения изменений и возврата в предыдущее меню.

RETURN: Поверните джойстик Влево/Вправо для возврата в предыдущее меню без

сохранения.

d. LOAD DEFAULT: Нажмите кнопку Enter для сброса настроек, все настройки будут возвращены на заводские.

e. Restart: Нажмите кнопку Enter для перезагрузки скоростной купольной камеры.

f. EXIT: Выход из текущего меню.

## **4.9. INFO (ИНФО)**

В основном меню, поверните джойстик Вверх или Вниз для выбора строки INFO.

Поверните джойстик Влево или Вправо для входа в субменю INFO (см. рисунок 4.46)

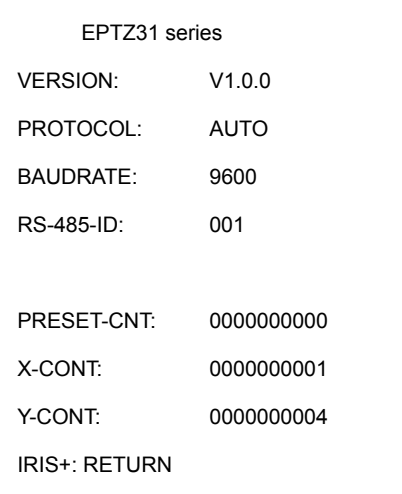

(рисунок 4.46)

a. VERSION: показывает версию программного обеспечения скоростной купольной камеры

- b. PROTOCOL: показывает протокол скоростной купольной камеры
- c. BAUDRATE: показывает скорость бода скоростной купольной камеры
- d. RS-485-ID: показывает RS-485 ID o скоростной купольной камеры
- e. PRESET-CNT: Счетчик предварительной установки. Счетчик считает предустановочное движение, где 1 отсчитывается когда скоростная купольная камера двигается установленную позицию.
- f. X-CONT: счетчик X-оси. Считает движение по оси x, где 1 отсчитывается когда скоростная купольная камера поворачивается на 360°.
- g. Y-CONT: счетчик Y-оси. Считает движение по оси x, где 1 отсчитывается когда скоростная купольная камера наклоняется на 180°.
- h. Нажмите кнопку IRIS+ для возврата в предыдущее меню.

## **4.10. EXIT (ВЫХОД)**

Выход из текущего меню.

## **5. НАСТРОЙКА ФУНКЦИЙ И РАБОТЫ КАМЕР EPTZ**

### **5.1. Режим Ручного Управления**

- ¾ **Ручное управление:** Перемещайте джойстик Вверх/Вниз/Влево/Вправо, и поворачивайте его по или против часовой стрелки для управления скоростной купольной камерой. Используйте кнопки управления Zoom, Focus и IRIS на клавиатуре для приближения и удаления, N (ближе)/F (дальше), or IRIS +/-. **Примечание:** При входе в режим OSD эти кнопки будут не активны.
- ¾ **HOME Mode (Режим Изначального Положения):** Камера возвращается в изначальное положение обзора, если в течение определенного времени не поступило команд с пульта управления. Чтобы установить параметры изначального положения и заданного промежутка времени, следует нажать кнопки Set + Home. Если установлено время 0 минут, то камера вернется в изначальное положение,если не будет действий с клавиатурой в течение 5 секунд. Для данного режима это минимальное время.

**Примечание**: Если функция "HOME" включена, купол перейдет в изначальное

положение сразу после включения.

#### **5.2. Режим Автотрекинга (только для моделей с функциейй**

#### **автотрекинга)**

- Пользователь может включить или выключить функцию «автотрекинга» нажав "81" и кнопку Enter.
- Пользователь может выбрать «ручной выбор объекта» нажав "82" и кнопку Enter.
- При нажатии "83" и кнопки Enter камера автоматически перейдет начальную точку автотрекинга.

#### **5.3. Режим Автоматического Панорамирования**

- ¾ **Автоматическое панорамирование между двумя точками**: Чтобы перейти к режиму автоматического панорамирования, нажмите A.Pan , введите скорость панорамирования по запросу системы (1 – 239). Нажмите клавишу Enter, чтобы перейти к автоматическому панорамированию. Чтобы установить две точки нажмите Set + A.Pan (Автоматическое панорамирование) и введите продолжительность задержки для каждой точки (1 – 127). Камера начнет движение от точки A к точке B по часовой стрелке.
- ¾ **360° auto pan (Циклическое автоматическое панорамирование)** Чтобы перейти к циклическому автоматическому панорамированию, нажмите кнопки Shift + A.Pan. Камеры запросит ввести скорость панорамирования (1~239). Камера автоматически повернется на 360°, однако угол наклона не изменится.

#### **5.4. Настройка Положения**

#### ¾ **Фокусировка в предустановленном положении:** Нажмите

соответствующую цифровую кнопку и кнопку Position (Положение), чтобы произвести фокусировку в предустановленном положении, или нажмите кнопку Position , затем введите номер предустановленного положения и нажмите Enter , чтобы произвести фокусировку в предустановленном положении.

¾ **Предварительная установка положения:** Перемещайте джойстик в положение, которое следует предварительно установить, затем нажмите кнопку Shift + Position. По запросу системы введите номер предустановленного положения (1 – 192), затем нажмите кнопку Enter , чтобы сохранить параметры положения. Можно предварительно установить до 192 положений.

Может быть установлено три специальных предустановленных позиции:

92 => Установка левой границы (позиция A)

93 => Установка правой позиции (позиция B)

95 => Вход в меню (Используйте кнопки управления клавиатуры для

управления экранным меню; Focus F. Для перемещения вниз, Focus N. для

перемещения вверх. IRIS + для перехода к предыдущим настройкам IRIS –

для выхода).

Вы можете напрямую перейти к определенной позиции:

33 => Поворот на 180 градусов

34 => Возврат в первоначальное положение (при установки первоначального

положения с помощью пульта с протоколом EVF)

90 => Запуск траектории движения (в одну сторону)

- 91 => Запуск движения по образцу
- 94 => Самостоятельная проверка
- 96 => Остановить сканирование

97 => Начать движение по траектории 1.

98 => Пошаговое сканирование (60 градусов / шаг)

Скорость по умолчанию 32. Это значение может быть изменено с помощью

клавиатуры с протоколом EVF (Shift + A.Pan настройка скорости).

Время задержки: значение по умолчанию 2 сек; Оно может быть изменено с помощью клавиатуры, которая поддерживает протокол EVF путем нажатия

кнопок Set + A.Pan для позиции A или B.

99 => Автоматическое сканирование (360 градусов)

Скорость по умолчанию 32. Это значение может быть изменено с помощью клавиатуры с протоколом EVF (Shift + A.Pan настройка скорости).

Также возможно установить функцию ICR День/Ночь с помощью пульта управления, передача команд по RS-485 . Как это сделать? Нажмите комбинацию Position + **88** для режима Ночь. В верхнем правом углу появится сообщение "ICR AUTO". Если режим ICR «День/Ночь» установлен в положение "AUTO",невозможно управлять настройкой предустановленными положениями.

#### ¾ **Настройка параметров предустановленного положения:** Чтобы

установить параметры предустановленного положения, нажмите Set + Position. Пользователь может установить параметры скорости перехода в предустановленное положение (1 – 239), продолжительности задержки (1 – 239), а также название положения. Перемещайте джойстик вправо или влево, чтобы изменять разряд, перемещайте джойстик вверх или вниз, чтобы изменить буквенно-цифровые знаки. Доступные буквенно-цифровые знаки: 0~9, A~Z, &, ?, !, :, ', ., ,, /, -, и пробел.

¾ **Удаление предустановленного положения:** для удаления предустановленного положения, нажмите Clr + Position. По запросу системы введите номер положения, которое следует установить, и нажмите Enter

#### **5.5. Режим Перемещения Камеры По Траектории**

В режиме перемещения камеры по траектории пользователь может задать траекторию перемещения камеры для обзора. Пользователь может установить до 16 траекторий перемещения камеры, каждая из которых содержит до 16 предустановленных положений.

¾ **Циклическое перемещение камеры по траектории:** чтобы перейти к режиму перемещения камеры по траектории, нажмите клавишу Tour (траектория). По запросу системы введите номер траектории, которую

следует запустить, нажмите клавишу Enter., система перейдет в режим траектории. Перед запуском необходимо предварительно установить траекторию.

- ¾ **Предварительная установка траектории циклического движения:** чтобы предварительно установить траекторию циклического перемещения, нажмите Set + Tour. По запросу системы введите номера предустановленных положений (положения следует предварительно установить). После ввода всех положений, нажмите клавишу Stop , чтобы прекратить ввод, затем нажмите клавишу Enter, чтобы сохранить траекторию.
- ¾ **Маятниковое перемещение камеры по траектории.** Чтобы запустить маятниковое перемещение, нажмите Shift + Tour. По запросу системы введите номер траектории, которую следует запустить, нажмите клавишу Enter, система перейдет в режим траектории. Перед запуском необходимо предварительно установить траекторию.

**Примечание 1:** Различие между режимами циклического и маятникового перемещения заключается в способе возвращения камеры в исходное положение. Пример. Траектория перемещения камеры содержит 3 предустановленных положения: 1, 2 и 3. В режиме циклического перемещения камера переходит между положениями 1→2→3→1→2→3, в режиме маятникового перемещения камера переходит между положениями 1→2→3→2.

Примечание**Примечание** 2: Вы можете установить образцовую траекторию Вы можете установить образцовый тур движения. Нажмите комбинацию Set + Tour и введите 0, нажмите Enter, подвигайте джойстик, чтобы записать весь тур. Для просмотра всего тура просто нажмите записи нажмите кнопку Tour и номер тура 0.

### **5.6. Связь Тревожного Сигнала С Положением Или Траекторией**

#### **Перемещения Камеры**

Поворотная камера имеет четыре тревожных входа, для каждого из которых можно установить связь с определенной позицией камеры либо туром, в случае возникновения сигнала тревогимогут связать с положением камеры или траектор ией перемещения камеры при появлении тревожного сигнала.

#### ¾ **Установка Связи С тревожным Сигналом:**

Чтобы установить связь с тревожным сигналом, нажмите кнопку F1 . Введите номер тревожного сигнала и нажмите кнопку Enter. Перемещайте джойстик вниз или вверх, чтобы выбрать положение или траекторию перемещения камеры, введите номер положения, или траектории движения, затем нажмите Enter, чтобы подтвердить параметры связи с тревожным сигналом. Если вы установили номер позиции 99, камера автоматически войдет в режим автосканирования 360 градусов или режим панорамирования между двумя точками A и B. Если вы установили номер позиции 98, камера автоматически войдет в режим сканирования всех установленных позиций.

#### ¾ **Удаление связи с тревожным сигналом:**

Нажмите **Clr** + **F1** для удаления связи позиции/траектории с тревожным сигналом.

**Примечание 1:** После прекращения сигнала тревоги, камера возобновит свое движения или вернется в исходное положение.

**Примечание 2:** После включения скоростной купольной камеры, она автоматически определит статус тревоги.

## **5.7. Прочие Действия**

Поворотная камера может работать совместно с видеорегистратором при наличии у него функции управления PTZ , и подходящие протоколы. Доступность функций управления зависят от типа видеорегистратора.

Поворотная камера может работать с пультом управления, оснащенным функциями управления PTZ (панорамированием, наклоном и трансфокацией) и соответствующим протоколом. Доступные функции управления зависят от пульта управления.

# *EverFocus Electronics Corp.*

#### **Head Office:**

12F, No.79 Sec. 1 Shin-Tai Wu Road, Hsi-Chih, Taipei, Taiwan TEL: +886-2-26982334 FAX: +886-2-26982380 www.everfocus.com.tw

#### **USA L.A. Office:**

1801 Highland Ave. Unit A Duarte, CA 91010, U.S.A. TEL: +1-626-844-8888 FAX: +1-626-844-8838 www.everfocus.com

#### **USA N.Y. Office:**

415 Oser Avenue Unit S Hauppauge, NY 11788 TEL: +1-631-436-5070 FAX: +1-631-436-5027 www.everfocus.com

#### **Europe Office:**

Albert-Einstein-Strasse 1 D-46446 Emmerich, Germany

TEL: +49(0)-2822-9394-0

FAX: +49(0)-2822-9394-95 www.everfocus.de

### **China Office:**

Room B-05D-1, KESHI PLAZA, Shangdi Information Industry Base, Haidian District, Beijing China 100085 TEL: +86-10-62973336/37/38/39 FAX: +86-10-62971423 www.everfocus.com.cn

### **Japan Office:**

1809 WBG MARIBU East 18F, 2-6 Nakase.Mihama-ku. Chiba city 261-7118, Japan TEL: +81-43-212-8188 FAX: +81-43-297-0081

f j

Your EverFocus product is designed and<br>manufactured with high quality materials and<br>components which can be recycled and reused.<br>This symbol means that electrical and electronic<br>equipment, at their end-of-life, should be<br>d community waste collection/recycling centre.<br>In the European Union there are separate<br>collection systems for used electrical and<br>electronic product.<br>Please, help us to conserve the environment we<br>live in! The EverFocus Produkt wurde entwickelt und<br>hergestellt mit qualitativ hochwertigen Materialien<br>und Komponenten, die recyclt und wieder<br>prevendet werden können.<br>Diesse Symbol bedeutet, dass elektrische und<br>elektronische Ger

Helfen Sie uns bitte, die Umwelt zu erhalten, in der wir leben!

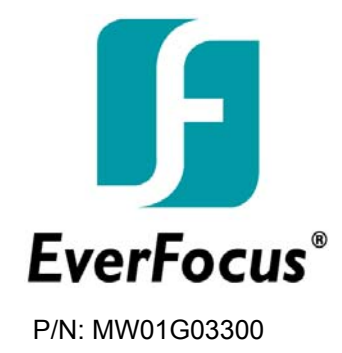